Документ подписан простой электронной подписью Информация о владельце: МИНОБРНАУКИ РОССИИ ФИО: Локтионова Оксана Геннадьевна Должность: проректор по учебной работе Дата подписания: 19.03.2021 12:47:10 Уникальный программный ключ:<br>0b817ca911e6668abb13a5d426d39e5f1c11eabbf73e943df4a4851fda56d089<br>(Ого-Западный государственный университет» Уникальный программный ключ:  $(HO3TY)$ 

Кафедра информационных систем и технологий

**УТВЕРЖДАЮ** Проректор до учебной работе О. Г. Локтионова  $(163f)$ 2018г.

# КОМПЬЮТЕРНАЯ ГЕОМЕТРИЯ И ГРАФИКА

Методические указания по выполнению практических работ по дисциплинам «Компьютерная геометрия» «Компьютерная графика» для студентов направлений подготовки 09.03.02 Информационные системы и технологии 09.03.03 Прикладная информатика

Курск 2018

УДК 004.82 (075.8)

Составители Т.И.Лапина, С.В.Дегтярев Рецензент Доктор технических наук, профессор Р.А.Томакова

Компьютерная геометрия и графика: методические указания по выполнению практических работ / Юго-Зап. гос. ун-т; сост.: Т. И. Лапина, С.В.Дегтярев Курск, 2018. 114с.: ил.56, табл. 5, Библиогр.: с.114.

Содержат краткие теоретические сведения о способах описания, построения и преобразования изображений, а также об инструментальных средах обработки изображений при разработке IT-инфраструктуры информационных систем.

Методические указания соответствуют требованиям программ по направлениям подготовки бакалавров: 09.03.02 Информационные системы, 09.03.03 Прикладная информатика, 02.03.03 Математическое обеспечение и администрирование ИС

Предназначены для студентов направления подготовки бакалавров 09.03.02 Информационные системы, 09.03.03 Прикладная информатика, 02.03.03 Математическое обеспечение и администрирование ИС дневной и заочной форм обучения.

Текст печатается в авторской редакции

Подписано в печать 25.01.18 Формат 60х84 1/16. Усл. печ. л.6,7. Уч. – изд. л. 6,3 . Тираж 100 экз. Заказ . Бесплатно. Юго - Западный государственный университет. 305040, г. Курск, ул. 50 лет Октября, 94.

#### «Интерфейс и элементы управления. Стандартные примитивы»

# 1. Цель работы

- 1. Знакомство с основными элементами интерфейса 3D Studio MAX.
- 2. Использование таких средств компьютерной анимации в 3D Studio MAX как примитивы.

#### **2. Теоретические сведения**

Как и любая программа в Windows, 3D Studio MAX представлена окном, которое содержит строку заголовка, Главное меню и, возможно, панель инструментов. Большую часть окна занимает *рабочая область*. Строка заголовка содержит название выполняющегося приложения, имя документа, который обрабатывается в данный момент (необязательно), рядом находятся кнопки изменения размера окна и кнопка системного меню.

#### *2.1. Интерфейс*

Все инструменты 3D Studio MAX для построения сцен, создания и изменения объектов имеют единый интерфейс, стандартный для Windows. Любой инструмент можно вызвать из Главного окна. Визуализация сцены или рендеринг теперь также выполняется в отдельном окне. Поэтому возможно продолжение работы даже в том случае, когда программа выполняет рендеринг сложной сцены.

**Новые элементы интерфейса.** В 3D Studio MAX появились новые элементы управления, которых до этой программы не существовало ни в одном приложении Windows. Это подвижная панель управления, перемещаемое меню и список кнопок.

*Подвижная панель*. Эта панель отличается от обычной только тем, что ее длина превышает длину Главного окна 3D Studio **MAX.** Чтобы увидеть тот или иной элемент управления, нужно установить указатель мыши на место в панели, свободное от кнопок, нажать левую кнопку мыши и, удерживая ее, переместить панель управления так, чтобы на экране появился нужный элемент. Курсор при этом принимает форму руки, показывая, что включен режим перемещения панели.

Щ

*Список кнопок*. В 3D Studio MAX есть несколько кнопок, нажав на которые, можно выбрать одно из нескольких значений параметра или переключить режим работы. Кнопка этого вида ничем не отличается от обычной, пока она не нажата. Если нажать кнопку, т. е. установить на нее указатель мыши и удерживать левую кнопку мыши нажатой, вместо одной кнопки 3D Studio MAX нарисует несколько. Чтобы выбрать тот или иной режим работы или значение параметра, следует, не отпуская кнопку мыши, переместить ее указатель на одну из кнопок списка, а затем отпустить кнопку мыши. Рисунок на кнопке и ее метка также изменяются в соответствии с выбранным режимом.

 $\blacktriangleright$ Кнопка-флажок. Эта кнопка имеет два устойчивых состояния. Она может быть «включена» или «выключена». Когда кнопка «включена», она изменяет свой цвет (как правило, на зеленый). Чтобы изменить состояние кнопки, на ней нужно щелкнуть.

 $\star$ Модальные кнопки. Это еще один новый элемент управления Windows. Модальная кнопка отличается от других тем, что для ее выключения следует щелкнуть на какой-нибудь другой кнопке такого рода. Чаще всего для «сброса» модальных кнопок (и режимов работ, которыми они управляют) используется кнопка Select (Выбор объекта).

#### $2.2.$  Элементы управления

3D Studio MAX имеет очень большое количество элементов управления. Для удобства работы они расположены по группам. Кроме стандартных элементов управления в программе существует новый тип меню, который ранее не встречался в приложениях Windows. По принципу действия такое меню напоминает Дерево элементов Проводника (Explorer). Если щелкнуть на знаке «плюс» элемента, откроется следующий уровень.

Новое меню содержит кнопки с именем параметра и знаками «плюс» или «минус». Знак «плюс» говорит о том, что соответствующий элемент меню закрыт. Если щелкнуть на кнопке, элемент откроется. Он, в свою очередь, содержит различные элементы управления, среди которых могут быть такие же кнопки. Назовём этот элемент *ветвь* (рис. 2.1).

|          | Object Type |
|----------|-------------|
| Box      | Cone        |
| Sphere   | GeoSphere   |
| Cylinder | Tube        |
| Torus    | Pyramid     |
| Teapot   | Prism       |

Рис. 2.1. Ветвь перемещаемого меню

Если общий размер раскрытых ветвей превышает по высоте размер Главного окна, меню можно переместить так, чтобы нужный элемент оказался видимым. Для этого достаточно установить указатель мыши внутри меню. Он примет форму «руки». Нажав основную кнопку мыши, меню можно переместить так, чтобы нужный элемент оказался «в пределах видимости».

Главное окно. Это окно появляется сразу после запуска программы. Рассмотрим расположение рабочих экранов и основных элементов управления 3D Studio MAX (рис. 2.2).

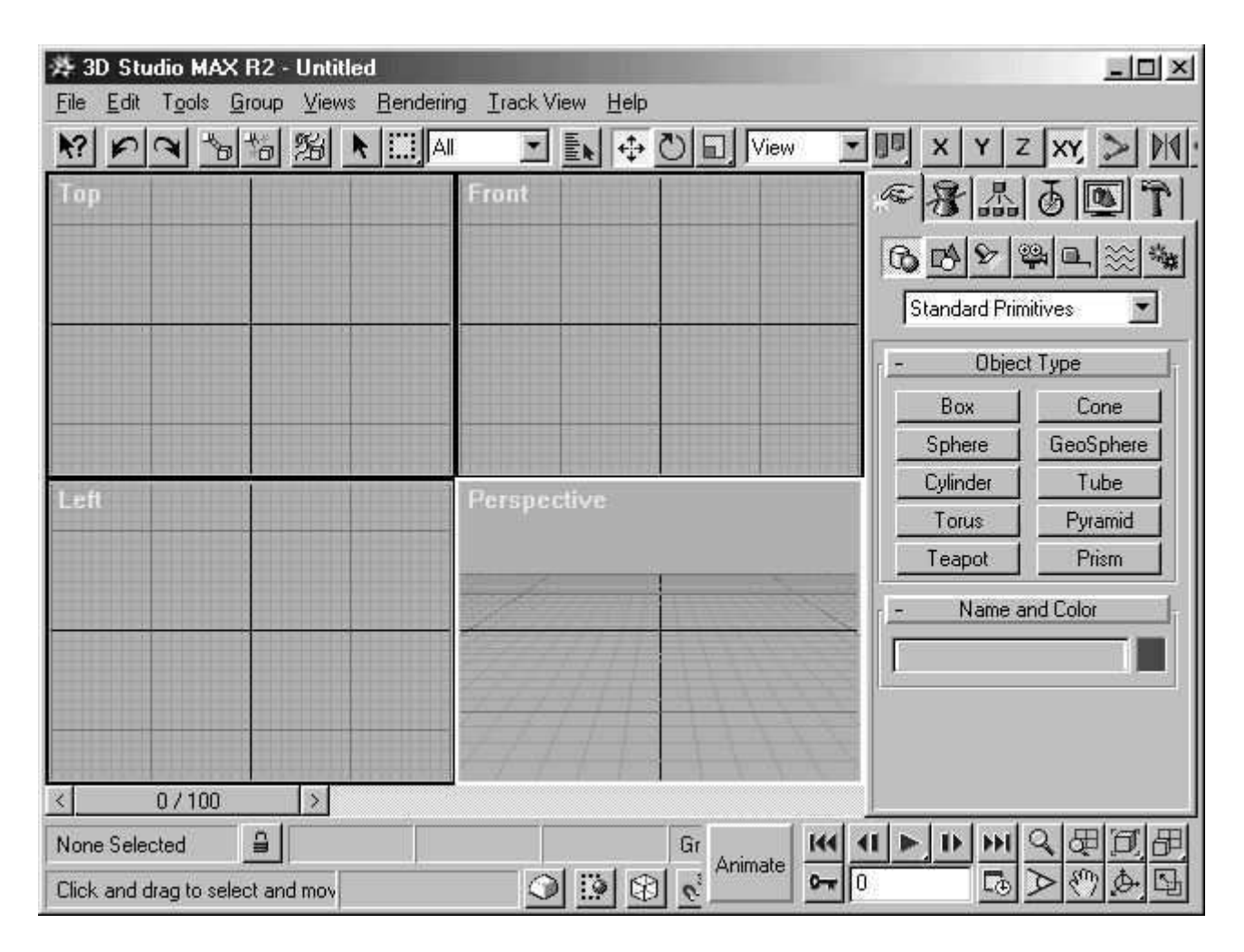

**Рис. 2.2.** Главное окно 3D Studio MAX

Главное окно программы 3D Studio MAX содержит строку заголовка и строку Главного меню. Окно содержит также панель инструментов. Поскольку все необходимые инструменты не помещаются на панели, а размеры Главного окна ограничены, она выполнена так же, как и меню, которое мы описали выше.

Длина панели превышает длину окна программы. Чтобы тот или иной инструмент попал в пределы окна, достаточно подвинуть панель. Для этого установите указатель мыши так, чтобы он оказался внутри панели инструментов, но не *на* кнопках, а между ними. Указатель примет форму руки, как и при перемещении меню. Нажмите левую кнопку мыши. Теперь панель инструментов можно

перемещать в пределах Главного окна программы до тех пор, пока вы не увидите нужный инструмент.

Основную площадь окна занимают рабочие экраны. Нижняя часть окна содержит движок выбора кадра и две строки состояния. Кроме этого, в правом углу Главного окна программы находится группа кнопок управления анимацией и кнопки установки различных параметров сетки.

Панель команд. Остальную часть Главного окна программы занимает диалог, из которого выполняется управление всеми объектами 3D Studio MAX. Назовем его *панелью команд*. Этот диалог содержит следующие вкладки для работы с объектами:

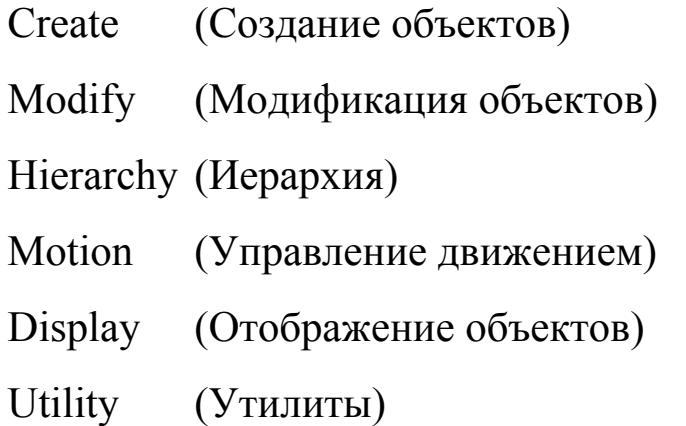

Размещение рабочих экранов в Главном окне. По умолчанию 3D Studio MAX предлагает пользователю следующее размещение рабочих экранов:

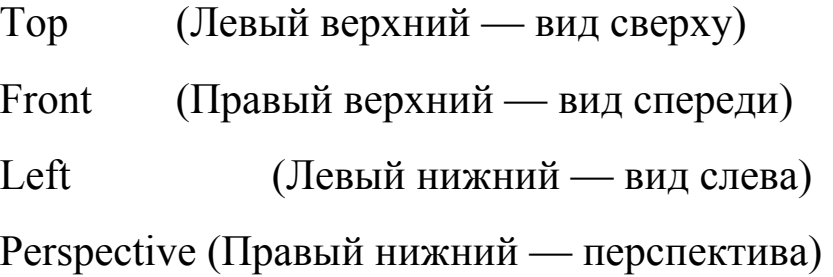

Кроме перечисленных можно заказать также вид сзади (Back), вид снизу (Bottom), вид справа (Right) и вид, определяемый пользователем (User).

Чтобы установить нужный вид в определенном экране, щелкните правой (дополнительной) кнопкой мыши на метке экрана, чтобы вызвать его контекстное меню. Для вызова контекстного меню нужно щелкнуть *именно на метке*, а не в рабочей области экрана. В открывшемся меню укажите на элемент View (Вид), чтобы выбрать для данного экрана нужный вид (рис. 2.3).

Любой экран можно также развернуть на все окно программы. Для этого нужно предварительно сделать его активным, щелкнув на нем мышью, а затем щелкнуть на кнопке Min/Max Toggle в правом нижнем углу Главного окна. При повторном щелчке на этой кнопке восстанавливается предыдущее расположение экранов.

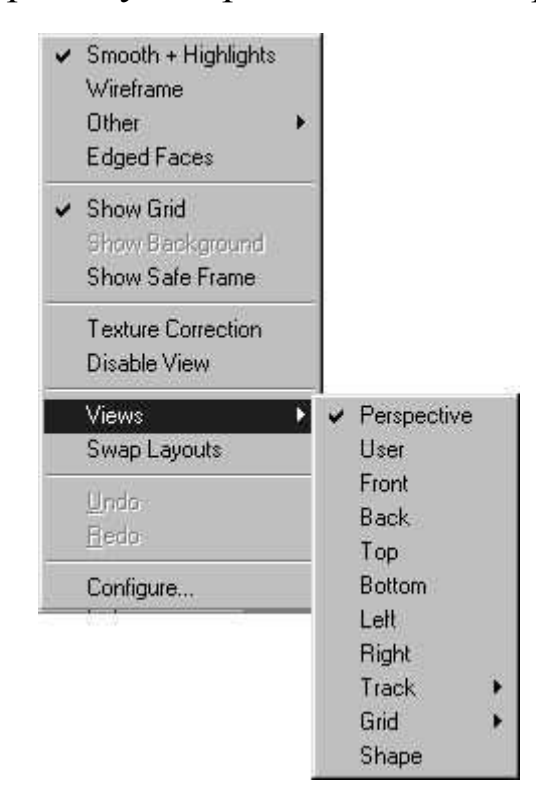

**Рис. 2.3.** *Выбор вида на экране* 

#### 2.3. Выбор и отображение объектов в 3D Studio MAX

**Выбор объектов.** 3D Studio MAX обладает очень гибким механизмом выбора объектов. Прежде чем выполнять над объектом любую операцию, его необходимо предварительно выбрать. Это можно сделать указателем мыши или с помощью группы кнопок в верхней панели инструментов или с помощью группы команд *Edit—Select...* (Правка— Выделить...). Команды дают возможность выбрать все объекты (*Edit—Select All* (Правка—Выделить все)), снять выделение со всех объектов (*Edit-Select None* (Правка-Снять выделение), инвертировать выделение, т. е. выделить все ɧɟɜɵɞɟɥɟɧɧɵɟ ɨɛɴɟɤɬɵ, ɢ ɧɚɨɛɨɪɨɬ. *Edit—Select Invert* (Правка—Инвертировать выделение), а также выделить объекты по  $\theta$ одному из признаков — по имени или цвету (*Edit-Select by Name/Color* (Правка—Выделить по имени/цвету)). Команда выделения объектов по цвету работает особым образом. В качестве цвета выбирается цвет, указанный в данный момент в ветви Name and *Color* (Имя и цвет).

При выделении объекта по имени командой *Edit-Select by Name* (Правка-Выделить по имени) система открывает диалог Select *Objects* (Выбор объектов).

Этот диалог содержит список объектов, используемых в сцене. Чтобы выбрать объект, щелкните на его имени в списке. Если нужно выбрать несколько объектов, щелкните на имени второго и последующих, удерживая клавишу Ctrl. Если вы хотите выбрать

несколько объектов, которые перечислены в списке подряд, щелкните на первом из них, а затем, удерживая клавишу **Shift**, на последнем.

- Кнопка *All (Bce)* в нижней части диалога дает возможность выбрать все объекты, кнопка *None* (Ничего) отменяет выделение, а кнопка *Invert* (Инвертировать) инвертирует выделение, т. е. выделяет еще не выделенные объекты и снимает выделение с уже выделенных.
- Группа Sort (Сортировать) содержит переключатель, который задает критерий сортировки объектов в списке. *Alphabetical* (По алфавиту) задает сортировку по именам объектов в алфавитном порядке. Вариант *By Type* (По типу) сортирует объекты по типу, а вариант *By*  $Color - no$  uberv.
- Группа List Display (Показать категории) устанавливает фильтр объектов, т. е. отображает в списке только объекты тех категорий, которые отмечены флажками: *Geometry* (Примитивы), *Shapes* (Плоские формы), *Lights* (Источники света). *Cameras* (Камеры), *Helpers* (Вспомогательные объекты), *Space Warps* (Деформации пространства), *Groups* (Группы). Кнопки All, None и Invert в этой группе выполняют те же функции, что и одноименные кнопки в нижней части диалога Pick Object (Выбор объекта).
- После того как требуемая группа объектов выделена, закройте диалог щелчком на кнопке Select (Выбрать). Закрыть диалог без изменения состояния объектов можно щелчком на кнопке Cancel  $(O$ тмена).

**Выбор объектов при помощи курсора.** Можно также  $\blacktriangleright$ выбирать объекты непосредственно при помощи курсора. Чтобы включить режим отбора объектов при помощи курсора, щелкните на этой кнопке. Выбор осуществляется щелчком на объекте. Чтобы выбрать несколько объектов, щелкните на каждом из них, удерживая клавишу Ctrl.

**Выбор объектов при помощи области.** Если нужно выбрать группу из объектов, воспользуйтесь этим способом. Щелкните на кнопке Rectangular Selection Region (Прямоугольная область отбора). Теперь охватите областью все объекты, которые должны быть выделены. Чтобы нарисовать область, установите курсор в одну из диагональных точек будущей области и нарисуйте прямоугольник, удерживая левую кнопку мыши.

E)

В некоторых случаях может оказаться удобнее использовать не прямоугольную область отбора, а круглую, или даже область произвольной формы. Чтобы задать область такой формы, установите указатель мыши на кнопку панели инструментов, удерживайте нажатой левую кнопку мыши. В ответ система нарисует несколько кнопок. Это нестандартный элемент Windows. Назовем его *списком кнопок*. Не отпуская кнопку мыши, установите ее указатель на одну из кнопок списка, чтобы выбрать ту или иную форму области отбора.

Создание области выделения. Область выделения, в которую заключаются отбираемые объекты, создается по-разному в зависимости от того, какой режим включен. Если задан режим прямоугольной области, нажмите кнопку мыши и, не отпуская ее, стройте прямоугольник. После того, как его нужные размеры получены, отпустите кнопку. Если задана круглая область, ее центр будет находиться там, где установлен указатель мыши в момент нажатия ее левой кнопки. После этого система ждет указания радиуса. Когда окружность требуемого размера построена, отпустите кнопку мыши.

И, наконец, чтобы построить область произвольной формы, нажмите левую кнопку мыши и переместите указатель, чтобы построить первый отрезок полигона. Далее щелкайте мышью в вершинах будущего полигона. Чтобы замкнуть полигон, дважды щелкните мышью в последней точке или установите указатель в начальную точку полигона (при этом он примет форму крестика) и один раз щелкните левой кнопкой.

**Режим отбора объектов.** До сих пор мы рассматривали отбор элементов, которые попадают *внутрь* области отбора. Отбор объектов областью, независимо от ее формы, может происходить по-разному. В одном случае отобранными будут объекты, которые *полностью* попали внутрь области. В другом случае будут выбраны только объекты, которые *пересечены* границей области отбора.

- Переключение из одного режима в другой выполняется  $\sim$ щелчком на кнопке, изображенной в начале абзаца. Обратите внимание на то, что она расположена в самом низу Главного окна программы 3D Studio MAX. При нажатии на нее режимы отбора областью изменяется на противоположный. Рисунок на кнопке и ее метка также изменяются, чтобы показать, какой именно режим включен в данный момент. Того же эффекта можно добиться выполнением команды Edit — Region (Правка Область). При выполнении команды открывается каскадированное меню, в котором можно отметить один из элементов — Window (Охват) и Crossing (Пересечение). Около текущего режима работы стоит отметка.
- **Выбор объекта с выполнением команды.** 호이트 Одновременно с выбором объекта можно заказать его перемещение, поворот или масштабирование. Эти операции выполняются с помощью кнопок верхней панели инструментов, изображенных в начале абзаца. Обратите внимание на то, что эти кнопки являются модальными, т. е. их можно выключить, только включив другой режим отбора объектов.

Фильтр объектов. Правее кнопки выбора области **All** отбора находится ниспадающий список, где перечислены типы объектов, с которыми система работает в данный момент. По умолчанию установлено All (Все). Чтобы работать только с определенной категорией объектов, щелкните на стрелке, направленной вниз, и выберите нужную категорию. Все остальные объекты в этом случае будут игнорироваться.

Снятие и инвертирование выделения. Чтобы снять выделение, можно воспользоваться командой меню Edit—Select None (Правка—Снять выделение). Выделение с объектов снимется с учетом установленного фильтра. Иногда возникает ситуация, когда нужно выбрать все объекты, кроме небольшой группы. В этом случае выделите объекты, входящие в эту группу, а затем выполните команду Edit-Select Invert (Правка—Инвертировать выделение). Выполнением команды Edit— Select All (Правка—Выделить все) можно отобрать все объекты с учетом установленного фильтра. Можно также выполнить выделение по имени или цвету командой Edit—Select By... (Правка—Выделить по...). Это меню также является каскадированным. Его последний элемент позволяет выбрать тип выделения — по цвету (Color) или по имени (Name). Если запрошено выделение по цвету, будут выделены объекты, имеющие текущий цвет, а если по имени, то система открывает диалог, показанный на рис. 2.4.

| <b>Object Color</b>  |                         | ? x                   |
|----------------------|-------------------------|-----------------------|
| <b>Basic Colors:</b> | C 3D Studio MAX palette | C AutoCAD ACI palette |
|                      |                         |                       |
|                      |                         |                       |
|                      |                         |                       |
|                      |                         |                       |
| Custom Colors:       |                         |                       |
|                      |                         |                       |
|                      |                         |                       |
| Add Custom Colors    |                         |                       |

Рис. 2.4. Диалог Object Color (Цвет объекта)

# 2.4. Вспомогательные объекты программы

3D Studio MAX содержит несколько вспомогательных объектов. Это сетки, которые служат для измерения расстояний и ориентации в пространстве, точка, используемая для привязки объектов, линейка для измерения расстояний.

Сетки. Сетка — это система взаимоперпендикулярных линий, которая служит для ориентации в пространстве 3D Studio MAX, привязки объектов и измерения расстояний между ними. Сетка

> Рис. 2.5. Меню свойств рабочего экрана

бывает основной (Home Grid) и локальной. По умолчанию основная сетка отображается на рабочих экранах. Но при необходимости вы можете убрать ее изображение. Для этого щелкните на названии рабочего экрана и в открывшемся контекстном меню снимите отметку в строке Show Grid (Показать сетку) (рис. 2.5.)

Того же эффекта можно добиться, выполнив команду Views-Grids-Show Home Grid (Вид—Сетки—Показать основную сетку). Повторное выполнение этой команды снова включает изображение основной сетки.

Параметры основной сетки можно изменить, выполнив команду View-Grid and Snap Settings (Вид—Параметры сетки). В ответ система откроет одноименный диалог. Параметры этой сетки устанавливаются на вкладке Home Grid (Основная сетка).

В диалоге можно установить расстояние между ячейками сетки (счетчик в группе Grid Spacing (Расстояние между ячейками сетки)) и указать, через сколько промежуточных линий должны следовать основные (счетчик в группе Major Lines every Nth (Основные линии через... линий)). Если флажок Inhibit Grid Subdivision Below Grid Spacing (Запретить деление ячейки на более мелкие) установлен, то при приближении к объекту сетка автоматически делится на более мелкие ячейки. В противном случае такого деления не происходит.

Если установлен флажок Update Views Dynamically (Динамическое изменение вида экрана), изменение параметров сетки немедленно отображается на экранах. В противном случае это

происходит только после закрытия диалога щелчком на кнопке **ОК**. Кнопка All Viewports/ Active Viewport (Все экраны/Активный экран) разрешает такое изменение на всех экранах или только на активном  $(pnc. 2.6)$ .

Рис. 2.6. Диалог **Snap** Grid and (Параметры сетки)

#### **2.5. Пространственная модель программы**

Прежде чем переходить к работе с объектами сцены 3D Studio МАХ, поговорим немного о ее пространственной модели. Для всех объектов, создаваемых в этой программе, моделируется физическое пространство с четырьмя координатами.

**Мировые координаты.** Эта координатная система используется для привязки всех объектов в сцене и является универсальной для 3D Studio MAX. Она неподвижна. Эту систему координат делает видимой Основная сетка (Home Grid) 3D Studio MAX. Если смотреть на рабочий экран Front (Вид спереди), то ось X будет направлена вправо, ось  $Y$  — вверх, а ось  $Z$  — от пользователя.

**Локальные координаты.** Для каждого объекта можно задать собственную систему координат. Начальная точка локальных координат каждого объекта находится в центре куба, ограничивающего объект. Система рисует грани этого куба белым цветом для каждого активного объекта.

#### 2.6. Перемещение в пространстве 3D Studio MAX

В программе предусмотрено несколько инструментов, с помощью которых можно перемещаться в пространстве **3D** Studio MAX.

 $\mathcal{S}^{(n)}$ **Pan (Параллельное перемещение).** Нажмите на эту кнопку, чтобы переместиться в пространстве программы 3D Studio МАХ. При этом курсор примет вид руки. Поместите указатель мыши в активный экран, нажмите левую кнопку и перемещайте сцену.

Характер перемещения зависит от выбора варианта в группе Move Transform на вкладке Viewports (Рабочие экраны) диалога Preference Settings (Предпочтительные установки).

**Field-of-View (Поле зрения).** Этот инструмент дает возможность приблизить или удалить объекты сцены, изменяя угол зрения или фокусное расстояние «оптической системы», через которую вы смотрите на экран. Чтобы выполнить эту операцию, нажмите кнопку, изображенную в начале абзаца, установите указатель мыши влюбом месте активного экрана и перемещайте его при нажатой левой кнопке. Указатель примет вид картинки на этой кнопке. Обратите внимание на то, что «физического» перемещения в пространстве 3D Studio MAX при этом не происходит.

Точное значение «фокусного расстояния» можно задать, щелкнув на инструменте правой кнопкой мыши. При этом откроется вкладка Rendering Method (Метод визуализации). В поле FOV (Фокусное расстояние) группы Perspective User View (Перспектива) можно задать точное значение фокусного расстояния. Этот диалог мы будем подробно рассматривать в главе, посвященной визуализации.

Лупа. Кнопка, изображенная в начале этого абзаца, дает возможность приблизиться или удалиться от объектов сцены. В отличие от инструмента, описанного выше, в этом случае происходит «физическое» перемещение в пространстве 3D Studio MAX. Чтобы приблизиться или удалиться от объектов сцены, нажмите на кнопку, установите указатель мыши в активном экране (при этом указатель примет вид лупы), нажмите основную кнопку мыши и перемещайтесь относительно объектов сцены. Характер перемещения в этом случае также зависит от выбора варианта в группе Move Transform (Вид перемещения) на вкладке Viewports (Рабочие экраны) диалога Preference Settings (Предпочтительные установки).

Инструмент, который мы описали выше, дает возможность изменять масштаб изображения только в активном экране. Если же щелкнуть на этой кнопке, изменения будут происходить не только в активном экране, но и во всех остальных.

**Контроллер поворота.** Кнопка-список, изображенная в начале </del> абзаца, управляет поворотом сцены. При нажатии на нее в активном экране появляется окружность с четырьмя манипуляторами. С помощью этой окружности можно вращать выделенные объекты сцены. В одном положении кнопки вращение происходит относительно центра экрана, а в другом — относительно центра группы объектов.

В пределах активного экрана указатель принимает вид стрелки (или нескольких стрелок), которые показывают направление вращения объектов. При установке указателя на манипулятор вращение происходит строго в одном направлении. При установке на объект — в двух. Такой инструмент для перемещения в пространстве  $3D$  Studio MAX мы будем называть «контроллером поворота».

#### **3. Примитивы**

3D Studio MAX содержит некоторое количество простейших объектов — примитивов, — на основе которых можно создавать различные сцены.

3D Studio MAX содержит следующие основные примитивы:

• Вох (Параллеленипед)

- Sphere (C $\phi$ epa)
- Cylinder (Цилиндр)
- Torus (Top)
- Tube ( $Typy5a$ )
- Cone (Конус)
- Hedra, Pyramid (Пирамида)
- Teapot (Заварной чайник)
- Geosphere ( $\Gamma$ eoc $\phi$ epa)
- Prism ( $\Pi$ ризма)

Чтобы создать любой из указанных примитивов, выберите в панели команд вкладку Create (Создать), щелкните в ней на кнопке Geometry (Геометрия) и выделите строку в списке создаваемых объектов Standard Primitives (Стандартные примитивы). Раскройте ветви Object Types (Типы объектов) и Name and Color (Имя и цвет).

Можно создать примитив двумя способами — нарисовать его мышью непосредственно на активном рабочем экране или задать его размеры с клавиатуры. Два этих способа символизируют два принципиально различных подхода к созданию сцен в 3D Studio МАХ. Прорисовка объектов с помощью устройства указания предполагает, что вы создаете сцену «с хода», используя рабочий экран как лист бумаги.

Параметрические объекты. Все примитивы 3D Studio MAX являются *параметрическими*. Это значит, что их размеры и некоторые другие свойства можно изменять сразу после того, как объект создан. Например, при рисовании примитивов мышью

достичь заданных размеров граней достаточно сложно. Чтобы «подстроить» размеры, откройте ветвь Parameters (Параметры). При создании объекта в полях этой ветви отображаются размеры объекта. После того как вы нарисовали примитив, введите в поля размеров нужные значения. Размер объекта изменится в соответствии с вашими требованиями.

Модификация примитива. Модифицирование любого примитива можно произвести, выбрав во вкладке Modify (Модификация) ветвь Parameters (Параметры).

Контекстное меню примитива. После того как примитив нарисован, можно открыть его контекстное меню. Для этого выделите его, а затем щелкните на нем правой кнопкой мыши.

Откроется контекстное меню. В нем можно задать вращение, перемещение или масштабирование объекта. Если щелкнуть на одном из элементов контекстного меню, он будет отмечен. Курсор изменит свой вид, показывая, модификации можно произвести с объектом.

Снять отметку повторным выбором элемента меню, как это обычно принято в Windows, нельзя. Для того чтобы отменить состояние вращения, перемещения или масштабирования объекта, нужно щелкнуть на одноименной кнопке в верхней панели Главного окна 3D Studio MAX.

**Меню свойств.** Если щелкнуть на строке Properties (Свойства) контекстного меню объекта, откроется диалог его свойств. В нем перечислены имя объекта, его размеры, число вершин и граней.

#### 3.1. Вох (параллелепипед и куб)

Кнопка Вох (Параллелепипед), ветвь Creation Method (Метод создания) содержит переключатель из двух кнопок: Cube (Куб) и Вох (Параллелепипед).

Создание куба с помощью клавиатуры. Ветвь Keyboard Entry (Ввод с клавиатуры) позволяет задать: координаты начальной точки в пространстве активного рабочего экрана, а также длину, ширину и высоту объекта. После задания параметров щелкните на кнопке Create (создать). 3D Studio MAX создаст примитив и отобразит его на всех рабочих экранах.

Создание примитива с помощью мыши. Для этого установите указатель мыши на активном экране, нажмите основную кнопку мыши и, не опуская ее, нарисуйте прямоугольник. Это передняя грань создаваемого куба или параллелепипеда. Она задает два размера объекта - длину и высоту. Дальнейшие действия системы зависят оттого, что именно вы рисуете. Если это куб, то больше ничего делать не надо. Его высота равна длине (или ширине) Если это параллелепипед, то нужно указать высоту. Она равна проекции отрезка на ось Y, соединяющая точку, из которой начиналось рисование объекта и указатель мыши. Создание параллелепипеда закончится после того, как вы отпустите кнопку мыши. Система присвоит ему имя по умолчанию.

#### *3.2. Cylinder (Цилиндр)*

Задание параметров цилиндра практически ничем не отличается от задания параметров куба. Цилиндр также можно задать двумя способами - с клавиатуры или нарисовав его с помощью мыши непосредственно в активном рабочем экране.

Создание цилиндра при помощи клавиатуры. Чтобы воспользоваться этим способом, щелкните на кнопке Cylinder (Цилиндр) ветви Object Type (Тип  $\sigma$ бъектов), откройте ветвь Keyboard Entry (Ввод с клавиатуры). Радиус цилиндра можно задать или от центра, или от образующей в зависимости от того, какая кнопка включена в ветви Creation Method (Метод создания) — Center (Из центра) или Edge (От образующей). После того как радиус задан, остается задать высоту цилиндра. Высота задается так же, как и для куба.

Задание размеров с клавиатуры. Чтобы точно задать размеры, воспользуйтесь ветвью Keyboard Entry (Ввод с клавиатуры). Задаются координаты начальной точки в пространстве активного рабочего экрана, радиус и высота цилиндра. После того как все параметры определены, щелкните на кнопке Create (Создать).

Цилиндр задается правильным многоугольником. Количество сторон является одним из параметров, которые необходимо задать, чтобы получить цилиндр. Если отмечен флажок Smooth (Сглаживание), то поверхность цилиндра отображается гладкой. В противном случае цилиндр рисуется с тем количеством граней, которое задается параметром Sides (Число сторон).

#### 3.3. Tube (Tpy6a)

В этот примитив определяется начальной точкой, двумя радиусами и высотой. Состоит в сечении из правильного многоугольника, число сторон которого также является параметром примитива. Чтобы отобразить сглаженную фигуру, отметьте флажок Smooth (Сглаживание) в списке параметров.

**Создание трубы при помощи мыши.** Укажите радиус примитива в зависимости от того, какой вариант выбран в ветви Creation Method (Метод создания) - Center (Из центра) или Edge (От образующей). Радиус будет зафиксирован после щелчка мышью. После этого остается только задать высоту трубы.

**Создание трубы при помощи клавиатуры.** Задайте начальную точку и два радиуса - внешний и внутренний (Inner & Outer) - и щелкните на кнопке Create (Создать).

#### *3.4. Sphere (Copepa)*

Для того чтобы получить сферу, достаточно задать начальную точку и радиус. С клавиатуры задаются координаты X, Y и Z начальной точки и длина радиуса. В зависимости от режима, включенного в ветви Creation Method (Метод создания), сфера может строиться из центра или от поверхности. Сфера представляет собой правильную фигуру с определенным количеством граней. Оно задается параметром Segments (Сегменты) ветви Parameters (Параметры). Если установлен флажок Smooth (Сглаживание), сфера изображается гладкой, в противном случае — состоящей из заданного количества сегментов.

Создание полусфер. Значение большее нуля и меньшее единицы в поле Hemisphere (Полусфера) ветви Parameters (Параметры) задает ту часть, которая останется от сферы. Режимы «отрезания» лишней

часть полусферы: Chop (Срез) – лишняя часть будет просто отрезана, Squash (Упруго) - будет «вдавлена» в видимую часть полусферы.

# *3.5. Torus (Top)*

Этот примитив задается начальной точкой и двумя радиусами. Режим сглаживания задается группой кнопок Smooth (Сглаживание).

Создание примитива при помощи мыши. Установите курсор мыши в то место, где будет расположен тор. Переключателя в ветви Creation Method (Метод создания) определяет, что будет в точке, где находится указатель мыши: центр тора или одна из точек внешнего радиуса.

Построение примитива с помощью клавиатуры. Для создания тора с помощью клавиатуры откройте ветвь Keyboard Entry (Ввод с клавиатуры) и укажите начальную точку для построения тора и два  $pa\mu\nuca$  — большой и малый, в полях ветви Parameters (Параметры) задаётся число сегментов и сторон тора.

# *3.6. Сопе (Конус)*

Этот примитив задается несколько необычным для конуса способом — начальной точкой, двумя радиусами и высотой. Если один из радиусов равен нулю, получается конус. Если один радиус больше другого, получается усеченный конус. В том случае, когда радиусы равны, получается цилиндр.

Создание конуса с помощью клавиатуры. Чтобы создать конус с помощью клавиатуры, щелкните на вкладке Create (Создать), откройте ветвь Parameters (Параметры), задайте начальную точку, два радиуса — внутренний и внешний, — и щелкните на кнопке Create (Создать).

Создание конуса при помощи мыши. Если вы рисуете конус на экране, создание примитива происходит следующим образом: начальной считается точка, в которой находится указатель мыши. Из этой точки создается одно основание конуса. Оно может рисоваться из центра или от радиуса, в зависимости оттого, какой режим задан в  $B$ етви Creation Method (Метод создания). После того как вы отпустили кнопку мыши, основание создано, и ее дальнейшие перемещения определяют высоту конуса. Когда необходимая высота получена, щелкните мышью еще раз.

Теперь система показывает на экранах второй радиус, величина которого также зависит от перемещений мыши. Чтобы получить «настоящий» конус, второй радиус должен быть равен нулю. В противном случае получится усеченный конус или цилиндр.

#### **3.7. Hedra (Пирамида)**

 $\overline{\rm 3}$ тот примитив — один из самых сложных в 3D Studio MAX. Находится в разделе Extended Primitives (Дополнительные примитивы). Чтобы его построить, нужно задать большое число параметров. Щелкните на кнопке Hedra (Пирамида), чтобы начать построение примитива. Ветвь Parameters (Параметры) для него содержит четыре группы переключателей.

*Группа Family (Семейство)* задает тип пирамиды. Можно задать один из следующих типов:

- Tetra (Тетраэдр)
- Cube/Octa (Куб/Октаэдр)
- Dodec/Icos (Додекаэдр/Икосаэдр)
- Star1 (Звезда типа 1)
- Star2 (Звезда типа 2)

*Группа Family Parameters (Параметры семейства)* задает два параметра Р и Q. Они контролируют положение вершин и граней пирамиды (при этом их число задается переключателями первой группы). Сумма их не может превышать единицы.

Пирамида в 3D Studio MAX может иметь грани различных видов: треугольные, четырехугольные и пятиугольные. Расположение их на пирамиде может быть как симметричным, так и несимметричным. Параметры Р, Q и R группы Axis Scaling (Масштаб осей) задают вид грани пирамиды. Кнопка Reset (Сброс) восстанавливает исходные значения 100.0 для всех параметров этой группы.

*Группа Vertices (Вершины)* изменяет геометрию граней.

В поле Radius можно задать радиус описанной вокруг примитива окружности.

Обратите внимание на то, что задать этот примитив с клавиатуры нельзя: ветви Keyboard Entry (Ввод с клавиатуры) для него не существует.

# **3.8. Teapot (Заварной чайник)**

Этот «примитив» представляет собой сложную конструкцию из нескольких частей. В ветви Parameters (Параметры) есть группа флажков Teapot Parts (Части чайника), с помощью которых можно нарисовать как чайник целиком, так и отдельные его части.

Если отмечены все флажки, будет нарисован целый чайник.

Можно также по отдельности нарисовать:

- Body (Собственно чайник)
- Handle (Pyчку)
- Lid (Крышку)
- Spout (Носик)

Задание примитива с помощью мыши. Чтобы нарисовать примитив, откройте ветвь Creation Method (Метод создания) и укажите, каким образом будет нарисован чайник — из центра (Center) или от радиуса (Edge). Теперь установите указатель мыши в центр будущего чайника, нажмите левую кнопку и рисуйте примитив. В зависимости от того, какой метод построения выбран, центр примитива будет фиксирован или нет.

После того как необходимый размер достигнут, отпустите кнопку. Примитив готов.

**Задание примитива с клавиатуры.** Ветвь Keyboard Entry (Ввод с клавиатуры) задаёт координаты начальной точки и длину радиуса. Кнопка Create (Создать) отображает примитив на экране.

# *3.9. Geosphere (ɝɟɨɫɮɟɪɚ), Prism (ɉɪɢɡɦɚ), Pyramid*  (Пирамида)

Параметры, с помощью которых задаются эти примитивы, почти не отличаются от параметров описанных ранее примитивов. Отличие состоит, например, в том, что можно задать тип граней (Geosphere), из которых строится примитив, или, например, длину каждой стороны в отдельности (Prism).

# 4. Задание на лабораторную работу

Используя простейшие примитивы, создайте сцену. Примеры конечных результатов возможных сцен представлены на рисунках:

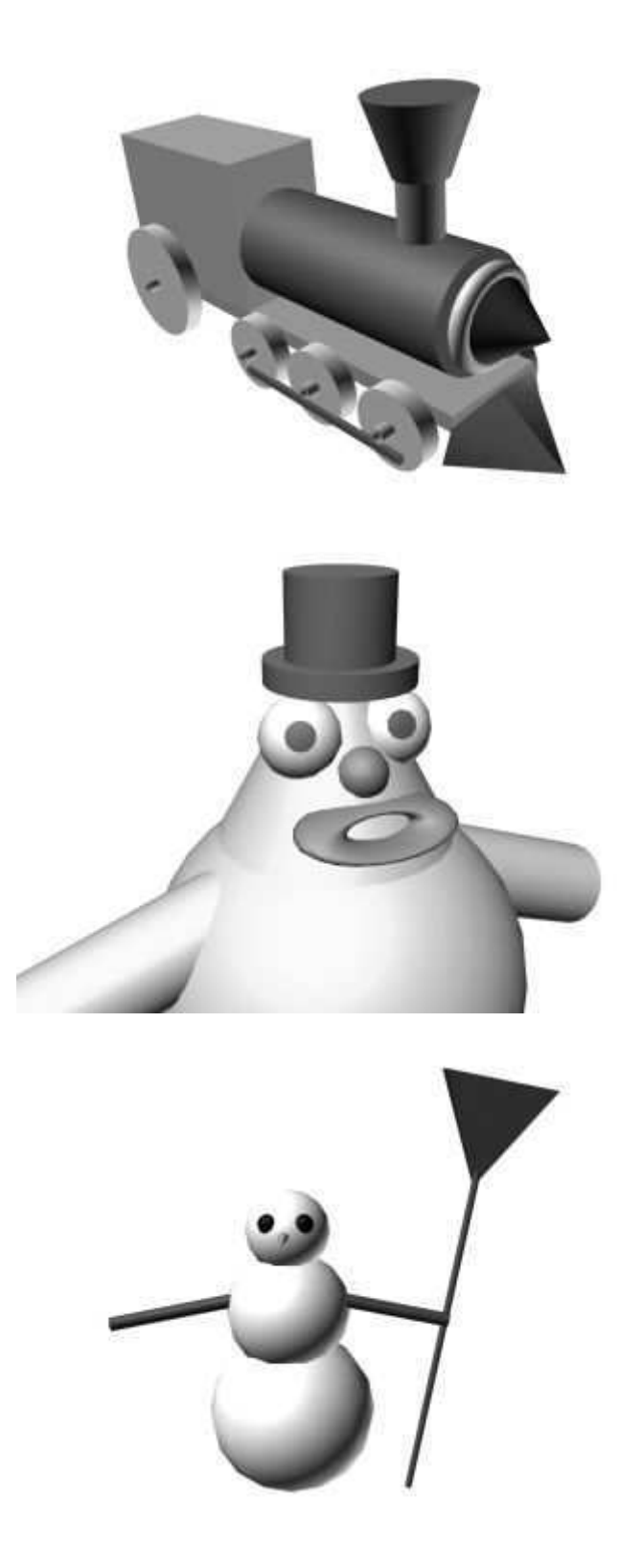

# Практическая работа № 2

# «Настройка конфигурации экранов. Выбор и отображение **объектов. Вспомогательные объекты программы. Визуализация объектов в сцене»**

# 1. Цель работы

- 3. Знакомство с возможностями выбора, копирования и анимации объектов в 3D Studio MAX.
- 4. Построение сцены с использованием примитивов. Анимация перемещения, поворота и деформации объектов. Визуализация и создание полностью законченной анимированной сцены.

# **2. Теоретическая часть**

# **2.1. Настройка конфигурации экранов**

Можно также выбрать одну из конфигураций экранов, предлагаемую 3D Studio MAX. Для этого выполните команду Views-Viewport Configuration из Главного меню (Вид—Конфигурация экранов). В одноименном диалоге следует открыть вкладку Layout (Расположение) и выбрать один из 24 вариантов расположения рабочих экранов (рис. 2.1).

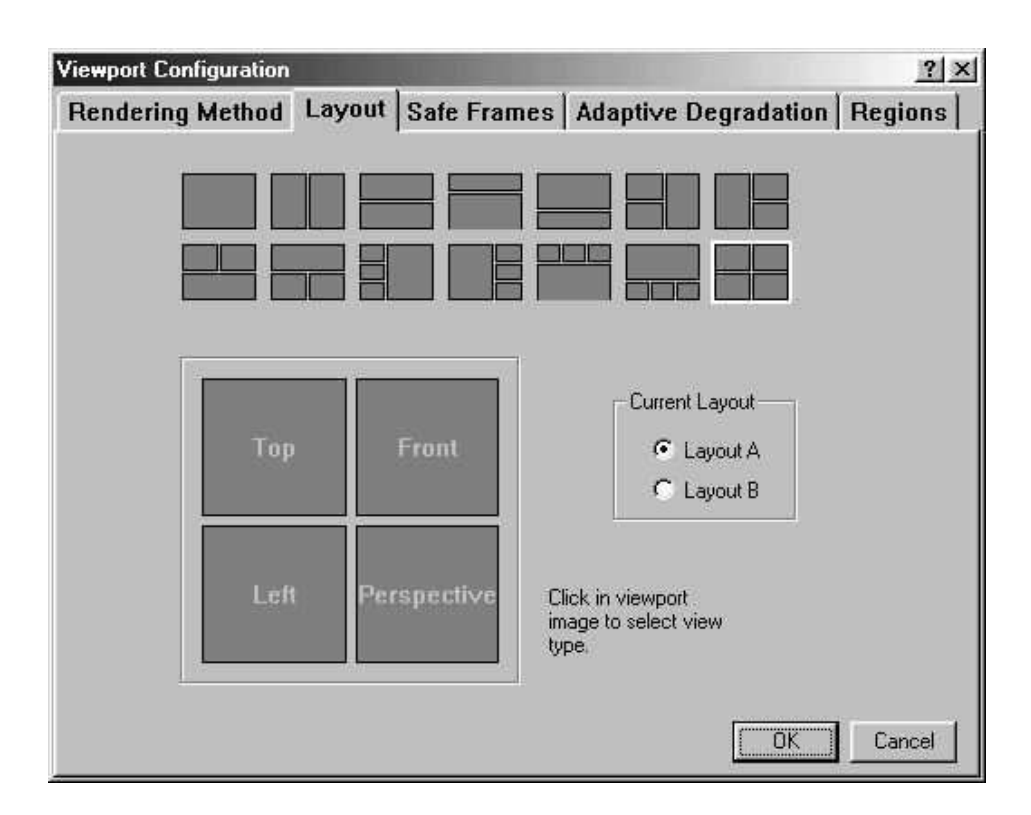

Рис. 2.1. Вкладка Layout (Расположение) диалога Viewport *Configuration*

# 2.2. Выбор и отображение объектов

Создание именованного набора объектов. Можно задать имя для набора форм или любых других объектов. Для этого нужно выделить объекты, набору которых требуется назначить имя, а затем задать это имя в поле списка Named Selection Set (Именованный набор объектов) в панели инструментов 3D Studio MAX. После этого можно селектировать эти объекты, выбирая имя набора из списка Named Selection Set (Именованный набор объектов).

Скрытие объектов. По умолчанию все объекты, которые участвуют в сцене, являются видимыми. Чтобы уменьшить время прорисовки сцены, можно указать программе, что тот или иной объект должен быть скрытым.

Если вы работаете только с определенной группой объектов, остальные можно временно скрыть. Чтобы скрыть объект, воспользуйтесь вкладкой Display (Изображение). Можно скрыть объекты по категории или по выделению. Чтобы скрыть выделенные объекты по категории, щелкните на вкладке Display (Изображение) и откройте ветвь Hide by Category (Скрыть по категории). В ветви нужно отметить флажками те категории объектов, которые должны быть скрыты. Кнопка All (Bce) устанавливает все флажки, None (Ничего) — сбрасывает все флажки, а кнопка Invert (Инвертировать) сбрасывает установленные флажки, и наоборот.

Ветвь Hide by Selection (Скрыть выделенные объекты) содержит четыре кнопки. Щелчок на кнопке Hide Selected (Скрыть выделенные) скрывает все выделенные в данный момент объекты сцены. Кнопка Hide Unselected (Скрыть невыделенные) выполняет ту же операцию над невыделенными объектами. Щелчок на кнопке Unhide All (Показать все) показывает все скрытые объекты, которые есть в сцене. Кнопка Unhide by Name (Показать по имени) открывает такой же диалог, позволяющий выбрать скрытые объекты, которые нужно показать на экранах.

«Замораживание» объектов. Эта операция похожа на скрытие объектов с той разницей, что «замороженные» объекты отображаются на экранах серым цветом, но не перерисовываются при изменении сцены. Над ними также запрещены любые операции. Управляет замораживанием ветвь Freeze by Selection («Заморозить» выделенные объекты). Она содержит пять кнопок. Первые четыре из них

действуют аналогично кнопкам ветви Hide by Selection (Скрыть выделенные объекты). Кнопка Freeze Selected («Заморозить» выделенные) запрещает любые операции над выделенными в данный момент объектам и. Кнопка Freeze Unselected («Заморозить» невыделенные) запрещает обработку невыделенных объектов. Кнопка Unfreeze All («Разморозить» все) разрешает работу со всеми  $\sigma$ бъектами в сцене. Последняя кнопка Unfreeze By Hit («Разморозить» выборочно) дает возможность выбрать объект для «размораживания» щелчком мыши. Курсор при этом принимает вид, изображенный в начале абзаца, показывая, что включен режим выборочного «размораживания» объектов.

Клонирование объекта. 3D Studio MAX дает возможность

копировать различные объекты тремя способами. Эти способы имеют обобщенное название *клонирование*. Чтобы скопировать объект одним из способов, выберите форму, а затем выполните команду Edit-Clone (Правка—Клонировать). Откроется диалог Clone Options (Режимы клонирования), в

Рис. 2.2. Диалог Clone Options (Режимы Клонирования)

котором можно указать один из способов копирования объекта: Сору (Копия), Instance (Экземпляр) и Reference (Ссылка) (рис. 2.2)

Рассмотрим, чем отличаются эти способы копирования объектов.
- Сору (Копия). В этом случае создается новый объект, абсолютно идентичный исходному. Они совершенно не связаны один с другим. Копия имеет все свойства оригинала, даже координаты, совпадающие с координатами оригинала. После того как вы получили копию, вы можете изменить любые ее свойства, при этом свойства оригинала останутся неизменными.
- **Reference (Ссылка)**. Все изменения свойств, выполняемые над оригиналом, отражаются на ссылке, но не наоборот. При применении к ссылке модификатора оригинал остается без изменений. Если тот же модификатор применяется к оригиналу, то его действие автоматически переносится на ссылку.
- Instance (Экземпляр). Изменения свойств объектов происходят «в обе стороны», т. е. при изменении свойств экземпляра меняются свойства оригинала и наоборот.

Клонировать объекты можно и по-другому. Выберите объект для клонирования. Затем щелкните на кнопке Select and Move (Выбрать и Переместить). Установите указатель мыши на объект. При этом указатель

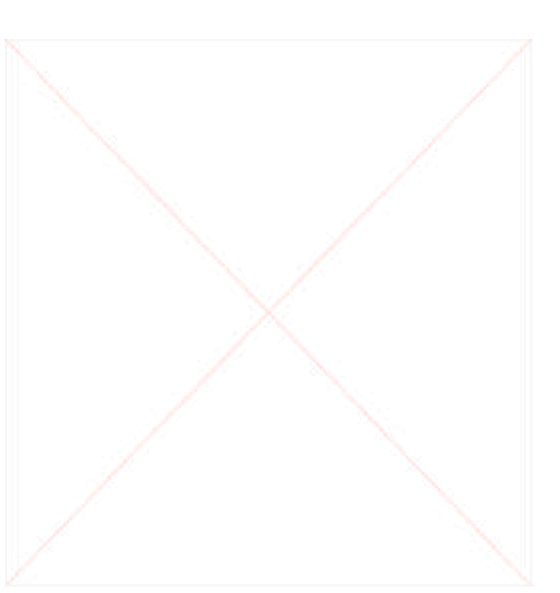

Рис.2.3. Диалог Mirror: **Screen Coordinates** (Отражение: экранные координаты)

примет вид четырехнаправленной стрелки. Это значит, что объект можно перемещать. Нажмите клавишу **Shift и**, не отпуская ее, левую кнопку мыши. Теперь переместите объект. По умолчанию система строит одну копию. Вы можете изменить значение в поле Number of Copies (Число копий) и получить столько копий объекта, сколько необходимо.

• Mirror (Зеркальное отражение). 3D Studio MAX дает возможность получить зеркальное отражение одного или нескольких объектов. Чтобы выполнить эту операцию, выберите объекты, к которым нужно применить операцию зеркального отражения. После этого выполните команду Edit—Mirror (Правка—Зеркальное отражение) или щелкните на соответствующей кнопке панели инструментов. Откроется диалог, изображенный на рис. 2.3.

Этот диалог имеет две группы элементов управления. Группа Mirror Axis (Отражение относительно оси) имеет переключатель на 6 положений. С его помощью задается ось, относительно которой будет выполнено отражение объекта. Поле Offset (Смещение) задает смещение точки привязки отраженного объекта относительно точки привязки оригинала. Группа Clone Selection (Копирование при отражении) определяет режим копирования при выполнении операции зеркального отражения объектов. По умолчанию выбран вариант NoClone(Не копировать). В этом случае выполняется только отражение объекта в соответствии с заданными в диалоге параметрами. Во всех остальных случаях выполняется копирование отраженного объекта. В зависимости от положения переключателя можно получить копию, ссылку или экземпляры

оригинальных объектов. Отличия их друг от друга мы рассматривали выше.

• Массив объектов. Программа дает возможность клонировать группы объектов. Такая операция называется Аrray (Создание массива). Создание массива — более сложная операция, чем простое клонирование, поскольку элементом массива может быть не один объект, а именованный набор объектов.

Для создания массива нужно выделить объект или именованный набор, который будет являться элементом массива, а затем выполнить команду Edit—Array (Правка—Массив) или щелкнуть на кнопке панели инструментов. Программа откроет диалог Аrray (Массив), в котором можно задать количество элементов массива, а также их перемещение, поворот и масштабирование относительно точки привязки оригинала (рис. 2.4).

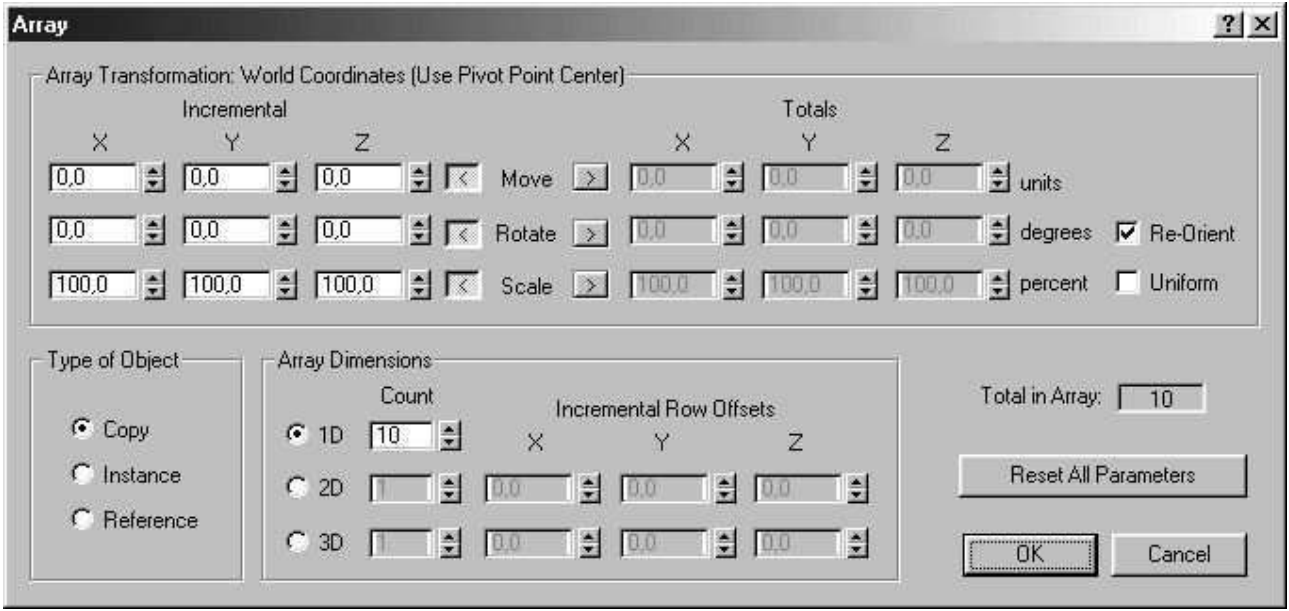

Рис. 2.4. Диалог Array (Массив)

Для массива, как и для обычного клонирования, можно задать тип объекта, который получится в результате выполнения этой операции: копия, ссылка или экземпляр.

Группировка объектов. Объекты в 3D Studio MAX можно объединять в группы. Над группой можно выполнять те же операции, что и над единичным объектом. Чтобы объединить несколько объектов в группу, их необходимо предварительно выбрать. Отбор можно выполнить либо с помощью области определенной формы (мы рассматривали эту операцию выше), либо последовательным выбором объектов. При выборе следует удерживать нажатой клавишу Ctrl. При этом система будет селектировать объекты, не снимая выбор с предыдущих.

#### $2.3.$  Вспомогательные объекты программы

Grid Object (Локальная сетка). Чтобы вести отсчет не в мировых координатах, а в локальных, нужно создать Grid Object (локальную сетку). Для этого щелкните на вкладке Create (Создать) панели команд и нажмите кнопку Helpers (Вспомогательные объекты). Откройте ветвь Object Type (Тип объекта) и нажмите кнопку Grid (Сетка). В ветви Grid Size (Размер ячейки) задаются параметры Length (Длина), Width (Ширина) и Spacing (Расстояние между ячейками сетки). Длина по умолчанию задается в направлении Y, а ширина — в направлении X. Установите указатель мыши в нужную точку, нажмите левую кнопку и нарисуйте сетку. После того как сетка нарисована, отпустите кнопку, и сетка зафиксируется. Имя

сетки можно задать *после* того, как она нарисована. По умолчанию система присваивает объекту имя, состоящее из слова Grid и порядкового номера сетки в сцене.

Сетку можно привязать к конкретному объекту и работать в его локальных координатах. Чтобы работать с сеткой, ее нужно предварительно выбрать, как и любой другой объект. Кроме того, сетку необходимо активизировать, выполнив команду Views—Grids—Activate Grid Object (Вид—Сетки—Активизировать объект типа Сетка). В каждый момент времени может быть активна только одна локальная, или основная сетка (Home Grid). Основная сетка может быть активна, но невидима.

• Изменение параметров локальной сетки. Чтобы изменить параметры локальной сетки, выберите и активизируйте её, затем щелкните на вкладке Modify (Модифицировать) панели команд, а в ней — на кнопке Helpers (Вспомогательные объекты). Изменить можно длину и ширину сетки, а также расстояние между ячейками.

• *Привязка объектов к узлам сетки*. В 3D Studio MAX существует специальное средство Snap для привязки объектов к узлам локальной сетки. Группа кнопок, управляющих этим режимом, находится в нижней части Главного окна 3D Studio MAX.

Основная кнопка этой группы изображена в начале абзаца. Если установить на нее указатель мыши и нажать ее левую кнопку, появятся три кнопки средства Snap — 2D, 2.5D и 3D. Чтобы выбрать тот или иной режим работы, переместите указатель мыши на одну из кнопок, а затем отпустите кнопку мыши. Рисунок кнопки изменится,

показывая, какой режим работы со средством привязки объектов выбран. Чтобы *включить* этот режим, щелкните на кнопке. Повторный щелчок переводит систему в обычный режим работы.

Если режим привязки включен, курсор перемещается по узлам сетки. Если это режим 2D, перемещение происходит по оси X и Y, перемещение по оси Z игнорируется. Если это режим 2.5D, курсор можно привязать как к узлу сетки, так и к перпендикуляру к плоскости этой сетки, выходящему из ее узла. В режиме 3D привязка осуществляется обычным образом — перемещение курсора может происходить по всем трем осям. Если щелкнуть на кнопке включения режима привязки правой кнопкой мыши, откроется вкладка Snap ( $\Pi$ ривязка) диалога Grid and Snap Settings ( $\Pi$ араметры сетки). Тот же диалог можно вызвать, выполнив команду View—Grid and Snap Settings (Вид—Параметры Сетки), а затем щелкнув на вкладке Snap (Привязка) (рис. 2.5).

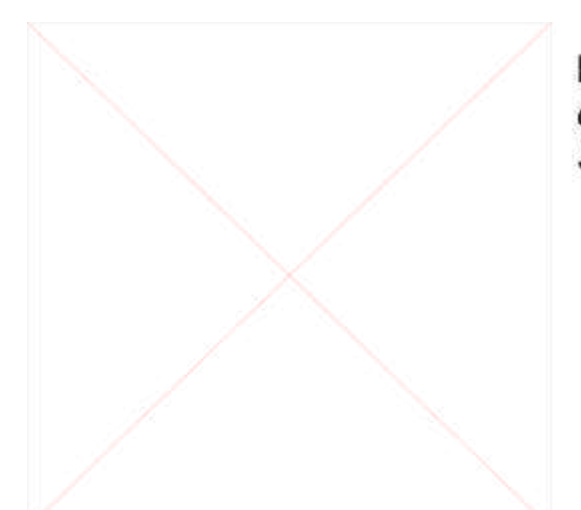

Рис. 2.5. Вкладка Options диалога Grid and Snap **Settings** 

В этом диалоге можно задать различные параметры управления режимом привязки, например такой, как чувствительность. В группе Snap Strength (Чувствительность) можно указать порог, при переходе через который курсор будет привязываться к ближайшему узлу сетки. По умолчанию он равен 8 пикселям.

**Point (Точка).** Вы можете задать конкретную точку в пространстве 3D Studio MAX. Для этого нажмите кнопку Helpers (Вспомогательные объекты) на вкладке Create (Создать). Откройте ветвь Object Type (Тип объекта) и нажмите в ней кнопку Point (Точка). Щелкните мышью в том месте экрана, где нужно создать точку. Она отмечается или только маркером по оси X или всем трем осям X, Y и Z (если установлен флажок Show Axis Tripod— показать оси). В ветви Parameters (Параметры) можно изменить только длину осей, которые рисует система для обозначения указанной точки. В  $B$ етви Name and Color (Имя и цвет) можно задать только имя, которое по умолчанию состоит из слова Point и порядкового номера объекта в сцене. Для точки можно модифицировать только длину осей и имя.

**Dummy (Пустой объект).** В 3D Studio MAX можно создать пустой объект, который не виден в готовой сцене. Он используется для создания иерархии и связи обычных объектов при анимации. Для создания такого объекта нажмите кнопку Helpers (Вспомогательные объекты) во вкладке Create (Создать) Панели команд. Щелкните на кнопке Dummy (Пустой объект) и нарисуйте на одном из рабочих экранов квадрат или куб (в зависимости от того, какая проекция выбрана). Именем объекта по умолчанию является слово Dummy и номер объекта в сцене. Для объекта этого типа можно изменить только имя.

**Таре (Измерительная линейка).** Этот инструмент предназначен для измерения расстояний между объектами сцены в пространстве  $3D$ Studio MAX. Как и любой объект, линейку можно привязать к определенной точке, используя средство Snap.

Чтобы создать объект Таре (Измерительная линейка), щелкните на кнопке Helpers (Вспомогательные объекты) во вкладке Create (Создать), а затем откройте ветвь Object Type (Тип объекта) и нажмите в ней кнопку Та ре (Измерительная линейка). После этого можно нарисовать отрезок прямой линии. Если включен режим Snap (Привязка), конечные точки этой линейки будут находиться в узлах выбранной в данный момент сетки. Имя объекта появится после его создания. По умолчанию система присваивает линейке имя, состоящее из слова Таре, за которым следует порядковый номер объекта. При визуализации сцены линейка не видна, как и любой вспомогательный объект.

**Инструменты для искажения пространства.** Для создания различных эффектов в 3D Studio MAX предусмотрено искажение пространства различными способами. Используя эти искажения, можно создать ветер, взрыв объекта, истекание частиц и другие.

#### 2.4. Визуализация объектов в сцене

После того как сцена создана, необходимо выполнить визуализацию сцены или рендеринг. Эту операцию можно сравнить с проявлением пленки в обычной анимации. При выполнении

визуализации 3D Studio MAX рассчитывает положение всех объектов, принимая во внимание освещение, атмосферу и параметры пространственной модели, указанные пользователем.

Результатом визуализации сцены является последовательность статических изображений или видеопоследовательность (клип), которую затем можно вывести на видеопленку, компакт-диск или другой носитель аналоговой или цифровой записи.

Чтобы визуализировать сцену, выполните команду Renderer-Render (Визуализация—Визуализатор). 3D Studio MAX откроет диалог Render Scene (Визуализация сцены). Этот диалог содержит две ветви — Common Parameters (Основные параметры) и MAX Default Scanline A-Buffer (Стандартный визуали-затор 3D Studio MAX). Ветвь Common Parameters (Основные параметры) показана на рис. 2.6.

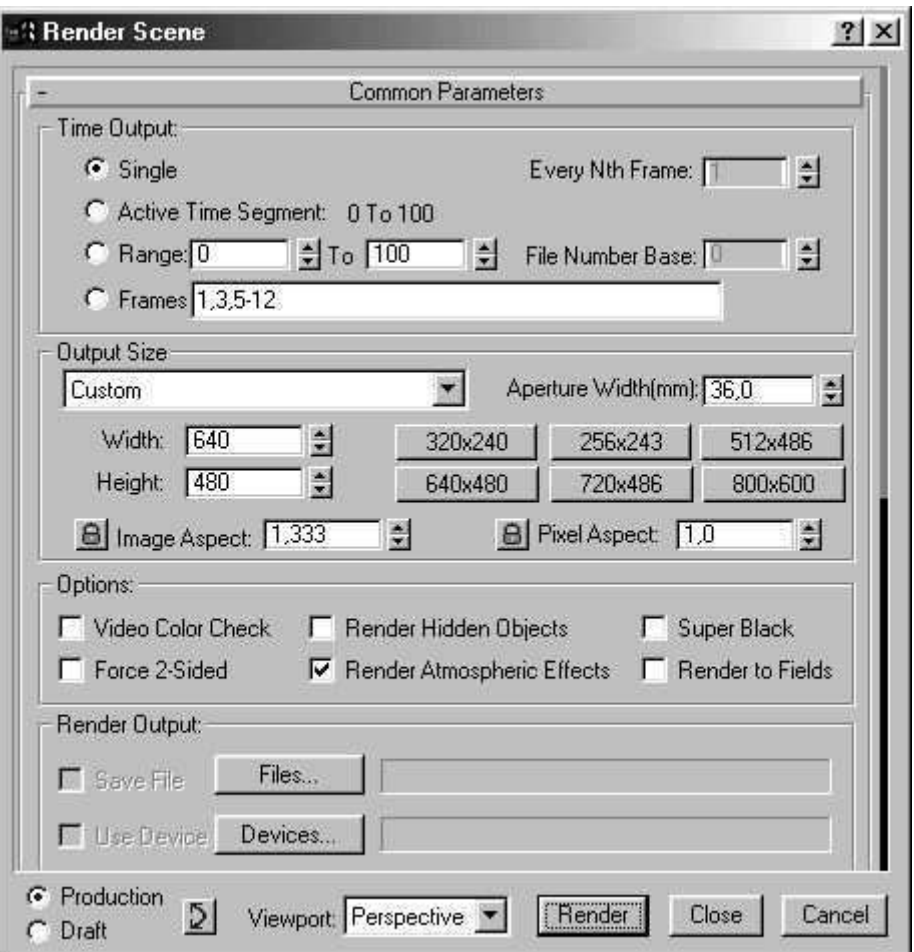

Рис. 2.6. Диалог Render Scene (Визуализация сцены)

Рассмотрим некоторые параметры, значения которых нужно задать для рендеринга сцены.

В группе Time Output (Кадры фильма) задается диапазон кадров, которые необходимо вывести при рендеринге. Можно выбрать один из нескольких вариантов:

- Single (Текущий кадр)
- Active Time Segment (Текущий сегмент)
- Range (Диапазон)
- Frames (Номера кадров)

В группе Output Size (Размер кадра) можно задать размер кадра в пикселях. Группа Render Output (Вывод) задает файл или устройство для вывода. Чтобы указать файл, нужно щелкнуть на кнопке Files (Файлы). 3D Studio MAX откроет диалог Render Output File (Выходной файл сцены) для выбора имени и формата файла вывода.

После того как вы указали параметры рендеринга, щелкните на кнопке Render (Визуализировать). 3D Studio MAX начнет рендеринг сцены. В зависимости от сложности сцены этот процесс может занимать десятки и сотни часов машинного времени.

Кадр сцены, который обрабатывается в данный момент, показан в окне виртуального буфера. Это изображение точно соответствует тому, что вы увидите в готовом фильме (рис. 2.7).

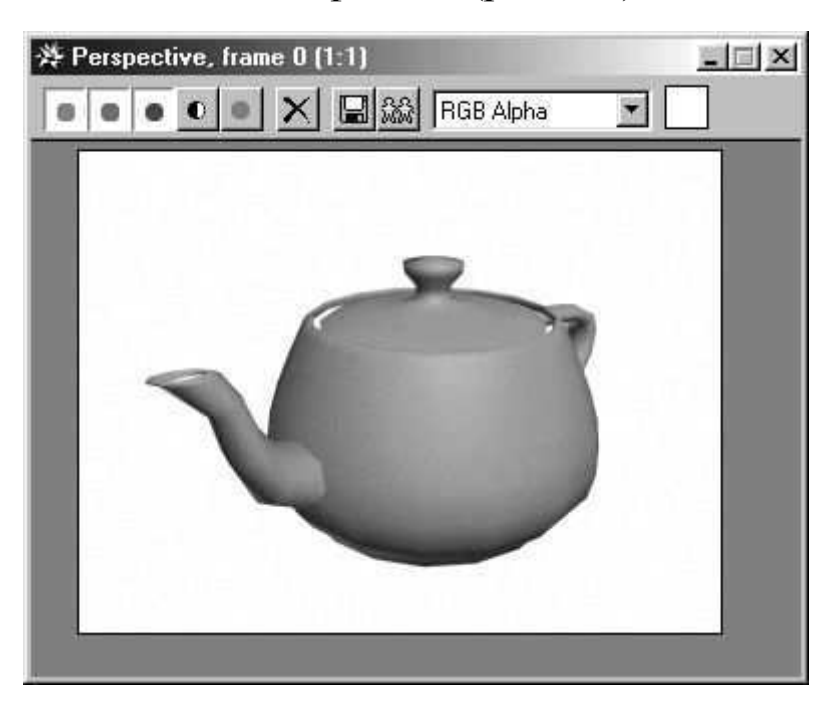

Рис. 2.7. Виртуальный буфер экрана

# **3. Практическая часть**

# 3.1. Разработка первой анимации

Практическая работа демонстрирует все основные этапы создания анимации в комплексе МАХ. Вариант визуализированного кадра, который предстоит создать, приведён на рис. 3.1. В итоге будет получена полностью законченная анимация. Для просмотра результата можно использовать приложение Media Player.

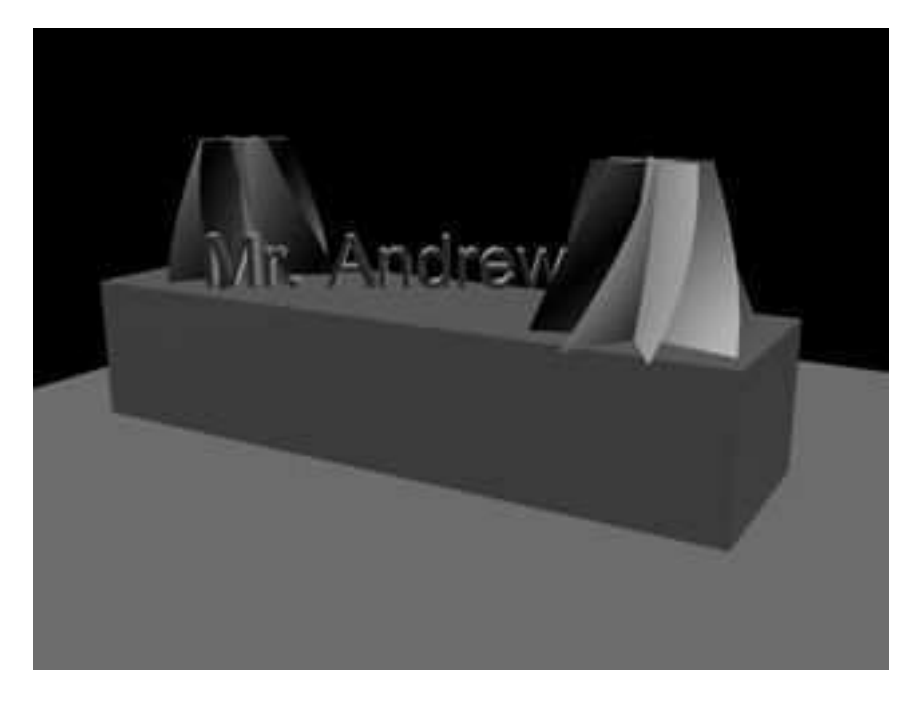

#### Рис. 3.1. Визуализация одного из кадров анимации

# 3.2. Создание основания для сцены

Выполняя описываемые ниже действия, вы создадите и настроите геометрическую основу сцены, используя инструменты МАХ для работы с геометрическими объектами. Эти действия служат введением в базовые технологии создания геометрических объектов и настройки их параметров.

1. Загрузите комплекс 3D Studio Max.

- 2. Щелкните вкладку Create (Создать) командной панели, чтобы открыть доступ к её командам. (По умолчанию она должна быть видима сразу посла запуска.)
- 3. Выберите кнопку **Вох (Параллелепипед)** в свитке Object Type (Тип объекта), которая окрасится в зелёный цвет, указывающий на то, что она активна.
- 4. Активизируйте окно проекции **Тор (Вид сверху)**, щелкнув в нём правой кнопкой мыши. Щёлкните в районе точки с координатами (-100, -100) и перетащите мышь под углом 45<sup>0</sup> до точки (100,100). Контролируйте отсчёт координат в нижней части экрана. Не расстраивайтесь, если вам не удастся точно установить мышь в точку с координатами (-100, -100). Достаточно щелкнуть где-нибудь в её окрестностях.) Отпустите кнопку мыши. Теперь перемещайте указатель мыши вниз, пока не увидите, что параллелепипед приобрёл некоторую толщину; конкретное значение толщины не имеет значения. Снова щелкните кнопкой мыши. В окнах проекций появятся изображения параллелепипеда, как показано на рис. $3.2$ .

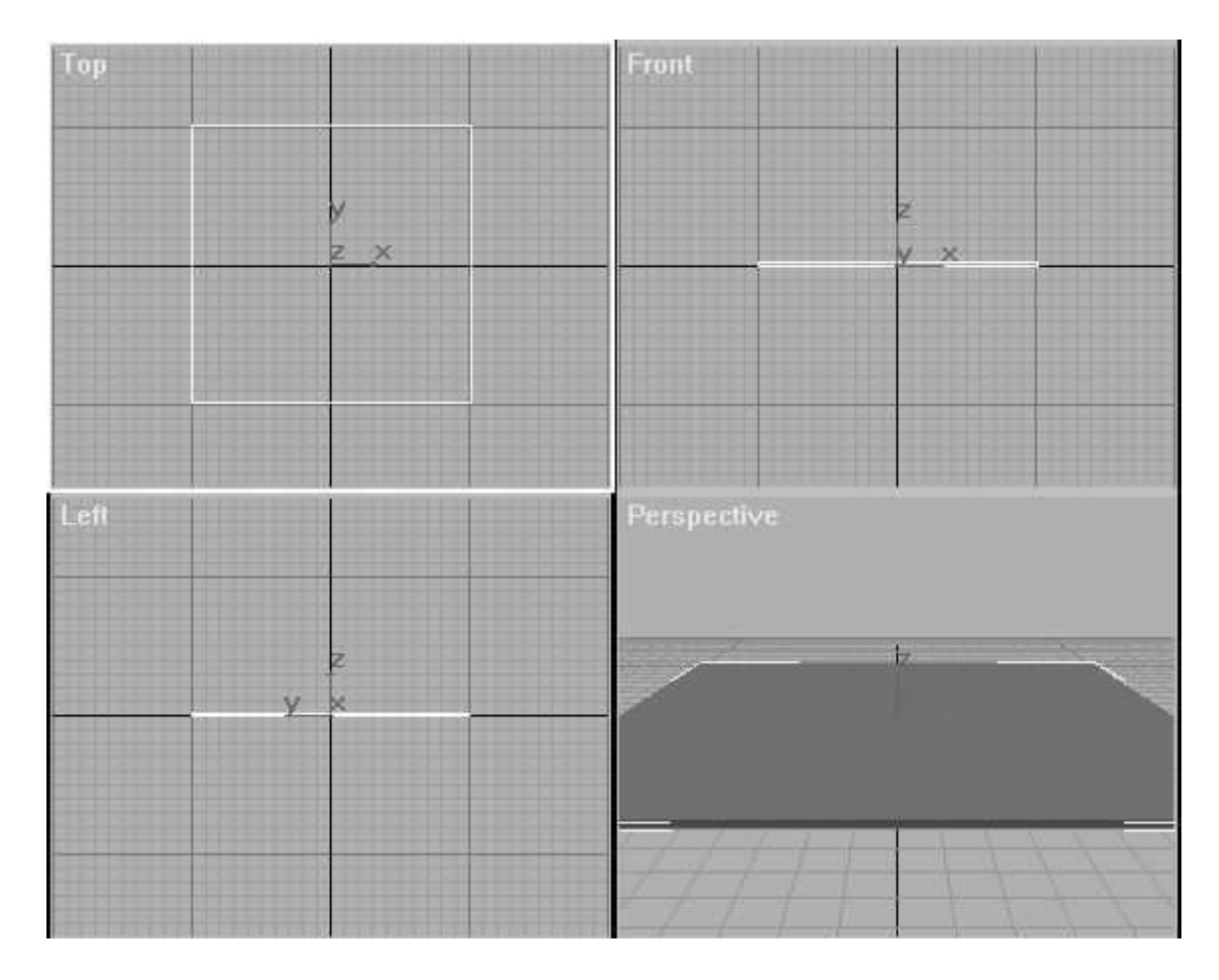

Рис. 3.2. *При создании объекта его изображение появляется в окнах* проекций комплекса МАХ

- 5. В области свитков командной панели Create (Создать) измените значения параметров Length (Длина) и Width (Ширина) на 200, пользуясь стрелками счётчиков или щёлкнув в текстовом поле и введя 200 с клавиатуры. В поле **Height (Высота)** введите величину 0. Рис. 3.3. показывает командную панель с указанными изменениями. (Отметьте, что по мере введения изменений дисплей тут же перерисовывает картинку.)
- 6. В свитке Name and Color (Имя и цвет) командной панели щелкните текстовое поле ввода имени и замените предлагаемое по умолчанию имя объекта **Box1** на Ground.
- 7. Щелкните поле образца цвета справа от имени объекта. Появится

диалоговое окно Object Color (Цвет объекта) (см. рис. 3.4). По умолчанию МАХ назначает цвет вновь созданным объектам случайным образом. Можно выбрать любой цвет, щелкнув его образец в палитре, а затем нажав кнопку **ОК**. Новый цвет появится в окнах проекций в качестве цвета каркасной модели объекта, а также будет использоваться для полутоновой раскраски объекта до тех пор, пока вы не назначите объекту определённый материал, что будет сделано далее.

- 8. Щёлкните правой кнопкой мыши заголовок <u>окна</u> **Perspective (Перспектива).** В появившемся меню выберите команду Smooth+Highlight (Сглаживание+Блик), чтобы установить режим тонированного изображения.
- 9. Так как кнопка **Вох (Параллелепипед)** всё ещё активна, щелкните правой кнопкой мыши в окне проекции **Тор (Вид сверху)**, чтобы переключиться в него, затем щелкните левой кнопкой мыши в точке  $(-70, -20)$  и перетащите мышь в точку (70, 20). Отпустите кнопку мыши и переместите курсор по вертикали, чтобы придеть новому объекту некоторую высоту. Перемещайте курсор, пока высота не достигнет 30 единиц (см.

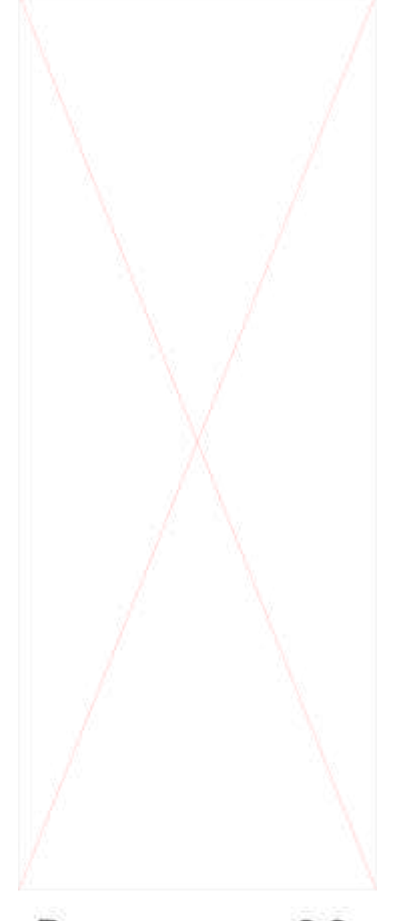

Рис.  $3.3.$ Параметры объекта mosym быть изменены и после того, как он создан

значение в поле Height (Высота) командной панели), затем

щелкните для завершения операции. В окне тонированного просмотра происходит обновление картинки по мере создания второго объекта-параллелепипеда.

- 10. В свитке **Parameters (Параметры)** командной панели установите значение Length (Длина) равным 40, Width (Ширина) равным 140 и **Height (Высота)** равным 30. Таким способом вы зададите точные значения размеров объекта.
- 11. Обратитесь к свитку **Name and Color (Имя и цвет)** командной панели. В качестве имени объекта введите **Base** и выберите, если хотите, другой цвет.

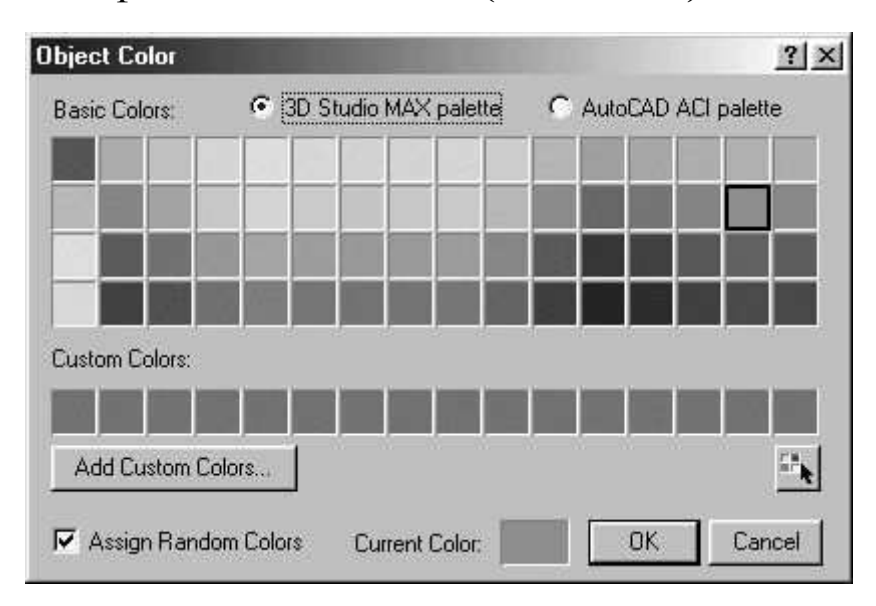

12. Сохраните файл сцены на диск (File->Save).

Рис. 3.4. Диалоговое окно Object Color

#### *3.3. Создание объектов по сечениям и объёмного текста*

Создадим три более сложных объекта. Первые два будут созданы на основе сечений. Сначала они изображаются в виде плоских форм, а затем эти формы размещаются вдоль трёхмерного пути для преобразования их в трёхмерный объект. Третьим объектом является текст, преобразованный к объёмному виду методом экструзии, или выдавливания.

- 1. На командной панели **Create (Создать)** выберите кнопку **Shapes (Формы)**, чтобы отобразить команды создания плоских форм, показанные на рис.  $3.5$ .
- 2. Выберите командную кнопку Star для создания формы в виде звезды.
- 3. Щелкните в точке (40,0) и перетащите мышь в точку (60,0) в окне проекции **Тор**, чтобы задать нужный радиус звезды. После того, как вы отпустите кнопку, переместите мышь обратно к центру будущей звезды и щёлкните,

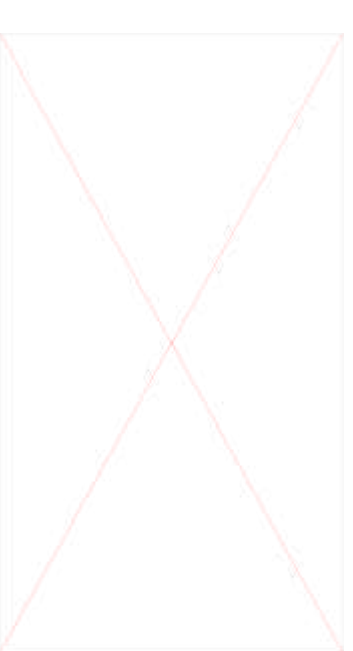

Рис. 3.5. Панель Create, выбрана кнопка Shapes

чтобы установить величину внутреннего радиуса.

- 4. В свитке **Parameters** установите значение Radius 1 равным 20, **Radius 2 равным 5, а число точек (лучей) равным 8. Рис. 3.6.** изображает получившуюся в результате звезду в окне проекции **Top**.
- 5. Выберите кнопку Line на командной панели Create.
- 6. Щёлкните в точке (0, -120), а затем в точке (30, -120), нарисовав горизонтальную линию длиной 30 единиц. Щёлкните правой кнопкой для завершения действия команды Line. Эта линия будет использоваться в качестве пути для построения объекта по сечениям. При рисовании не удерживайте кнопку мыши нажатой, так как это приведёт к искривлению линии. Если вы сделали это по ошибке, щёлкните правой кнопкой мыши для прекращения действия команды и нажмите клавишу Delete для удаления линии. Рис. 3.7. показывает окно проекции **Тор** на данный момент.
- 7. Выберите на командной панели кнопку Geometry, чтобы отобразить инструменты создания геометрических моделей.
- 8. Выберите в раскрывающемся списке параметр Loft Object **(Объект на основе сечений)**. Рис. 3.8. показывает командную панель на этом шаге.

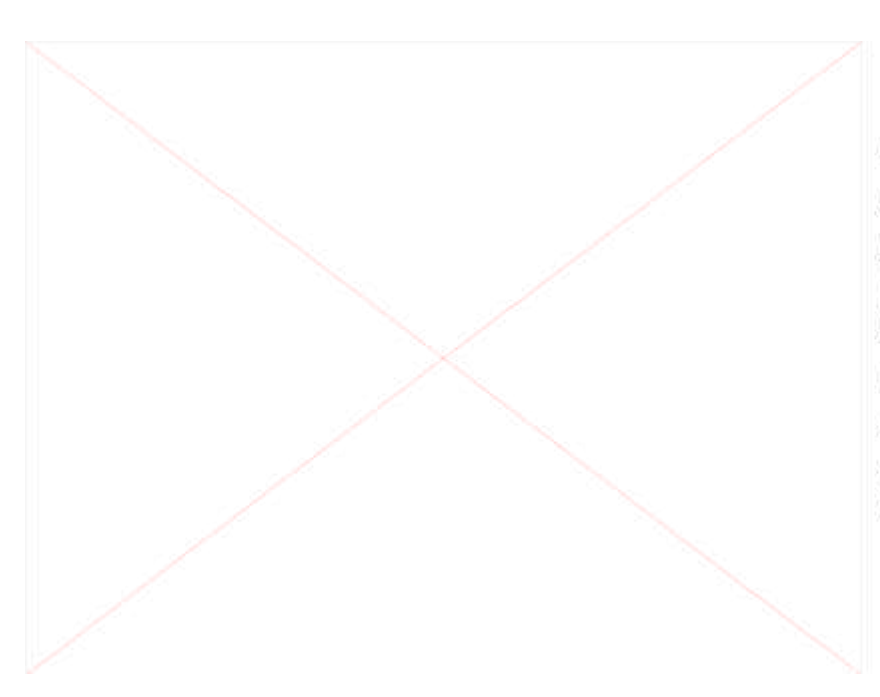

 $3.7.$ Рис. Окно проекции Top. показывающее плоскую форму  $\boldsymbol{u}$ путь, которые будут использованы дпя построения объекта ПO сечениям

- 9. Выберите кнопку Loft (Создать по сечениям), чтобы отобразить новый свиток, обеспечивающий создание объектов по сечениям.
- 10. В свитке Creation Method выберите кнопку Get Path (Взять **путь**). Кнопка окрасится в зелёный цвет. Когда вы после этого поместите курсор поверх нарисованной ранее линии, он изменит свою форму, указывая тем самым, что этот объект может быть использован в качестве пути. Щёлкните линию в окне проекции **Top**.
- 11. Выберите кнопку Get Shape, а затем щёлкните объект-звезду в окне Тор. Непосредственно после этого в окне тонированного просмотра появится трёхмерный объект, полученный в результате протягивания сечения в форме звезды вдоль пути-линии, как показано на рис.  $3.9$
- 12. Щёлкните заголовок свитка Skin Parameters (Параметры **оболочки**), чтобы развернуть его.

Рис. 3.9. Тонированное перспективное изображение трёхмерного объекта. полученного нa основе сечения в форме звезды

13. Щёлкните флажок Skin в разделе Display. Установка этого флажка ведёт к появлению изображения объекта, основанного на

сечениях, во всех окнах проекций, а не только в окне тонированного изображения. После установки флажка можно увидеть конструкцию объекта и оценить её сложность.

- 14. Выберите на основной панели инструментов кнопку Select **Object**. Затем щёлкните исходную форму-звезду в окне проекции **Тор** и нажмите клавишу Delete, чтобы удалить этот объект.
- 15. Щёлкните объект, построенный по сечениям, чтобы снова выделить его.
- 16. В окне проекции **Тор** переместите курсор на изображение объекта, основанного на сечениях, и щёлкните правой кнопкой ɦɵɲɢ. ɉɨɹɜɢɬɫɹ ɤɨɧɬɟɤɫɬɧɨɟ ɦɟɧɸ **Object Transform (Преобразование объекта).** Выберите команду **Move**, после чего курсор над объектом приобретёт вид четырёхконечной стрелки.
- 17. В окне проекции Тор щёлкните объект, основанный на сечениях, и перетащите его мышью (курсор при этом должен иметь вид четырёхконечной стрелки). Поместите объект на то самое место, где располагалась исходная плоская форма звезды.
- 18. Щёлкните правой кнопкой мыши в окне проекции Front, чтобы сделать его активным. Поместите курсор над объектом, основанным на сечениях, щёлкните его и перетащите мышью. Перетаскивайте его по вертикали так, чтобы он оказался установленным наверху объекта **Base** (см. рис. 3.10).
- 19. Теперь необходимо сделать копию объекта, основанного на сечениях. Щёлкните правой кнопкой мыши в окне проекции Тор, чтобы сделать его активным. Нажав и удерживая клавишу Shift,

щёлкните объект, а затем перетащите его на противоположный конец объекта Base. Появится диалоговое окно Clone Options **(Параметры клонирования)**, показанное на рис. 3.11. Нажмите **κ**<sup>H</sup><sub>O</sub>H<sub>*N*</sub>

20. Выберите кнопку Shapes на командной панели Create, чтобы

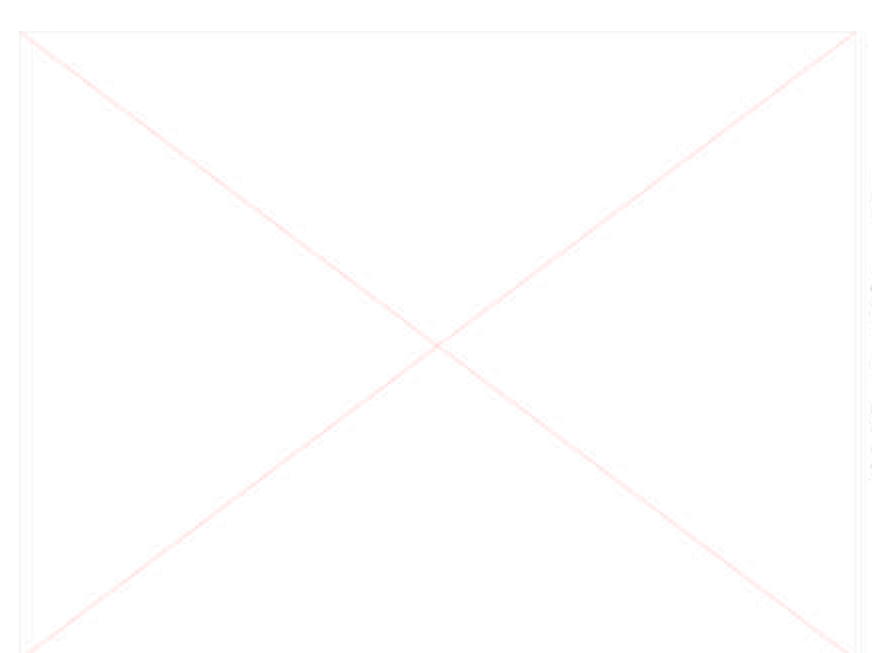

Рис.  $3.10.$ Трёхмерный объект звезды на основе перемещён  $\epsilon$ предназначенное для него место на параллелепипеде

отобразить команды создания плоских форм. Затем выберите командную кнопку Text.

- 21. В поле свитка **Parameters**, предназначенном для ввода текста, напечатайте своё имя вместо строки, предлагаемой по умолчанию.
- 22. В свитке **Parameters** введите 15 в поле счётчика Size и щёлкните кнопку I **(Italic)** курсивного начертания текста. Но умолчанию используется гарнитура Arial. Если гарнитура Arial ещё не выбрана, щёлкните стрелку справа от поля **Font** и в раскрывшемся списке

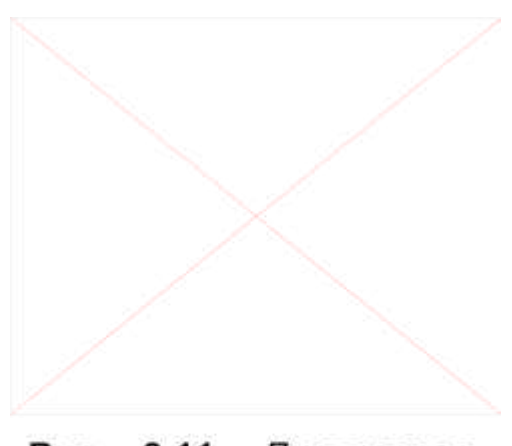

3.11. Диалоговое Рис. ОКНО Clone **Options** позволяет создать одну или несколько копий объекта

укажите Arial. Рис. 3.12 показывает свиток **Text** с выполненными установками параметров.

- 23. Щёлкните где-нибудь в пределах окна проекции **Front**, ниже расположенных там объектов. Появится плоская форма-текст, как показано на рис. $3.13$ .
- 24. Щёлкните ярлычок вкладки командной панели Modify, чтобы сделать её видимой. Выберите кнопку Extrude (Выдавливание).
- 25. В свитке **Parameters** командной панели установите параметр **Amount (Глубина)** равным 5, чтобы придать тексту толщину в 5 единиц.
- 26. Щёлкните текстовый объект правой кнопкой мыши, чтобы вызвать контекстное меню Object Transform. В этом меню выберите команду **Move**.
- 27. Щёлкните текстовый объект и перетащите его мышью так, чтобы он занял место между двумя объектами, основанными на сечениях в форме звезды (см. рис. 3.14).
- 28. Выберите команду **File->Save**, чтобы записать файл на жёсткий диск.

# 3.4. Анимация сцены

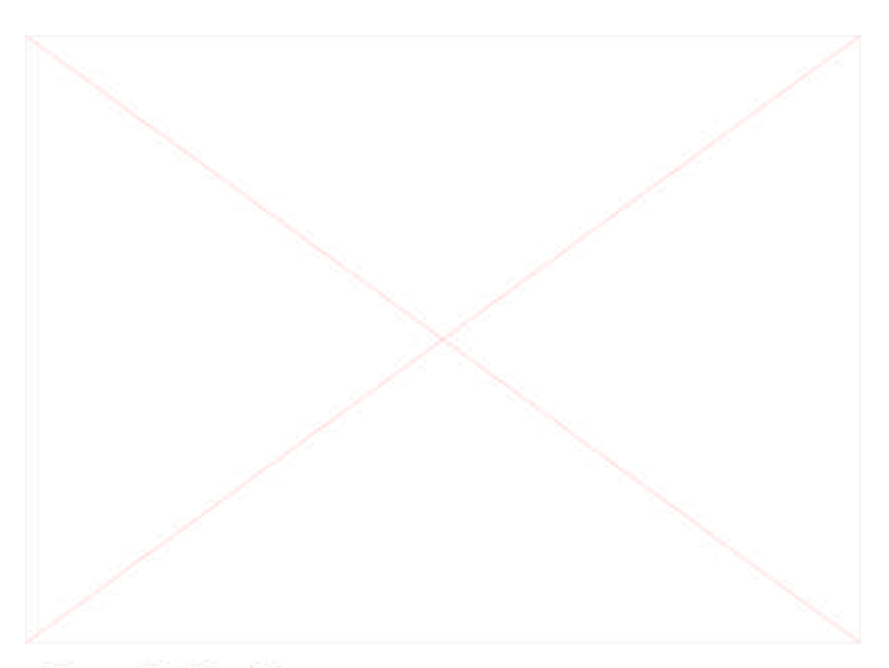

Рис. 3.13. После щелчка в окне проекции центрированный создаётся текст, относительно указанной точки

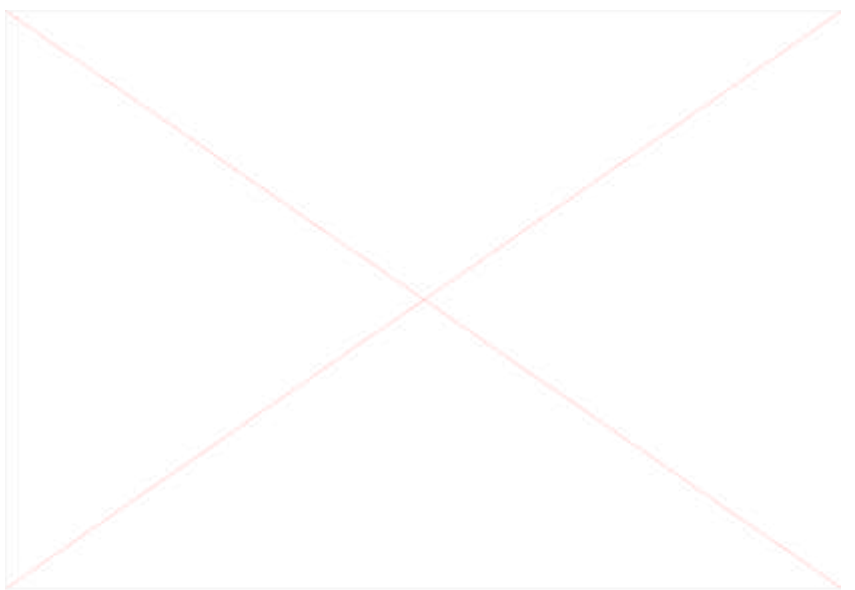

Рис. 3.14. Перспективное изображение текстового объекта, размещённого между трёхмерными объектами, основанными на сечениях в форме звезды

Создадим небольшую анимацию вращения текста, затем анимируем объекты, основанные на сечениях, заставив их скручиваться.

1. Чтобы начать анимацию текста, щёлкните изображение текстового

объекта в окне проекции Тор, выделив его.

- 2. Щёлкните кнопку **Animate**. Кнопка окрашивается в красный цвет, и окно проекции **Тор** окружается красной рамкой, что говорит о готовности к выполнению анимации.
- 3. Щёлкните ползунок таймера анимации в нижней части экрана и перетащите его вправо, пока на нём не появится надпись 50/100. Это число указывает на то, что текущим кадром анимационной последовательности является кадр номер 50.
- 4. Щёлкните правой кнопкой мыши текстовый объект в окне проекции Тор, вызвав тем самым контекстное меню Object **Transform.** Выберите команду Rotate (Повернуть). Нажмите клавишу «А» в латинском регистре клавиатуры для включения режиме угловой привязки. Использование этого режима облегчит выполнение поворота текстового объекта.
- 5. Щёлкните кнопкой мыши и перетащите курсор вниз. Когда вы начнёте это делать, текст станет поворачиваться. Поверните его на  $180^{\circ}$ , после чего отпустите кнопку мыши.
- 6. Перетащите ползунок таймера анимации к кадру номер 100. Ещё раз поверните текст на 180<sup>0</sup>. Таким образом вы выполните анимацию вращения текста на 360°.
- 7. Щёлкните кнопку **Animate**, чтобы выключить её.
- 8. Для чернового просмотра анимации щёлкните в окне проекции **Perspective**, делая его активным.

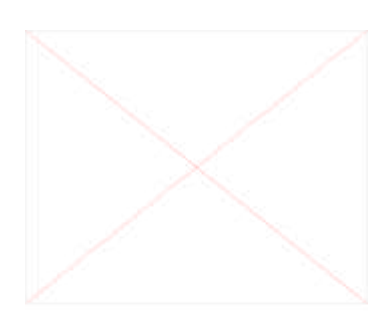

Рис. 3.15. Свиток **Deformations** предоставляет набор диалоговых средств создания объектов сложной формы использованием кривых деформации объектов

- 9. Щёлкните кнопку Degradation Override (Запрет деградации) в нижней части экрана. Это заставит анимацию воспроизводиться в режиме тонированного показа.
- 10. Щёлкните кнопку **Play Animation (Воспроизведение анимации)** в правом нижнем углу экрана. Анимация будет воспроизведена в окне **Perspective**.
- 11. Шёлкните кнопку **Stop**, останавливая тем самым воспроизведение анимации и установите ползунок таймера анимации на нулевой кадр.
- 12. Чтобы анимировать объекты, основанные на сечениях, выделите один из них щелчком кнопки мыши. Затем щёлкните вкладку **Modify** командной панели.
- 13. В нижней части вкладки имеется свиток, называемый **Deformations**. Щёлкните заголовок свитка, чтобы развернуть его  $(c<sub>M</sub>. p<sub>HC</sub>. 3.15)$
- 14. Щёлкните кнопку Scale свитка. На экране появится сетка диаграммы деформации (см. рис. 3.16). Эта сетка позволяет деформировать объект за счёт масштабирования его сечений вдоль линии пути.

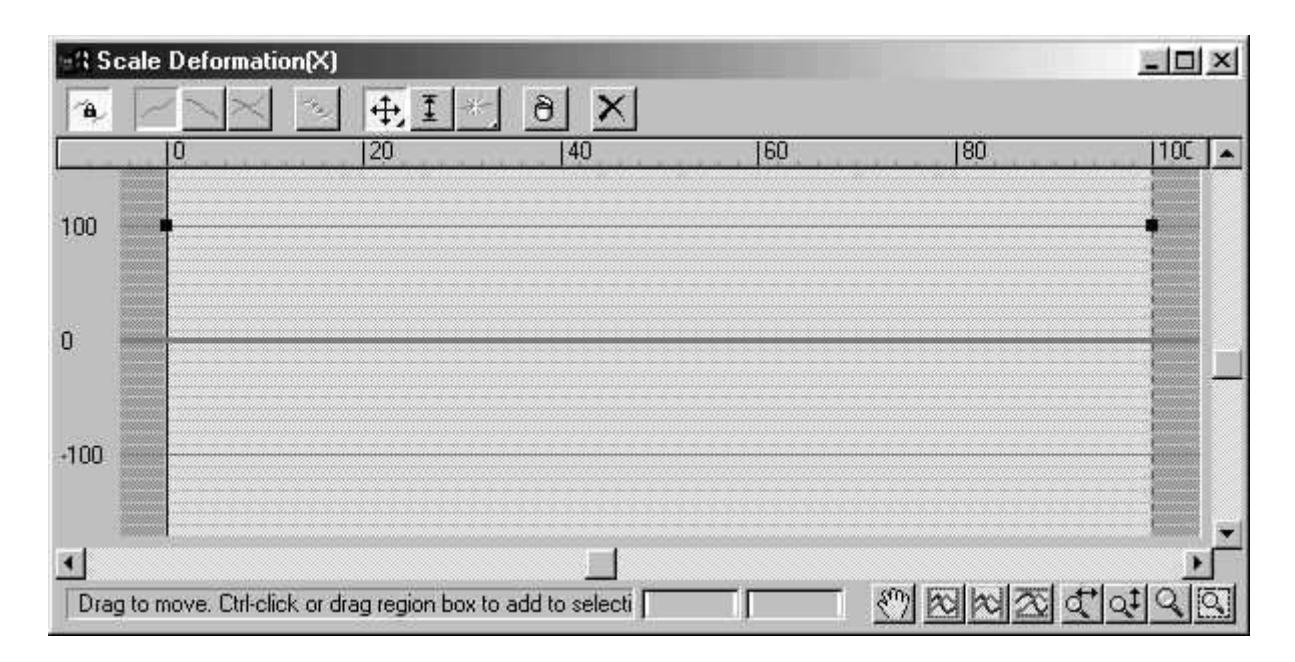

Puc. 3.16. Диалоговое окно Scale Deformation позволяет менять размер поперечных сечений объекта вдоль пути их размещения

- 15. В окне диалога Scale Deformation щёлкните чёрный квадратный маркер на правом конце линии красного цвета. В нижней части окна имеется поле отсчёта коэффициента масштабирования. Перетаскивайте правый конец линии вниз, пока значение в этом поле не станет равным 50. Таким способом уменьшаем размер верхней части объекта, основанного на сечениях, до 50% от исходной величины.
- 16. Закройте диалоговое окно Scale Deformation.
- 17. Установите ползунок таймера анимации на кадр номер 50. Включите кнопку **Animate** в нижней части экрана МАХ и выберите кнопку Twist Deformation (Деформация скрутки) (см. рис. $3.17$ ).

|        | <b>Twist Deformation</b>                          |                                                               |               |    |    | $ \Box$ $\times$ |
|--------|---------------------------------------------------|---------------------------------------------------------------|---------------|----|----|------------------|
|        |                                                   | $\ddot{\mathrm{t}}$                                           | ð<br>$\times$ |    |    |                  |
|        | O                                                 | 20                                                            | 40            | 60 | 80 |                  |
| 100    | 9555555                                           |                                                               |               |    |    |                  |
|        |                                                   |                                                               |               |    |    |                  |
| O      |                                                   |                                                               |               |    |    |                  |
|        |                                                   |                                                               |               |    |    |                  |
| $-100$ | ,,,,,,<br><b>MARINA</b>                           |                                                               |               |    |    |                  |
|        | <b>DOM NO</b><br><b><i><u>POSSOR</u></i></b><br>m |                                                               |               |    |    |                  |
|        | Secondo                                           |                                                               |               |    |    |                  |
|        |                                                   | Drag to move. Ctrl-click or drag region box to add to selecti |               |    |    |                  |

Рис. 3.17. Диалоговое окно Twist Deformation позволяет производить скручивание объекта

18. Перетащите правый конец линии красного цвета до значения 150 и отпустите кнопку мыши. Таким способом задаётся скрутка

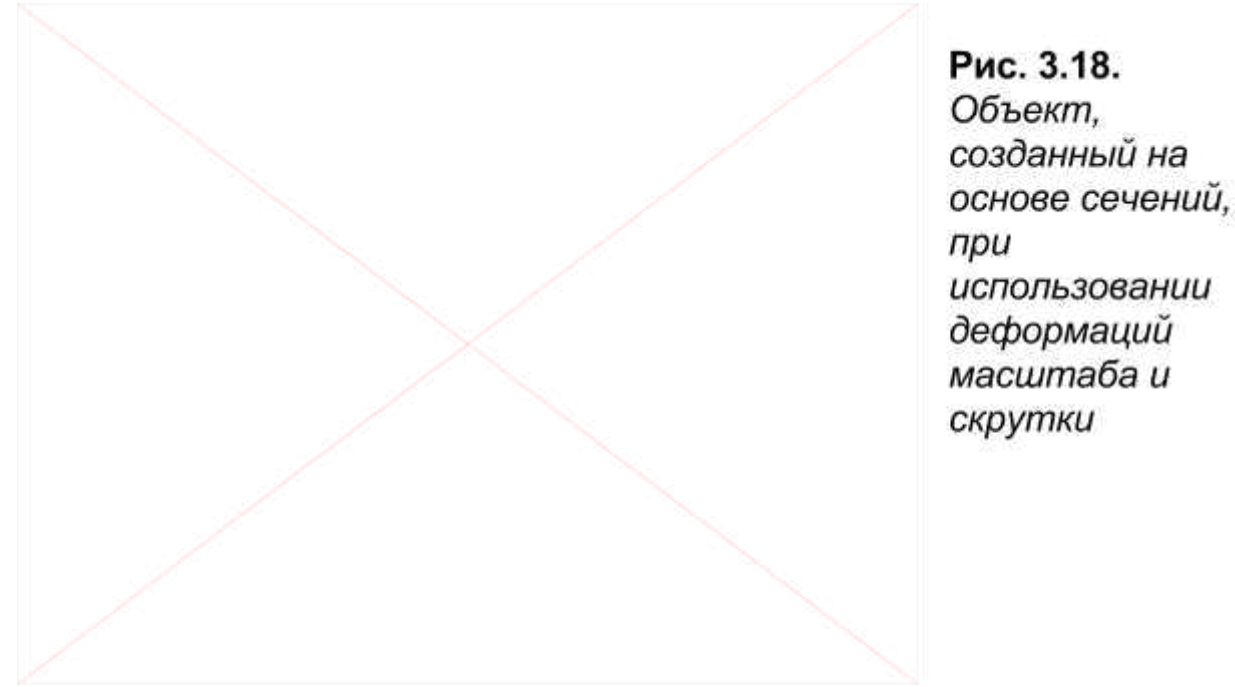

объекта на 150% (т.е. на полтора оборота), как показано на рис. 3.18

- 19. Перетащите ползунок таймера анимации к отметке 100.
- 20. Перетащите правый конец линии деформации скрутки обратно на нулевую отметку.
- 21. Закройте диалоговое окно Twist Deformation и выключите **κ**ΗΟΠΚΥ **Animation**.
- 22. Повторите шаги с 13 по 21, выделив второй объект, основанный на сечениях. Однако вместо перетаскивания конца линии скрутки на отметку 150% и обратно в ноль перетащите конец линии на отметку –150% в кадре номер 50 и обратно в ноль – в кадре номер 100. Таким способом два объекта, основанных на сечениях, будут скручиваться в противоположных направлениях.
- 23. Сохраните сцену в файл.
- 24. Щёлкните в окне проекции **Perspective**, чтобы его активизировать. Выберите кнопку воспроизведения и посмотрите, как теперь выглядит анимация.

#### *3.5. Вɢɡɭɚɥɢɡɚɰɢя ɫɰɟɧɵ*

На этом создание сцены полностью завершено. Последующие шаги описывают, каким образом следует выполнить визуалиацию анимации с сохранением результата в файле формата AVI.

- 1. Перед началом визуализации щёлкните в окне проекции **Perspective**, чтобы сделать его активным.
- 2. Выберите кнопку Render Scene (Визуализировать сцену) основной панели инструментов или соответствующий пункт главного меню. Появится диалоговое окно **Render Scene**.
- 3. В разделе **Time Output (Интервал вывода)** установите переключатель в позицию Active Time Segment (Активный **временной сегмент**). В разделе Output Size (Размер кадра) щёлкните кнопку 320x240, так как эта величина разрешения хорошо подходит для тестовой визуализации цены.
- 4. В разделе Render Output (Вывод визуализации) щёлкните кнопку **Files**. В диалоговом окне укажите имя файла для хранения результата визуализации.
- 5. Щёлкните кнопку Render в нижней части окна диалога Render Scene. Начнётся процесс визуализации кадров анимации. В зависимости от быстродействия вашего компьютера визуализация может продолжаться от нескольких минут до 2 или 3 часов. После завершения процесса в папке **Images**, находящейся в папке 3D Studio MAX, появится файл типа AVI.
- 6. После того, как визуализация завершена, выберите команду **File->Save** для сохранения файла, а затем **File->Exit** для завершения работы с комплексом МАХ.

# Практическая работа № 3

# «Построение и модификация сплайнов. Использование

#### логических операций»

# 1. Цель работы

- 5. Знакомство с методами построения сплайнов.
- 6. Построение из сплайнов трёхмерных объектов при помощи модификаторов.
- 7. Использование булевых операций при работе с объектами.

#### **2. Теоретические сведения**

Большинство объектов, используемых в сценах, создаются на базе плоских форм. 3D Studio MAX позволяет создавать различные плоские формы. Поясним некоторые термины, которые встретятся нам в этой главе.

### 2.1. Сплайны

### **2.1.1. Основные понятия**

**Spline (Сплайн).** Вообще говоря, сплайн — это метод аппроксимации произвольной кривой линии с помощью некоторой функции. В 3D Studio MAX сплайнами называются плоские объекты, такие как линия, окружность, кольцо и различные виды многоугольников. Сплайн состоит из нескольких вершин, соединенных между собой *сегментами*.

Vertices (Вершины). Вершины — это точки, между которыми заключен *сегмент* сплайна. Перемещая вершины, можно изменять

кривизну сплайна.

Segments (Сегменты). Сегмент — это линия, соединяющая две вершины. Он может быть как прямым, так и криволинейным. Сегмент состоит из нескольких частей, или шагов. Число шагов определяет гладкость сегмента. Чем больше шагов он содержит, тем более гладким он выглядит на экране и тем большее количество времени требуется на вычисления при работе с ним.

Steps (Шаги). Шаг — это количество частей, на которые разделяется один *сегмент*. Число шагов больше единицы имеет смысл использовать только для криволинейных сегментов. Для отрезков прямых достаточно одного шага.

Shape (Плоская форма). Плоской формой называется объект, состоящий из одного или нескольких сплайнов. Такие объекты являются основой для создания других различных объектов. С помощью плоских форм можно создавать:

• объекты, полученные перемещением плоской формы по некоторому пути (лофтинг);

• выдавливаемые объекты, образуемые путем применения к плоской форме модификатора Extrude (Выдавливание);

• объемные фигуры, полученные путем вращения плоской формы вокруг воображаемой оси — применением к плоской форме модификатора Lathe (Вращение).

#### **2.1.2. Создание сплайнов**

3D Studio MAX дает возможность создавать различные типы сплайнов, из которых состоят плоские формы. Чтобы построить

сплайн, нужно выбрать в панели команд вкладку Create (Создать) и щелкнуть в ней на кнопке Shapes (Плоские формы). Откроется ветвь Object Туре (Тип объекта), в которой можно выбрать один из типов сплайна и ветвь Name and Color (Имя и цвет). Кроме этого вкладка имеет флажок Start New Shape (Начать создание новой формы). Если он отмечен, при создании сплайна создается новая плоская форма. Если отметки нет, то при создании очередного сплайна он добавляется к текущей форме.

С помощью 3D Studio MAX можно создавать следующие сплайны<sup>•</sup>

- Line  $($ Линия $)$
- Do nut (Кольцо)
- Circle (Окружность)
- Arc  $( \angle \text{Lyra})$
- Helix (Спираль)
- Ngon (Правильный многоугольник)
- Rectangle( Прямоугольник)
- Ellipse (Эллипс)
- Star(Звезда)
- $Text(Tekcr)$

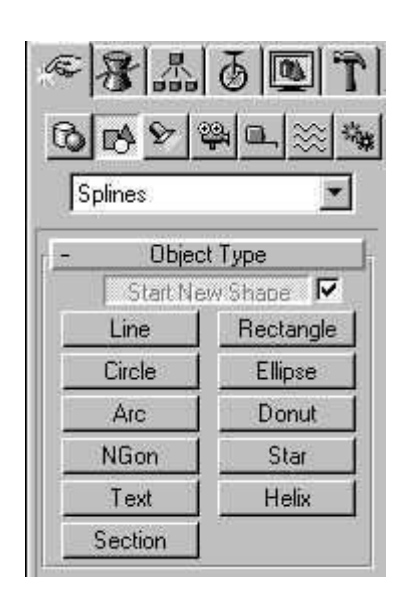

### **Line (Линия)**

Этот сплайн дает возможность строить произвольные линии, как замкнутые, так и разомкнутые. Линию можно строить как с помощью мыши, так и с помощью клавиатуры.

*Построение линии с помощью мыши.* Линия задается отдельными точками. С помощью мыши можно строить эти точки двумя различными способами. Можно создать точку щелчком мыши и нужном месте, а можно нажать левую кнопку мыши и «тащить» линию туда, где требуется поставить очередную вершину сплайна. Эти режимы построения линий в 3D Studio MAX контролируются с помощью двух групп кнопок ветви Creation Method (Метод создания): Initial Type (Метод построения) и Drag Type (Метод перетаскивания). Первая группа содержит кнопки Cornel (Угол) и Smooth (Гладкая кривая). Они задают тип вершины при построении точки единичным щелчком мыши. Если нажата кнопка Corner (Угол), сплайн будет состоять из отрезков прямых линий, Если нажата кнопка Smooth (Гладкая кривая), 3D Studio MAX будет выполнять сглаживание участка, сплайна.

• *Построение линии с помощью клавиатуры*. Ветвь Keyboard Entry (Ввод с клавиатуры) содержит три поля для задания координат точки сплайна, кнопку Add Point (Добавить точку), а также кнопки Finish (Готово) и Close (Закрыть). Чтобы поставить очередную точку, задайте ее координаты в полях X, Y и Z, а затем щелкните на кнопке Add Point (Добавить точку). Таким же образом задаются все остальные точки сплайна. Чтобы завершить построение линии, щелкните на кнопке Finish (Готово). Если вы хотите получить замкнутую линию, щелкните на кнопке Close (Закрыть).

**Модифицирование линии.** Во вкладке Modify (Модификация) панели команд, ветвь Parameters (Параметры) для линии отсутствует.

Чтобы изменить кривизну сегмента или количество вершин сплайна, откройте ветвь Modifiers (Модификаторы), щелкнув на ней. Теперь вы можете модифицировать линию двумя способами — с изменением и без изменения числа вершин сплайна.

• *Модифицирование без изменения количества вершин*. Чтобы изменить положение вершины в пространстве, щелкните на кнопке Edit Spline (Редактировать сплайн) ветви Modifiers (Модификаторы), а затем — на кнопке панели инструментов Select and Move (Выбрать и переместить). Все вершины кроме первой будут помечены маленькими крестиками, а первая — квадратиком.

Теперь выберите вершину, которую вы хотите отредактировать, щелкнув на ней левой кнопкой мыши. Перемещая манипуляторы, принадлежащие Bezier-вершинам линии которые мышью, можно изменять кривизну сегмента сплайна (рис. 2.1).

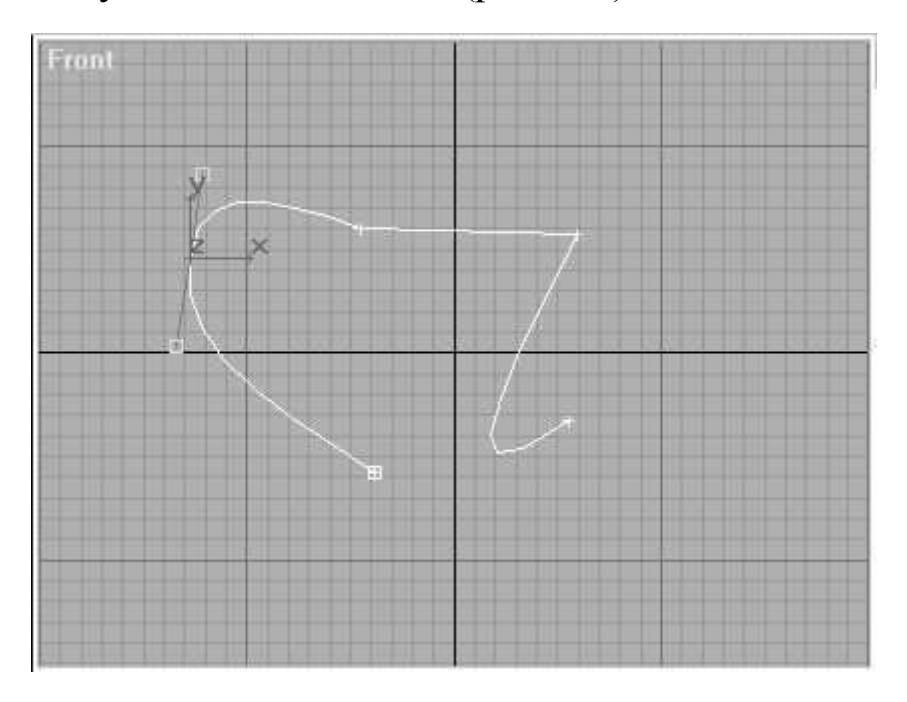

Рис. 2.1. Изменение кривизны сплайна

• *Модифицирование с изменением количества вершин*. Этот вид

модификации дает возможность выполнять следующие действия:

- добавлять вершины в сплайн;
- удалять вершины из сплайна;
- разделять сплайн на несколько частей;
- замкнуть сплайн;
- сделать конкретную вершину первой.

Для внесения этих изменений откройте ветвь Edit Vertex (Редактировать вершину). Чтобы удалить вершину, ее нужно предварительно выбрать, щелкнув на ней, а затем щелкнуть на кнопке Delete (Удалить). Чтобы добавить новую вершину в сплайн, нужно щелкнуть на кнопке Insert (Вставить), а затем установить курсор в точку сплайна, которая станет новой вершиной. После щелчка мышью на сплайне появится новая вершина, которая будет «привязана» к курсору до тех пор, пока вы не щелкнете на этой вершине еще раз. Чтобы закончить операцию, щелкните правой кнопкой мыши или нажмите клавишу *Esc.* 

#### **Donut (Кольцо)**

Этот сплайн, строго говоря, представляет собой не кольцо, а две концентрические окружности.

• *Построение фигуры с помощью мыши*. Чтобы создать кольцо, щелкните на кнопке Donut. В зависимости от положения кнопок переключателя Creation Method (Метод Создания) сплайн будет создаваться или из центра или из точки, принадлежащей одной из окружностей. Чтобы создать такую фигуру с помощью мыши,

установите переключатель ветви Creation Method (Метод Создания) в положение Center (Центр), подведите указатель к центру будущего кольца и нажмите левую кнопку мыши. Если теперь перемещать мышь, не отпуская кнопку, система построит одну из окружностей кольца. Когда необходимый размер окружности будет достигнут, отпустите кнопку. Одна из двух окружностей построена. Теперь 3D Studio MAX ждет, когда вы укажете размер второй окружности. Нажмите левую кнопку мыши и стройте вторую окружность. Если вы перемещаете мышь в сторону центра, система будет строить внутреннюю окружность, а в противном случае — внешнюю. После того как вы отпустите кнопку, последний радиус зафиксируется, и можно строить следующее кольцо.

• *Построение сплайна при помощи клавиатуры*. Чтобы задать положение и размеры фигуры, достаточно задать координаты центра и двух радиусов в соответствующих полях вкладки Keyboard Entry (Ввод с клавиатуры).

• *Модифицирование параметров кольца*. Вкладка Modify (Модификация), те ветвь Parameters (Параметры) позволяет изменять радиусы с помощью клавиатуры, вводя новые значения в поля Radius1 и Radius2.

#### Circle (Окружность)

Построение практически ничем не отличается от построения кольца. Отличия заключаются только в том, что вместо двух радиусов строится один.
• *Moduфuuuposanue napamempos окружности*. Modify/Parameters - возможно изменить радиус окружности.

### Arc (Дуга)

Чтобы построить дугу, можно воспользоваться двумя разными алгоритмами создания этой фигуры. Выбор одного из двух способов построения зависит от положения переключателя Creation Method (Метод создания).

*Построение фигуры с помощью мыши.* Если указанный переключатель установлен в положение End—End—Middle (Конечные точки — Середина), дуга строится следующим образом: первый щелчок мышью задает начальную точку дуги, а второй-ее конечную точку. После этого 3D Studio MAX «ждет», когда вы зададите среднюю точку. Программа рисует дугу, размер которой изменяется в зависимости от перемещения мыши.

Если установить переключатель в положение Center—End—End (Центр — конечные точки), алгоритм создания дуги изменяется. Первый щелчок мышью задает центр дуги. Затем программа «ждет», когда вы зададите радиус. Радиус изменяется в соответствии с перемещением мыши. Чтобы зафиксировать его, щелкните мышью в рабочем экране. Дальнейшее перемещение мыши задает угловую величину дуги. Построение сплайна заканчивается щелчком мыши. Никаких особых точек при этом не существует, однако задать дугу с нулевым углом нельзя.

• *Построение дуги с помощью клавиатуры*. Необходимо указать

координаты центра дуги Х, Y и Z, радиус и два угла — начальный и конечный, которые задаются так же, как в планиметрии — от оси X, причем угол увеличивается в направлении против часовой стрелки. После этого нужно щелкнуть на кнопке Create (Создать)...

Если установить флажок Pie Slice (буквально переводится как «кусок пирога»), кроме дуги будут нарисованы ее начальный и конечный.

*Модифицирование дуги*. Изменить можно радиус дуги, начальный и конечный угол, а также ее вид — обычная дуга или «пирожок».

#### **Helix (Спираль)**

Чтобы построить спираль, нужно щелкнуть на кнопке Helix и задать довольно большое число параметров:

• внешний радиус (Radius 1);

• внутренний радиус (Radius 2);

•  $\sigma$ бщую высоту спирали (Height);

• ЧИСЛО ВИТКОВ (Turns);

• неравномерность (Bias);

• направление вращения (СW — по часовой стрелке, ССW  $\sim$ против).

• Построение спирали с помощью мыши. Выберите метод построения витка спирали — из центра или от радиуса. Как и для других фигур, он задается переключателем ветви Creation Method (Метод создания). Установите указатель мыши в точку, где будет

находиться центр будущей спирали. Нажмите левую кнопку и, не отпуская ее, нарисуйте радиус внешнего витка спирали. На рабочем экране вы увидите окружность, радиус которой изменяется при перемещении мыши. После того как виток требуемого радиуса получен, кнопку можно отпустить. Теперь система «ожидает» от пользователя указания высоты спирали. Высота задается перемещением указателя мыши в направлении, перпендикулярном плоскости витка. После указания нужной высоты, щелкните мышью, чтобы программа запомнила указанное значение. Осталось указать второй радиус. После того, как радиус выбран, щелкните мышью, и построение спирали будет закончено.

• *Построение спирали с помощью клавиатуры*. Чтобы задать размеры спирали с клавиатуры, откройте ветвь Keyboard Entry (Ввод с клавиатуры) щелчком мыши и укажите координаты начальной точки, радиус первого и последнего витка, а также высоту После ɬɨɝɨ, ɤɚɤ ɜɵ ɳɟɥɤɧɟɬɟ ɧɚ ɤɧɨɩɤɟ Create (ɋɨɡɞɚɬɶ), 3D Studio MAX нарисует в активном рабочем экране спираль.

• *Модифицирование параметров спирали*. Modify/Parameters: для спирали можно изменять число витков, внешний и внутренний радиусы, высоту и неравномерность сжатия. Можно также изменить направление вращения спирали.

#### NGon (Правильный многоугольник)

Правильный многоугольник задается в 3D Studio MAX числом сторон и радиусом описанной вокруг него окружности. В зависимости от положения кнопок переключателя ветви Creation Method (Метод создания) построение правильного многоугольника начинается из центра или из точки, принадлежащей описанной вокруг многоугольника окружности.

• *Построение фигуры с помощью мыши*. Для того, чтобы построить правильный многоугольник, задайте число его сторон в ветви Parameters (Параметры), установите переключатель Creation Method (Метод создания) в положение Center (Центр). Затем подведите указатель мыши к точке, соответствующей центру будущей фигуры, нажмите левую кнопку мыши и постройте радиус описанной окружности. Одновременно вы увидите на рабочем экране многоугольник с заданным вами числом сторон, размеры которого изменяются в зависимости от положения указателя мыши. После того как вы отпустите кнопку, многоугольник будет зафиксирован, и можно строить следующую фигуру.

• *Построение сплайна с помощью клавиатуры*. Нужно задать число его сторон в ветви Parameters (Параметры), а также центр и радиус в ветви Keyboard Entry (Ввод с клавиатуры). Чтобы увидеть фигуру на экране, щелкните на кнопке Create (Создать) в этой ветви.

Модифицирование правильного многоугольника. Ветвь Parameters (Параметры) предусматривает изменение числа сторон и радиуса описанной вокруг него окружности. Если в ветви Parameters (Параметры) установлен флажок Circular (скругленный), правильный многоугольник превращается в окружность, но он остается сплайном с числом вершин и сегментов, которые заданы параметром Sides (Стороны).

#### Rectangle (Прямоугольник)

Если этот сплайн строится с помощью мыши, необходимо задать две диагональные точки, а если с помощью клавиатуры, то координаты одной точки, длину и ширину фигуры.

*Модифицирование прямоугольника*. Можно изменить его размеры, т.е. длину и ширину, указывая новые значения в полях Length (длина) и Width (ширина) ветви Parameters (Параметры).

#### **Ellipse (Эллипс)**

Эллипс можно построить как с помощью мыши, так и с помощью клавиатуры. В зависимости от положения переключателя ветви Creation Method (Метод создания) эллипс можно создать из центра или из точки пересечения диагоналей описывающего фигуру прямоугольника.

• *Построение эллипса с помощью мыши*. Чтобы построить фигуру таким образом, выберите метод построения с помощью переключателя Creation Method (Метод создания) и установите указатель мыши в той точке на экране, из которой должно начаться построение фигуры. Нажмите левую кнопку мыши и рисуйте диагональ прямоугольника, описывающего создаваемый эллипс. Если фигура рисуется из центра, его положение остается неподвижным, а изменяется только размер полуосей эллипса. В противном случае неподвижной является точка пересечения диагоналей

прямоугольника, в который вписана фигура, а положение центра эллипса и размеры полуосей изменяются. После того как вы отпустите кнопку, эллипс будет зафиксирован.

• *Построение эллипса с помощью клавиатуры*. Чтобы создать эллипс, достаточно задать начальную точку и размеры большой и малой полуосей эллипса, а затем щелкнуть на кнопке Create (Создать).

• *Модифицирование эллипса*. Эта операция ничем не отличается от модифицирования прямоугольника. Для предварительно выбранного эллипса можно изменить длину и ширину прямоугольника, в который вписан этот примитив, имя и цвет.

#### Star (Звезда)

Этот сплайн представляет собой полигон, который строится по следующему алгоритму:

• Пользователь задает число лучей звезды.

• Система строит правильный многоугольник, число вершин (и сторон) которого в два раза больше, чем заданное число лучей.

Стороны этой фигуры располагаются так, чтобы три последовательные вершины образовали равносторонний прямоугольник.

На этом первый этап построения звезды заканчивается. Четные вершины получившегося многоугольника будут принадлежать окружности с радиусом R1, а нечетные — окружности с радиусом R2. На втором этапе построения сплайна радиус R1 можно изменить.

• *Построение звезды с помощью мыши.* Для того чтобы построить такой сплайн, нужно предварительно задать число лучей в ветви Parameters (Параметры). По умолчанию оно равно 6. Теперь следует установить указатель мыши в точку, где будет находиться центр звезды, нажать левую кнопку и выполнить первый этап построения звезды. После того как вы отпустите кнопку, 3D Studio МАХ нарисует полигон. Радиусы R1 и R2 зависят от количества лучей. Теперь нужно установить требуемый радиус R1 и щелкнуть мышью. Звезда будет зафиксирована и можно переходить к построению других фигур.

• *Построение звезды с помощью клавиатуры*. Достаточно задать число лучей и два радиуса — R1 и R2, а затем щелкнуть на кнопке Create (Создать).

• *Модифицирование звезды*. Для этого примитива, открыв ветвь Parameters (Параметры), можно изменить оба радиуса (поля Radius l и Radius 2) и число лучей (поле Points). Кроме этого, указывая в поле Distortion (Искажение) значение, отличное от О, можно получить звезду, лучи которой будут «закручены» по часовой стрелке или против нее (в зависимости от знака числа).

#### Text (Текст)

Текст представляет собой последовательность линий. Он задается только одним способом. Чтобы задать текст, нужно щелкнуть на кнопке Text вкладки Create и задать его параметры в одноименной ветви вкладки. В качестве параметров

задаются:

• строка, которая будет выведена в качестве последовательности сплайнов — плоской формы (в поле Text);

• высота текста в единицах, используемых системой в данный момент (в поле Size);

• шрифт для вывода строки (вы можете выбрать любой шрифт, который установлен в системе);

С помощью кнопок I и U можно получить наклонный и подчеркнутый текст соответственно.

После того как вы щелкнете мышью в требуемой точке на экране, система выведет нужную строку. Там, где был указатель мыши, окажется точка привязки текста. Чтобы выбрать эту строку, нужно выделить точку привязки.

Как правило, после того как текстовая строка создана, к ней применяют модификатор Extrude (Выдавливание), чтобы элемент текста превратился из плоского в объемный.

• *Модифицирование текста*. Для этого примитива можно изменять все параметры, указанные выше, т. е. саму надпись, шрифт, его атрибуты (наклонный и/или подчеркнутый) и высоту символов. Все эти параметры описаны выше.

# 2.1.2. Параметры, общие для всех сплайнов.

При создании или модификации всех сплайнов (кроме сплайна  $Helix$  — Спираль) появляется ветвь Interpolation (Интерполяция), в которой можно задать число частей, на которые делится каждый

сегмент сплайна — шагов. По умолчанию оно равно 6. Для большинства создаваемых форм его можно не изменять, но если вы работаете со сплайнами, состоящими из прямых линий, уменьшите это число до 0, при этом скорость отклика системы на ваши действия и скорость выполнения всех расчетов возрастут.

Если установлен флажок Optimize (Оптимизировать), система уменьшает количество шагов в линейных сегментах до 0, а для всех остальных устанавливает его равным заданному в поле Steps (Шаги). Если установлен флажок Adaptive (Автоматически), 3D Studio MAX выбирает число шагов в сегменте самостоятельно. Менять количество шагов и выполнять оптимизацию в этом случае невозможно. Такой режим построения сплайнов сильно замедляет работу программы. Его следует устанавливать в тех случаях, когда сегменты кривых линий должны выглядеть гладкими, и только после окончания редактирования сплайна.

Если ни один из флажков не отмечен, любой сегмент делится на равное количество частей, которое задано параметром Steps (Шаги).

На рис. 2.2. приведены различные сплайны:

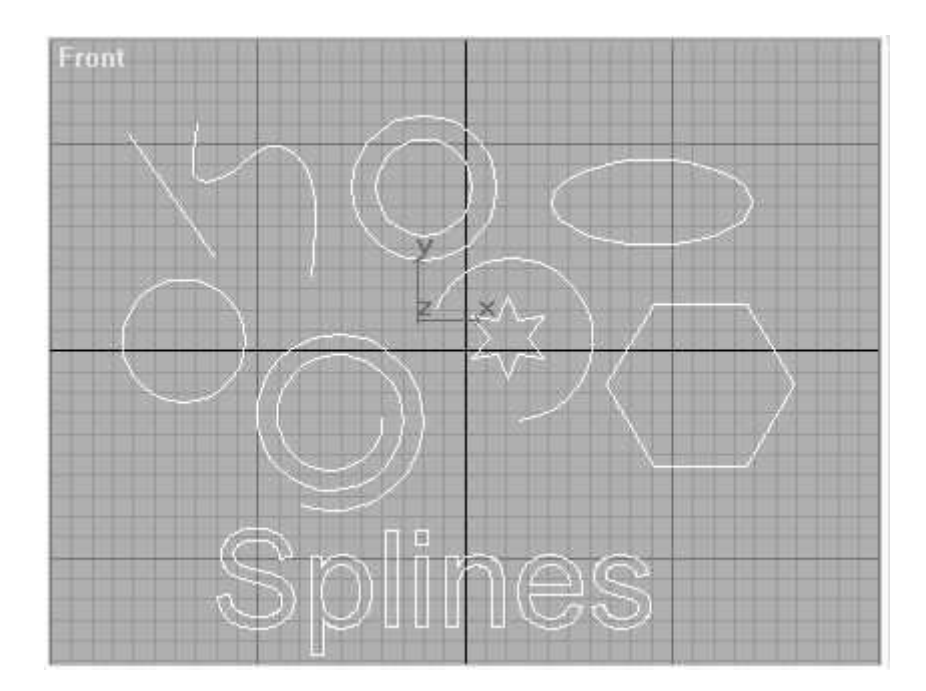

Рис. 2.2. *Примеры сплайнов 3D MAX* 

# $2.1.3.$  Модифицирование сегмента

Чтобы изменить параметры отдельного сегмента, нажмите кнопку Sub-object (Подчиненный объект) и выберите из списка вариант Segment (Сегмент). Щелкните на сегменте, чтобы выделить его (при этом он поменяет цвет на красный). Сегмент можно удалить, щелкнув на кнопке Delete (Удалить). Если вы удаляете сегмент из середины линии, она автоматически разделяется на две. Щелчок на кнопке Detach (Отделить) создает новую форму. При этом 3D Studio MAX открывает диалог, в котором просит указать ее имя. По умолчанию имя формы состоит из слова Shape и порядкового номера формы в сцене.

## **2.2. Модификаторы сплайнов**

Построить трехмерный объект из сплайна в 3D Studio MAX можно несколькими способами. Это:

• перемещение плоской формы по заданному пути (прямой лофтинг);

• перемещение плоской формы по заданному пути (обратный лофтинг);

• применение к плоской форме модификатора Extrude (Выдавливание);

• применение к плоской форме модификатора Lathe (Вращение);

### **2.2.1. Модификатор Lathe**

Построение фигуры с помощью модификатора Lathe **(Вращение).** Чтобы построить объект с помощью модификатора Lathe (Вращение) необходимо сделать следующее:

Построить сплайн, щелкнуть на вкладке Modify (Модифицировать) и в ветви Modifiers (Модификаторы) нажать на кнопку Lathe (Вращение).

### Некоторые параметры модификатора Lathe (Вращение).

Для модификатора этого типа можно задать большое количество параметров. Среди них:

• Degree (Градусы) — число градусов, на которые будет повернута плоская форма при применении к ней модификатора Lathe (Вращение).

• Segments (Сегменты) задает число сегментов, из которых

будет состоять конечный объект. По умолчанию это число равно 16.

• Кнопки группы Direction (Направление) задают ось, вокруг которой будет выполняться вращение плоской формы.

## **2.2.2. Модификатор Extrude**

Построение фигуры с помощью модификатора Extrude **(Выдавливание).** Чтобы построить трехмерный объект этим способом, воспользуйтесь следующим алгоритмом:

• Постройте сплайн.

• Откройте вкладку Modifiers (Модификаторы) панели команд и нажмите в ней кнопку Extrude (Выдавливание).

• Откройте ветвь Parameters и задайте в поле Amount (число единиц) параметры выдавливания. Выдавливание происходит в направлении, перпендикулярном плоскости формы.

На этом построение фигуры заканчивается.

#### **2.2.3. Модификатор Loft**

Что необходимо для лофтинга. Чтобы выполнить лофтинг, нужно создать несколько сплайнов. Один из них — линия — будет служить путем, на который нанизываются сечения. Остальные сплайны являются плоскими формами. Они представляют собой сечения трехмерного объекта, который строится методом лофтинга. Промежуточные точки такого объекта 3D Studio MAX создает автоматически.

#### Создание объекта методом прямого лофтинга.

• выделите сплайн, который будет служить путем для лофтинга;

• щелкните на вкладке Create, на кнопку Geometry, откройте ниспадающий список и выберите в нем строку Loft Object (Лофтинг объекта);

• откройте ветвь Object Type (Тип объекта) и нажмите в ней кнопку Loft (Лофтинг);

• в появившейся ветви Creation Method (Метод создания) нажмите кнопку Get Shape (Задать форму);

• задайте форму для лофтинга, т. е. щелкните на другом сплайне

На экране Perspective (Перспектива) вы увидите готовый объект.

Создание объекта методом обратного лофтинга. Обратный лофтинг отличается от прямого тем, что указывается не форма, которая будет перемешаться по пути, а наоборот — путь по которому перемещается форма.

Алгоритмы различаются не только тем, что «первично» — путь или форма, но и тем, где находится конечный объект. В первом случае объект создается там, где находится путь лофтинга, а во втором там, где находится форма лофтинга.

#### 2.2.3.1. Многоуровневый лофтинг

Для создания более сложных моделей в 3D Studio MAX применяется многоуровневый лофтинг, при котором в различных точках траектории могут быть расположены разные сечения.

#### 2.2.3.2. Элементы управления лофтингом

Управление процессом лофтинга выполняется с помощью элементов ветви Path Parametrs (Параметры траектории). Кратко рассмотрим их.

**Path (Траектория).** Щелкая на стрелках поля Path (Траектория), вы можете вводить значения без помощи клавиатуры, однако при каждом таком щелчке значение будет изменяться всего на одну сотую. «Прощелкать» таким образом несколько десятков уровней довольно утомительно.

**Snap (Шаг).** Поставив флажок Use Snap (Использовать шаг), вы можете регулировать величину смещения при каждом щелчке на стрелке. Для этого в поле Snap (Шаг) нужно подставить порядок требуемого смещения: если вы хотите смещаться на единицы, то 1, если на десятки, то 10, если на десятые доли, то 0.1.

Переход на уровень сечения. Когда созданы все уровни и на них расположены сечения, может возникнуть необходимость вернуться на какой-либо из них для редактирования. Можно воспользоваться кнопками со стрелками, которые позволяют смещаться на предыдущий или последующий созданный уровень.

**Pick Level (Указать уровень).** Если уровней достаточно много можно воспользоваться кнопкой, щелкнув мышью на нужном уровне.

#### 2.2.3.3. Модифицирование лофт-объектов

Ветвь Path Parameters (Параметры траектории) имеется, например во вкладке Modify (Модифицировать) для лофт-объектов. Здесь

сместившись на требуемый уровень, можно изменять сечение командами Move (Перемещение), Rotate (Вращение) и Scale (Масштабирование).

Щелкнув на кнопке Sub-Object (Подчиненный объект) и выбрав из списка тип Shape (Плоская форма), можно применять следующие инструменты:

**Compare (Сравнить)** — если в лофт-модели используется несколько сечений на разных уровнях траектории, то с помощью этой кнопки их можно сравнить между собой.

#### 2.2.3.4. Деформации лофт-объектов (рисунок)

Так как лофтинг представляет собой размещение множества сечений вдоль определенной линии-траектории, 3D Studio MAX предлагает следующий интересный способ модификации объектов. На графике показывается линия, представляющая собой отображение пути сечения от начала до конца траектории. За ось в данном случае берется траектория. Изменяя линию, можно влиять на поведение сечения в данной точке траектории, например изменить или повернуть. Кроме того, в линию, по умолчанию состоящую из двух вершин, можно вставлять новые вершины и при помощи манипуляторов плавно настраивать кривизну всей линии.

Как применять деформации. После создания лофт-модели перейдите во вкладку Modify (Модифицировать). Откройте самую нижнюю ветвь Deformations (Деформации).

Деформация Scale (Размер). Эта деформация служит для

изменения размера сечения.

**Деформация Twist (Скручивание).** Эта деформация служит для поворота сечения относительно точки привязки к траектории.

Деформация Bevel (Стёсывание). Она повторяет деформацию Scale, но с той разницей, что сечение масштабируется не относительно траектории, а относительно собственного центра, что очень удобно для «снятия фасок» на острых краях объекта.

**Деформация Тееter (Раскачивание).** Эта деформация позволяет наклонить сечение относительно траектории. Можно и совсем «положить» сечение на траекторию.

Деформация Fit (Размещение). Она является своеобразным расширенным аналогом деформации Scale. В этом случае её график может быть создан как обычный плоский объект, а потом перенесён в окно деформаций. Это даёт преимущества, так как создание подходящей плоской формы значительно удобнее, чем манипуляции с графиком.

### **2.3. Логические операции над объектами**

Над объектами можно выполнять несколько операций, в результате которых получается новый объект. Такие операции называются догическими или булевыми.

#### $2.3.1. B$ иды логических операций

В 3D Studio MAX реализовано три типа логических операций:

• Объединение. Результирующий объект, полученный объединением

двух объектов, содержит все точки двух исходных объектов—операндов, за исключением общих точек.

- Пересечение. Объект, полученный в результате операции пересечения, содержит только те точки, которые являются общими для двух исходных объектов.
- Вычитание. Объект, который получается в результате выполнения этой логической операции, содержит только точки первого объекта, за исключением тех точек, которые являются общими для двух  $06$ ъектов

Примечание. Логические операции в 3D Studio MAX можно выполнять только над двумя объектами. Эти объекты должны пересекаться, т. е. содержать общие точки.

2.3.2. Выполнение логических операций

Чтобы выполнить одну из логических операций, выделите объект, который будет участвовать в операции первым, т.е. будет объектом А. Затем щелкните на вкладке Create (Создать) панели команд, нажмите кнопку Geometry (Геометрия). В ниспадающем списке под этой кнопкой выберите режим Compound Objects (Составные объекты). В ветви Object Туре (Тип объекта) нажмите кнопку Boolean (Логические операции).

Для выполнения логической операции нужно щелкнуть на первом из двух объектов, чтобы выделить его. Это будет объект А. Теперь система ждет указания второго объекта, который будет принимать

участие в операции. Чтобы его указать, нажмите кнопку Pick Operand В (Выбрать операнд В). Предварительно следует указать, какой тип копии объекта будет участвовать в операции. У вас есть возможность выбрать один из 4 вариантов в ветви Pick Operands (Выбрать операнды).

- Move (Переместить). В этом случае в логической операции участвует сам объект. Он пропадет после выполнения операции.
- Сору (Скопировать). В операции участвует копия второго объекта. Сам объект остается при этом без изменения,
- Reference (Ссылка). В операции принимает участие ссылка на второй объект,
- Instance (Экземпляр). В операции принимает участие экземпляр второго объекта.

## **3. Практическая часть**

### Создание объекта «Кружка»

В ходе выполнения лабораторной работы при создании объекта будет использовано большое количество функций и возможностей 3D Studio MAX, которые были описаны ранее. Среди них:

- создание и модификация плоских форм;
- логические операции над объектами;
- прямой и обратный лофтинг;
- деформации лофт-объектов.

1. Увеличьте окно Front (Вид спереди) на весь экран и создайте вспомогательный прямоугольник размером 185х75 единиц. В нем нужно создать примерный контур сечения кружки. Для этого щелкните на вкладке Create (Создать) панели команд, затем — на кнопке Shapes (Плоские формы) и нажмите кнопку Line (Линия) в группе Object Туре (Тип объекта). Откройте ветвь Creation method  $(Mer$ од создания) и выберите во всех группах вариант Smooth (Гладкая кривая). Создайте кривую, как показано на рисунке 3.1 и удалите вспомогательный прямоугольник.

2. Скорректируйте линию, если это необходимо. Для этого выделите ее, щелкните на вкладке Modify (Модифицировать), затем в ветви Modifiers (Модификаторы) щелкните на кнопке Edit Spline (Редактировать сплайн), нажмите кнопку Sub-object (подчиненный объект) (при этом она поменяет цвет), из списка справа от этой кнопки выберите параметр Vertex (Вершина). Теперь можно нажать

кнопку Move на панели инструментов 3D Studio MAX и изменить положение вершин.

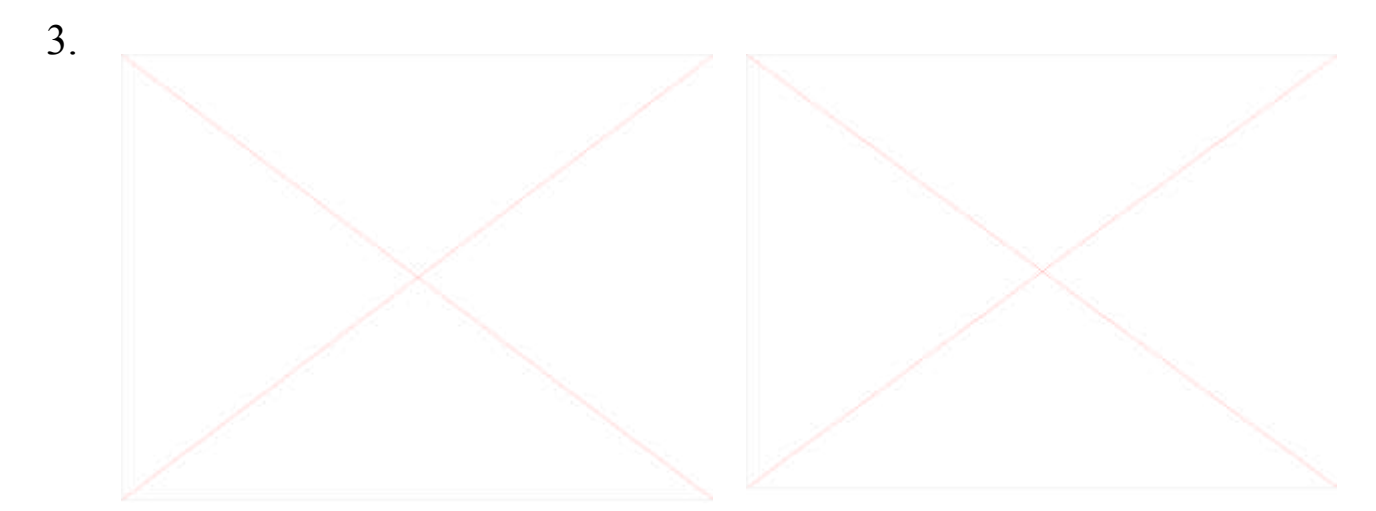

Рис. 3.2. Полигон вокруг Рис. 3.1. Сечение кружки сечения Теперь вокруг сечения нужно создать контур, чтобы получился замкнутый полигон. Не выходя из режима Modify (Модификация) выберите параметр Spline (Сплайн) в ниспадающем списке справа от кнопки Sub-object (Подчиненный объект). В ветви Edit Spline (Редактировать сплайн) нажмите кнопку Outline (замкнутый контур). При этом кнопка поменяет цвет, указывая на то, что включен именно этот режим. Теперь щелкните на линии кружки левой кнопкой мыши и, удерживая ее, создайте полигон, подобный показанному на pисунке 3.2 (параметр Outline Width задайте равным 6).

4. Создайте два выступа на контуре кружки. Щелкните на вкладке Стеаte (Создать), нажмите кнопку Shapes (Плоские формы). В ветви Object Туре (Тип объекта) нажмите кнопку Circle (Окружность) и создайте две одинаковые окружности с радиусом 6 единиц. Разместите их на контуре кружки, щелкнув на кнопке Move (Перемещение) панели инструментов так, как показано на рисунке

5. Теперь нужно объединить полученные окружности с контуром кружки, чтобы получился единый полигон. Для этого выделите сам контур, щелкните на вкладке Modify (Модифицировать) панели команд и нажмите кнопку Edit spline (Редактировать сплайн) в ветви Modifiers (Модификаторы). Если нажата кнопка Sub-object (Подчиненный объект), на ней нужно щелкнуть, чтобы выключить

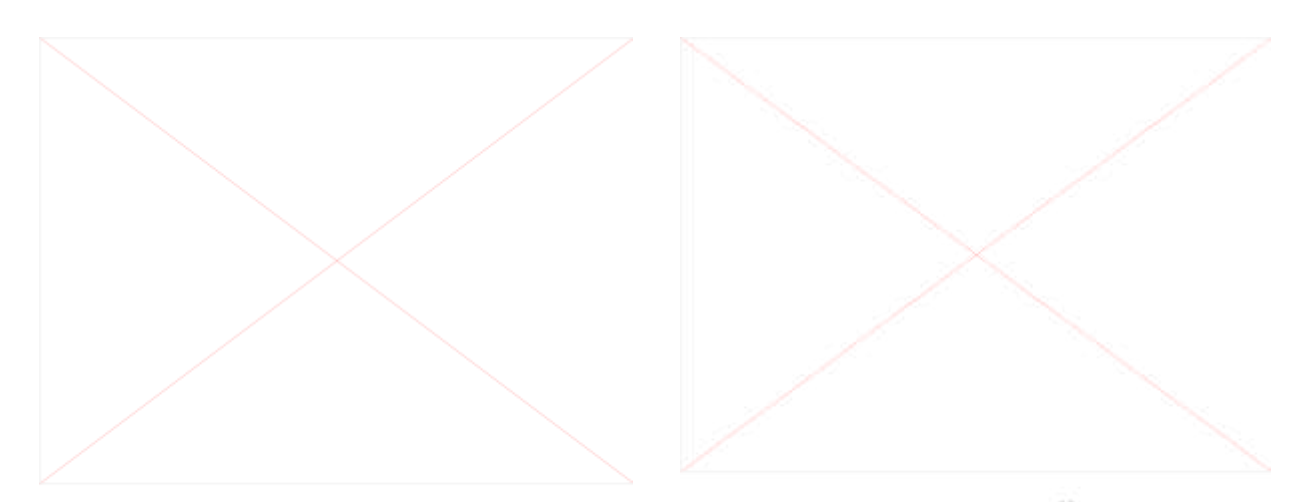

Рис. 3.4. Готовый контур Рис. 3.3. Выступы на кружке сечения этот режим. Иначе вы не сможете выполнить операцию — это ошибка в программе. Откройте ветвь Edit Object (Редактировать объект) нажмите кнопку Attach (Присоединить) и щелкните мышью на каждой из окружностей. Теперь контур и окружности связаны их можно перемещать, вращать, — однако они не являются единым целым.

6. Чтобы объединить их в единое целое, нажмите кнопку Sub-object (Подчиненный объект). Цвет ее изменится, указывая на то, что этот режим включен. В ниспадающем списке справа от кнопки выберите тип Spline (Сплайн), в ветви Edit Spline (Редактировать сплайн)

3.3.

щелкните на кнопке Union (объединение) под кнопкой Boolean (логические операции). Теперь нажмите саму кнопку Boolean (логические операции) и снова щелкните на каждой из окружностей. После этого контур сечения кружки действитель-но стал единым целым (рис.  $3.4$ ).

7. Теперь создайте кружку при помощи лофтинга. Сначала нужно построить круговую траекторию. Щелкните на вкладке Create (Создать), нажмите кнопку Shapes (Плоские формы), затем *-* кнопку Circle (Окружность) в ветви Object Туре (Тип объекта) и создайте окружность с радиусом 40 единиц (рис. 3.5). Щелкните мышью на сечении кружки, нажмите кнопку Geometry (Геометрия) и в ниспадающем списке выберите строку Loft objects (Лоф-тинг объектов). В ветви Object Type (Тип объекта) нажмите кноп-ку Loft (Лофтинг), Теперь в открывшейся ветви Creation Method (Метод создания) нажмите кнопку Get path (Задать путь) и щелкните мышью на траектории-окружности.

Такой лофтинг называется обратным, так как здесь положение лофт-модели определяется положением исходного сечения, а не

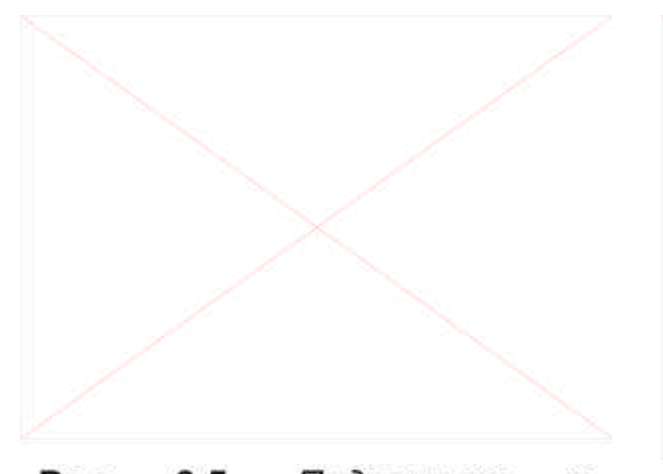

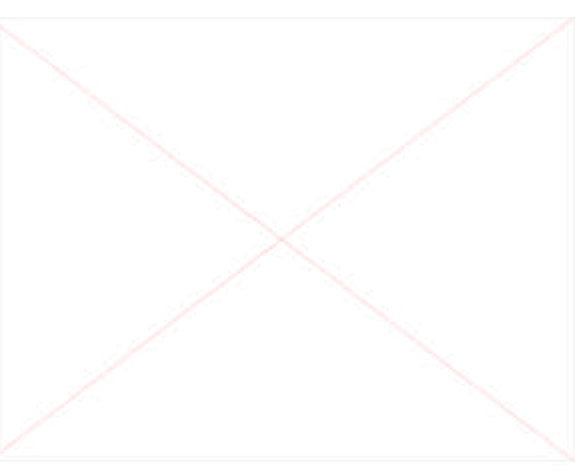

Рис.  $3.5.$ Подготовка К Рис. 3.6. Лофтинг кружки лофтингу траектории, как в прямом лофтинге (рис. 3.6).

8. Если теперь уменьшить окно Front (Вид спереди) до обычных размеров, то вы увидите в окне Perspective (Перспектива) объемную модель кружки. Чтобы она была видна и в остальных окнах, откройте ветвь Skin Parameters (Параметры сглаживания) и установите в группе Display (Изображение) флажок Skin (Сглаживание). Вместо имени по умолчанию — Loft0l — укажите Beercup.

9. Добавьте к кружке новый объект, который понадобится для создания украшений. Для этого достаточно создать его сечение окружность радиуса 6 - и траекторию, повторяющую контур кружки.

10. Теперь создайте объемную модель с помощью операции прямого лофтинга. Выделите траектории, затем щелкните на вкладке Create (Создать), нажмите кнопку Geometry (Геометрия), выберите из ниспадающего списка режим Loft objects (Лофтинг объектов), нажмите кнопку Get Shape (Задать форму) в ветви Object Туре (Тип объекта) и щелкните на окружности — сечении. Откройте ветвь Skin Parameters (Параметры сглаживания) и установите флажок Skin (Сглаживание), чтобы сделать модель видимой во всех окнах.

11. Добавьте к кружке небольшой шар с радиусом 6.5 единиц и количеством сегментов, равным 20. Разместите его в окне Front (Вид спереди), как показано на рис. 3.7, контролируя, чтобы в окне Left (Вид слева) он находился на том же уровне, что и первый объект — в средней части кружки.

12. Теперь эти два объекта нужно объединить в один, используя логические операции. Выделите первый объект, щелкните на вкладке Create (Создать) панели команд, нажмите кнопку Geometry (Геометрия), выберите из ниспадающего списка строку Compound Objects (Составные объекты), нажмите кнопку Boolean (Логические операции) в ветви Object Type (Тип объекта), откройте ветвь Parameters (Параметры) и выберите вариант Union (Объединение) в группе Operations (Операции), затем нажмите кнопку Pick operand B (Выбрать операнд B) в ветви Pick Boolean (Выбрать операнды) и щелкните на шаре. Получился единый объект, состоящий из двух предыдущих. Вместо имени по умолчанию укажите New01.

Такие украшения необходимо создать по всему периметру кружки.

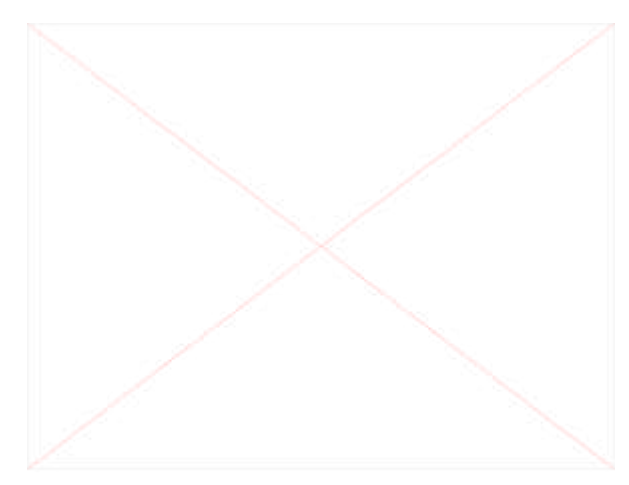

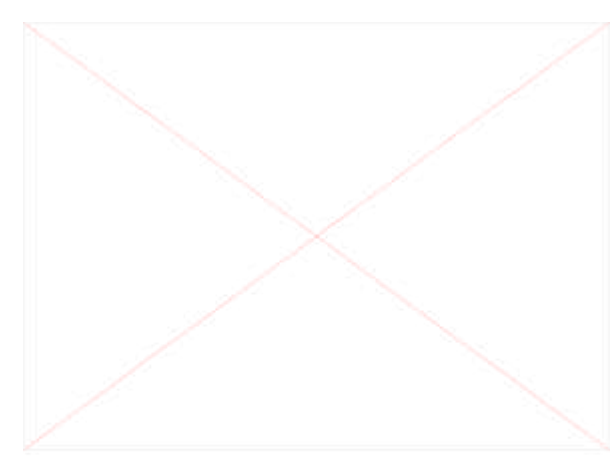

Рис. 3.7. Добавление объекта

Рис. 3.8. Смещение точки привязки

13. Выберите объект New01. На вкладке Hierarchy (Иерархия) щелкните на кнопке Affect Pivot Only (Применить только к точке привязки). Теперь в окне Тор (Вид сверху) выделите точку привязки объекта New01 и переместите её в центр кружки. Снова щелкните по  $κ$ *H* $Omega$  Affect Pivot Only. ( $ρ$ *u* $c$ .3.8.)

14. Теперь необходимо выполнить круговое копирование. Для этого щелкните по кнопке Аrray(Массив) панели команд. В появившемся окне в поле Incremental / Z / Rotate введите 30 (угол поворота), а в поле Array Dimensions / 1D/ Count введите 12 (число копий). Нажмите кнопку ОК. Копии объекта равномерно разместились по периметру кружки (рис.  $3.9$ ).

15. Теперь попробуйте вычесть объект New01 из кружки с помощью описанных выше логических операций. Щелкните на вкладке Modify (Модификация) панели команд, затем на кружке. Теперь снова щелкните на вкладке Create (Создать). Переключение Create — Modify — Create необходимо для завершения предыдущей операции, в противном случае на экране отображается результат только последней логической операции. Выберите вариант Subtraction (А-В) (Вычитание А-В) в группе Operations (Операции), нажмите кнопку Pick Operand В (Выбрать операнд В) в ветви Pick Boolean (Выбрать операнды) и щелкните на новом объекте. На кружке появилась вертикальная насечка и шарообразное углубление (рис. 3.10).

16. Повторите шаг 15 для всех оставшихся копий объекта New01. (Не забывайте выполнить переключение вкладок Create-Modify—Create или выбор кнопки Select Object панели команд, после, чего снова нажимать кнопку Boolean / Pick Operand В (Выбрать операнд В) и выделять следующий по кругу объект.) Повторяя эти действия, вы получите кружку более сложного вида (рис. 3.11).

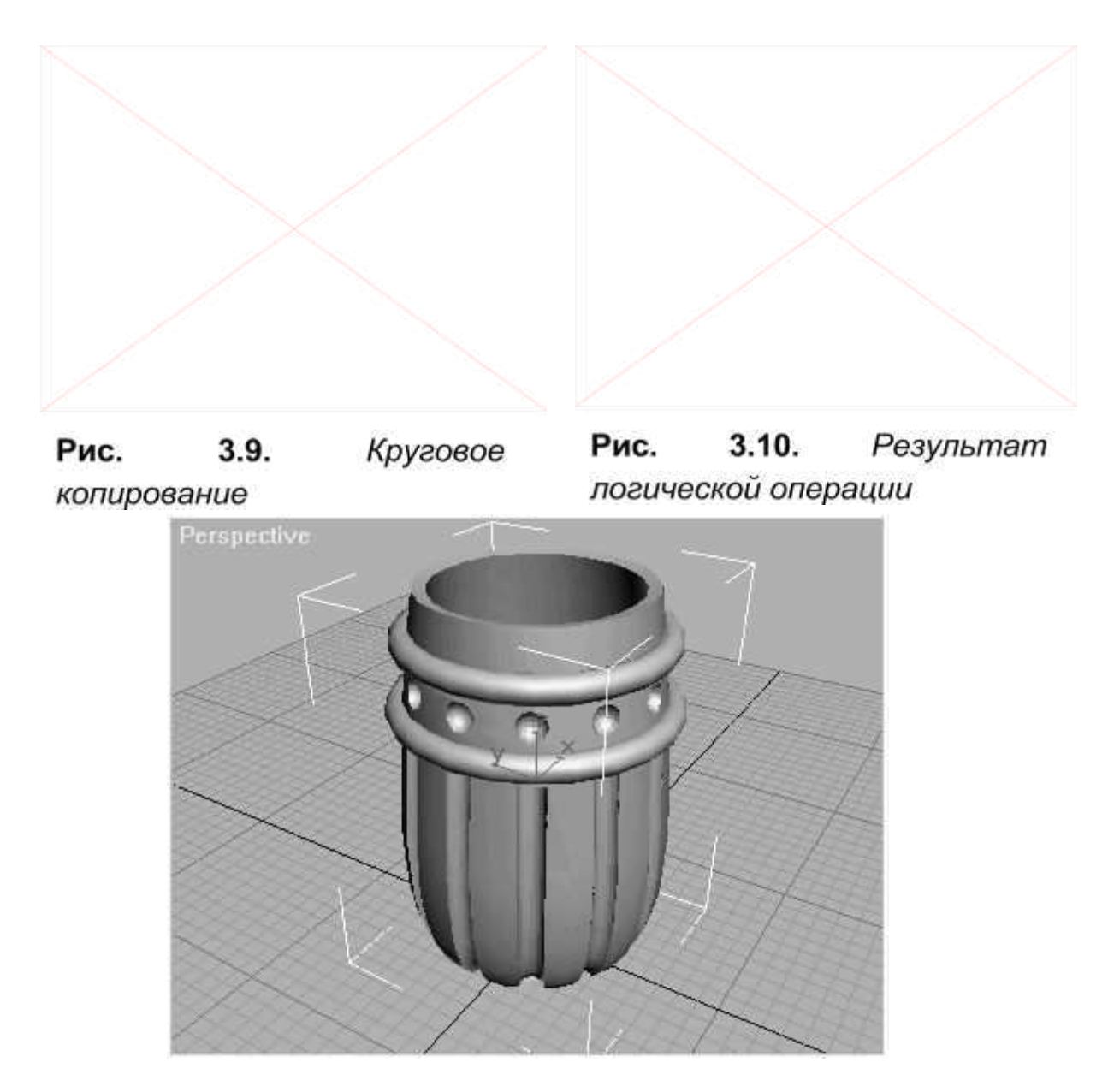

Рис. 3.11. *Готовая кружка* 

17. Осталось сделать только ручку для кружки. Для этого перейдите в окно Front (Вид спереди), щелкнув на нем, и создайте контур ручки и ее сечение — окружность с радиусом 6 единиц (рис. 3.13).

18 Для создания ручки используйте прямой лофтинг: выделите

контур ручки, затем щелкните на вкладке Create (Создать) и выберите из списка строку Loft objects (Лофтинг объектов). Нажмите кнопку Get shape (Задать форму) в ветви Creation Method (Метод создания), а затем выделите сечение. Сделайте ручку видимой во всех окнах.

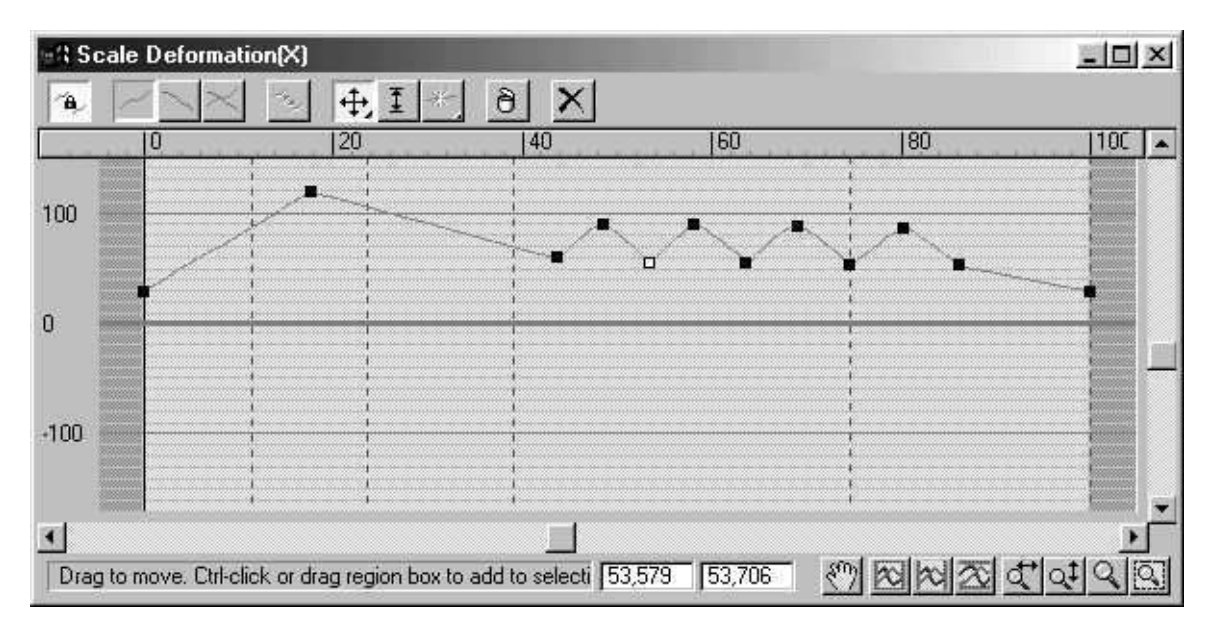

Puc. 3.12. Диалог Scale Deformations

19. Сделать ручку более изящной можно с помощью деформаций лофт-объектов. Для этого щелкните на вкладке Modify  $(Mo,µ\nphi)$ и в самом низу откройте ветвь Deformations (Деформации), в которой нажмите кнопку Scale (Масштаб). Система откроет диалог Scale Deformations (Масштаб деформации). В открывшемся диалоге вы увидите линию, отражающую изменения

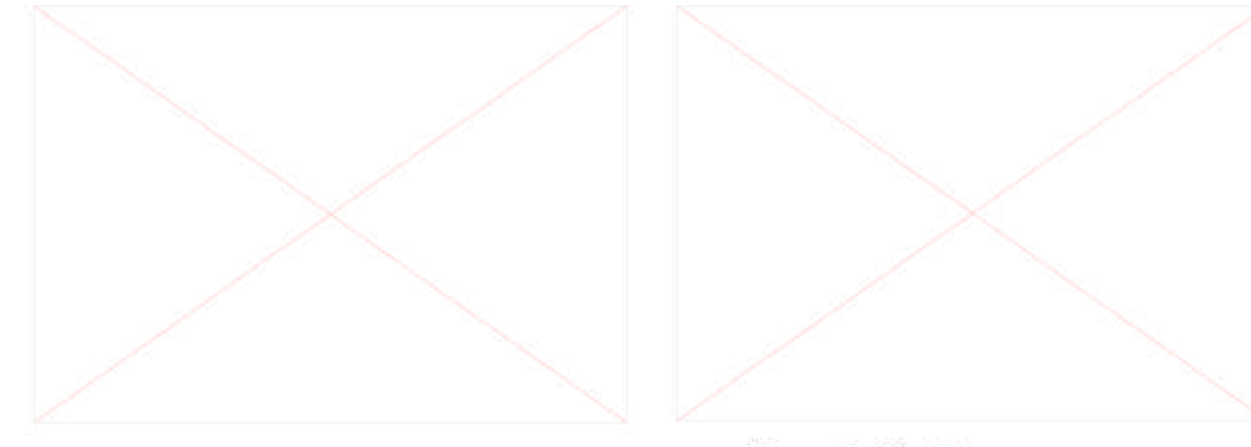

Рис. 3.13. Исходные формы для лофтинга ручки

Рис. 3.14. Готовая сцена

размеров исходного сечения на любом участке траектории лофт-моделп. Изменяя эту кривую, можно изменять профиль объекта. Для этого нажмите кнопку Insert Corner Point (Вставить вершину) и вставьте новую вершину. Далее при помощи кнопки Move Vertex (Перемещение вершины) переместите вершины, как показано на рис. 3.12. В результате ручка стала более реалистичной. (рис. 3.14).

20. Осталось лишь подправить ее положение в окне Тор (Вид сверху). Щелкнув правой кнопкой мыши в левом верхнем углу этого окна, откройте меню его свойств и временно поставьте флажок Smooth+Highlihts. Теперь переместите ручку так, чтобы она не выходила за пределы внутренней поверхности кружки. После подгонки их можно объединить в один объект при помощи логических операций. Сохраните сцену в файл beercup.max.

# Практическая работа № 4

# «Работа с редактором материалов. Виртуальные камеры и источники света. Траектории движения объектов»

# 1. Цель работы

- 8. Ознакомиться с основами работы редактора материалов.
- 9. Научиться работать с виртуальными камерами и источниками света.
- 10. Создать анимированную сцену с использованием траектории движения объектов.

## **2. Теоретические сведения**

## **2.1. Редактор материалов**

В реальном мире объекты состоят из материалов с самыми различными

характеристиками. К ним относятся: цвет, коэффициент отражения, прозрачность и некоторые другие. Материалы в 3D Studio MAX создаются с помощью специального модуля, который называется редактор материалов. Все характеристики материала «с точки зрения» 3D Studio

МАХ являются его свойствами.

2.1.1. Интерфейс редактора материалов

Чтобы вызвать редактор материалов, щелкните на кнопке Панели инструментов 3D Studio MAX или выполните команду Edit -Material Editor (Правка — редактор материалов).

**Окно редактора материалов.** Окно редактора материалов имеет те же элементы, что и любое другое окно в Windows. Поскольку Редактор материалов является отдельной задачей (хотя его и нельзя запустить отдельно от 3D Studio MAX), в строке заголовка его окна выводится надпись Material Editor (Редактор материалов), а также имя материала, с которым в данный момент работает пользователь (рис. 3.1).

Основную часть окна занимают 6 небольших окон, в которых изображены образцы материалов. Такое окно *слот* называется слот. **Некоторые элементы управления.** Опишем некоторые кнопки,

которые используются для управления Редактором.

*Sphere, Cube, Cylinder (Сфера, Куб, Цилиндр).* Эта  $QQ$ кнопка-список дает возможность выбрать вид объекта в слоте, на котором изображается редактируемый материал. По умолчанию материал изображается на сфере. При выборе того или иного объекта изменяется также тип проецирования карты на объект.

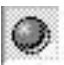

*Backlight (Подсветка).* Эта кнопка включает источник света,

который находится в правом нижнем углу слота.

- *Pattern Background (Фон).* При нажатии на эту кнопку фон в юн слоте заполняется разноцветными клетками. По умолчанию этот режим выключен. Он используется для того, чтобы посмотреть, как выглядят прозрачные и полупрозрачные материалы.
- 掤
- *Tile (Мозаика).* С помощью этой кнопки-списка можно установить число повторений карты на объекте в слоте. Можно выбрать мозаику 2x2, 3x3 и 4x4. Этот режим обычно включается для того, чтобы оценить, как совмещаются края карты при повторении.
- *Video Color Check (Проверка цвета).* Эта кнопка включает режим проверки цвета на совместимость с телевизионными системами кодирования цвета NTSC и PAL.
- *Preview (Предварительный просмотр).* Эта кнопка-список A позволяет создать файл предварительного просмотра для анимированного материала. При создании файла 3D Studio МАХ открывает диалог Create Material Preview (Создание файла предварительного просмотра) (рис. 3.2).

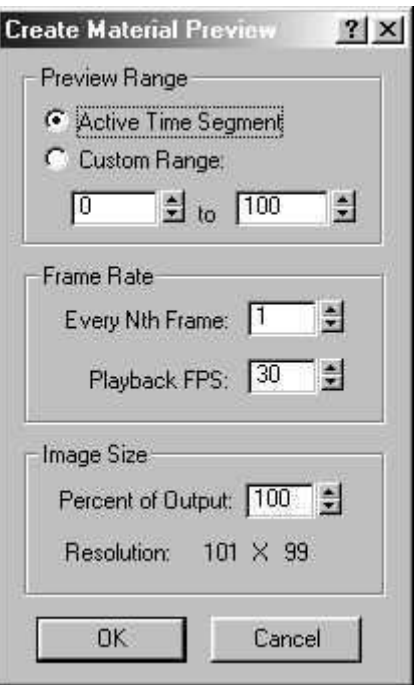

**Рис. 3.2.** Диалог Create Material Preview

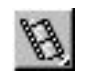

- *Material Editior Options (Параметры редактора материалов).* Щелчок на этой кнопке открывает диалог, в котором можно установить некоторые параметры редактора материалов.
- *Select By Material (Выбрать объекты).* Эта кнопка позволяет 33. выбрать все объекты, которым назначен материал, находящийся в активном слоте. При щелчке на ней открывается диалог Select Entities (Выбор объектов).
- *Assign Material To Selection (Назначить материал выбранным*  $\mathbb{R}_{\mathbb{Z}}$ *объектам)*. Эта кнопка выполняет функцию, «обратную» предыдущей. С ее помощью материал, находящийся в активном слоте, можно назначить всем выбранным объектам в сцене.

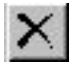

*Clear Material Settings (Сброс параметров материалов).* Щелчок на этой кнопке сбрасывает параметры материалов. Все значения параметров устанавливаются такими, какими они заданы по умолчанию. Цвет материала теряется.

- Put Material To Scene (Поместить материал в сцену). Если 92. щелкнуть на этой кнопке, отредактированный материал будет помещен в сцену.
- $\Theta$

*Make Material Copy (Сделать копию материала).* Эта команда используется вместе с предыдущей для того, чтобы все изменения касались копии материала, назначенного объекту в сцене.

*Show Maps in Vieport (Показать карту на экране).* Если эта кнопка нажата, карта назначаемая материалу отображается на экране. В противном случае увидеть эту карту можно только при визуализации сцены.

## 2.1.2. Просмотр материалов и карт

Редактор материалов имеет отдельный модуль для просмотра и выбора материалов. Он запускается щелчком на кнопке Get Material (Выбрать материал). Этот модуль называется Material/ Map Browser (Задача просмотра карт и материалов) (рис. 3.3).

Рассмотрим элементы его интерфейса.

 $\Gamma$ руппа Browse From ( $\Gamma$ де смотреть) задает источник, откуда будет выбран материал.

- Material Library (Библиотека материалов)
- Material Editor (Редактор материалов)
- Selected (Выделенные объекты)
- Scene (Текущая сцена 3D Studio MAX)

• New (Новый материал)

Группа Show позволяет ограничить список. Если указано Materials (Материалы), в список включаются только материалы. Если указано Maps (Карты), список будет состоять только из карт. Если указано All (Все), ограничений на тип нет.

Дальнейшие ограничения задаются ниже в той же группе. Вариант  $2D$ -Maps выводит список только плоских карт, 3D-Maps — только трехмерных. Compositiors — только сложных материалов. All — все ограничения снимаются.

Группа кнопок в верхней части диалога выбирает вид перечисления материалов в окне задачи. По умолчанию материалы выводятся

списком. Кроме этого можно выбрать большие или малые значки.

# 2.1.3. Библиотеки материалов

Материалы в 3D Studio MAX хранятся в библиотеках. Библиотека — это специальный файл, операции над которым создание, изменение и удаление выполняются с помощью Material/Map Browser (Задачи просмотра карт и материалов) редактора материалов.

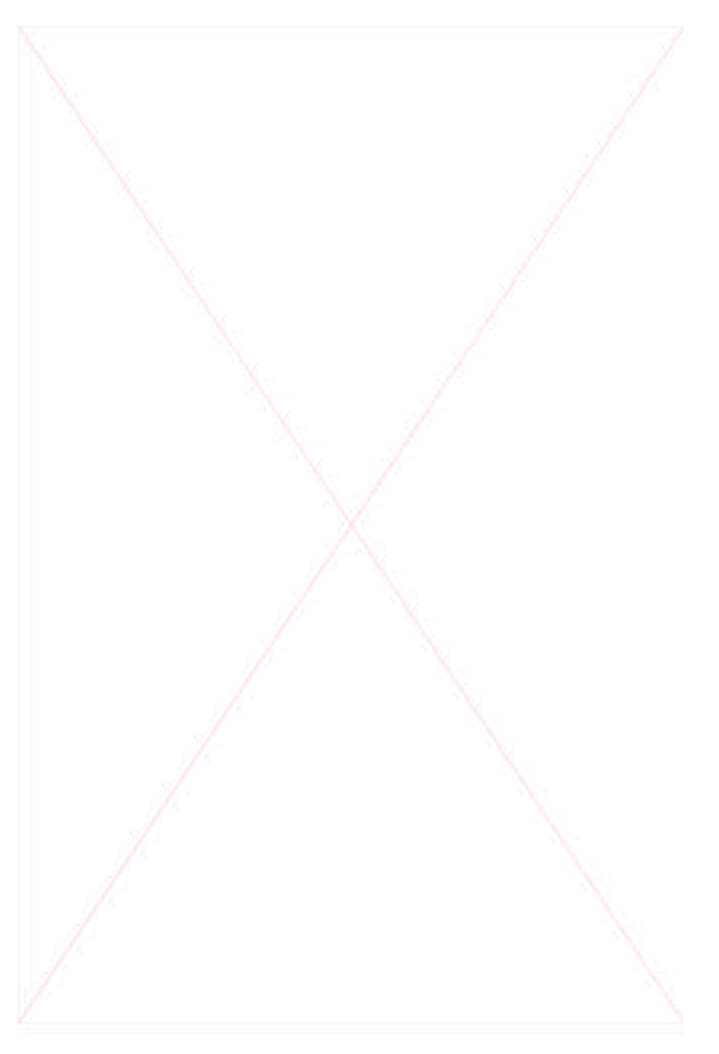

Puc. 3.3. Material/Map Browser

**Выбор материала из библиотеки.** Чтобы выбрать материал, следует указать в группе Browse From (Где смотреть) вариант Material Library (Библиотека материалов). По умолчанию используется стандартная библиотека редактора материалов 3DSMAX.MAT. Чтобы указать другую библиотеку, нужно щелкнуть на кнопке Open (Открыть) в группе File (Файл). 3D Studio MAX откроет стандартный диалог, в котором можно выбрать файл библиотеки. Эти файлы имеют расширение \*.МАТ.

#### **2.2. Виртуальные камеры**

# $2.2.1.$  Понятие виртуальной камеры в 3D **Studio MAX**

Что такое виртуальная камера? Для выполнения сложных задач требуется маневренная и многофункциональная «точка зрения». В 3D Studio MAX для этого служат виртуальные камеры. Камера является полноценным объектом 3D Studio MAX и имеет собственные изменяемые свойства.

#### $2.2.3.$  Объективы и их характеристики

Объектив — это система линз, служащая для преобразования наблюдаемого изображения определенным образом. Основные параметры объектива — фокусное расстояние и угол зрения. В зависимости от фокусного расстояния объективы условно делятся на три группы: короткофокусные, нормальные и длиннофокусные. Параметры объектива являются одним из главных свойств камеры.

Фокусное расстояние. Фокусным расстоянием называется расстояние в миллиметрах от задней оптической плоскости до плоскости, на которой фокусируются идущие параллельным пучком лучи.

**Угол зрения** зависит от фокусного расстояния и представляет собой максимальный угол, который может охватить камера. При разном фокусном расстоянии меняется и угол зрения, причем чем больше фокусное расстояние, тем меньше угол зрения, и наоборот.

**Трансфокаторы.** Существуют объективы, у которых фокусное расстояние не является постоянным, а изменяется вручную. Такие объективы называются трансфокаторами.

# 2.2.4. Элементы управления камерами и первые эксперименты

**Фокусное расстояние и поле зрения.** В ветви General Parameters (Основные параметры) находятся два поля для определения типа объектива: Lens (Объектив) для задания фокусного расстояния в миллиметрах и FOV (Field-Of-View, поле зрения) для задания угла зрения в градусах.

**Stock Lenses (Набор линз).** Этот набор включает в себя девять уже готовых объективов с самыми распространенными параметрами.

**Show Cone (Показывать конус зрения).** Если этот флажок установлен, то виден конус зрения камеры (даже в том случае, когда камера не выделена).

Show Horizon (Показывать линию горизонта). Установив этот
флажок, можно увидеть линию горизонта в окне Cameras (Камеры), которая находится на уровне «глаз» камеры.

**Environment Ranges (Размеры окружения)** Эта группа параметров предназначена для работы со спецэффектами и определяет понятия Near/Far (Близко/Далеко), относительно камеры. При попадании в «ближнюю» зону получается один эффект, в «дальнюю» — другой.

**Clipping Planes (Отсечение планов).** Эти параметры активизируются установкой флажка Clip Manually (Обрезка вручную). Задавая параметр Near Clip (Отсечение переднего плана) можно указать, с какого расстояния от камеры будет вестись съемка. Все объекты или их части, расположенные ближе этого расстояния, видны не будут.

Подобным образом действует и параметр Far Clip (Отсечение дальнего плана), задавая расстояние, дальше которого объекты сниматься не будут. Выключить эти ограничения можно, сняв флажок Clip Manually (Избирательная съемка).

При активном окне камеры кнопки управления в правом нижнем углу экрана меняются — становится активной панель управления камерой. **Dolly Camera (Наезд/Отъезд) — смещает камеру вдоль луча зрения,** она как бы наезжает на объект или отъезжает от него. Очень удобно для изменения увеличения. Такой процесс называется доллинг (Dolling).

**Perspective** (Перспектива) — изменяет фокусное расстояние объектива и одновременно перемещает камеру так, чтобы объект имел одни и те же размеры. Таким образом, изменяется только степень перспективного сокращения объекта, а его масштаб сохраняется.

**Roll Camera (Поворот камеры) — вращает камеру вокруг луча** зрения. С помощью этой кнопки можно получить наклонное или опрокинутое изображение. Этот процесс называется роллинг (Rolling).

**Field-Of-View (Поле зрения)** — изменяет фокусное расстояние объектива, не передвигая камеру. Процесс называется зуминг (Zooming).

**Truck Camera (Смещение камеры)** — перемещает камеру в плоскости, перпендикулярной к лучу зрения. Очень подходит для точного помещения снимаемого объекта в нужное место кадра (естественно, смещается камера, а не объект).

### Рап (Панорамирование)/Orbit Camera (Вращение камеры)

*Pan Camera* - вращает в любых направлениях точку, куда направлена камера, оставляя неподвижной саму камеру. Происходящее в этот момент в окне Cameras (Камера) напоминает впечатления человека, который стоит в центре Бородинской Панорамы и вертит во все стороны головой. Такой процесс называется *пэнинг* (Paning).

*Orbit Camera (Вращение камеры)* очень похожая на предыдущую, с той только разницей, что теперь камера вращается вокруг неподвижной точки направления наподобие спутника на орбите.

### **2.4. Виртуальные источники света**

Начальные 3D-сцены освещены, несмотря на то, что мы не

устанавливали ни одного источника света. В этом случае 3D Studio МАХ использует некий воображаемый источник света, установленный по умолчанию.

Программа содержит четыре источника света, позволяющие моделировать практически все встречающиеся в природе типы освещения и осветительные приборы.

• Omni (Рассеянный). Это фактически точечный источник света, излучающий во все стороны равномерно и с равной мощностью. Предполагается, что он расположен достаточно близко от освещаемого объекта (или является элементом сцены).

• Directional (Параллельно-направленный). Лучи от бесконечно удаленного источника света распространяются параллельно. Именно такой тип освещения и моделируется данным виртуальным источником. Он позволяет имитировать солнечный свет и искусственное освещение.

• Spot (Точечный). Свет от точечного источника, проходя через какое-либо отверстие, образует конус, причем угол расхождения конуса тем меньше, чем дальше расположен источник света. В  $3D$ Studio MAX предусмотрены два виртуальных источника такого типа: Target Spot (Направленный источник) и Free Spot (Ненаправленный источник). Для направленного источника ориентацию светового конуса можно изменять, у ненаправленного она всегда направлена вперед.

• Ambient (Заполняющий свет). Виртуальный источник заполняющего

света моделирует так называемый «средний уровень освещенности» сцены и позволяет создать впечатление яркого дня, сумерек, глубокой ночи, подводного пейзажа или темной комнаты.

При работе с источниками света используются элементы вкладки Create (Создать), ветвь Lights (Свет). Вкладка Modify (Модифицировать) почти не отличается от вкладки Create (Создать). При создании любого собственного источника света используемое по умолчанию освещение автоматически выключается).

### **2.5. Траектории движения объектов**

Для работы с траекториями предназначена вкладка Motion, раздел Trajectories.

Элементы управления, расположенные в данной ветви:

• Sub-Object (Подчиненный объект) — по умолчанию эта кнопка находится в ненажатом положении и позволяет манипулировать с траекторией движения в целом (список около кнопки неактивен). При нажатии на нее можно редактировать траекторию «изнутри» изменять положение ключей, добавлять и удалять их, при этом в списке около кнопки отображается Кеу (Ключ).

• Delete Key (Удалить ключ) — эта кнопка активна только в режиме редактирования ключей и позволяет удалить какой-либо ключ. Для этого надо нажать на кнопку и мышью указать на ненужный ключ.

• Add Key (Добавить ключ) — нажав на эту кнопку и указав место на траектории, можно вставить дополнительный ключ. Как и

предыдущая, эта кнопка активна только в режиме редактирования ключей.

Группа параметров Spline Conversion (Преобразование сплайна) содержит поля, которыми настраивается траектория движения во время преобразования из кривой:

• Start Time (Время начала) — устанавливает кадр, с которого объект будет двигаться по траектории.

• End Time (Время завершения) — устанавливает кадр, до которого объект будет двигаться по траектории.

Эти два поля определяют размещение и плотность ключей и фаз на траектории.

• Samples (Образцы) — определяет степень точности траектории по отношению к линии, из которой она была получена. Чем больше этот параметр (больше образцов в траектории), тем больше траектория похожа на исходную линию, и чем он меньше, тем грубее и приближеннее получается траектория.

Под группой параметров Spline Conversion (Преобразование сплайна) расположены кнопки, осуществляющие это преобразование — как прямое, так и обратное:

• Convert To (Преобразовать в) — позволяет «поместить» в сцену траекторию движения какого-либо объекта как новый объект (обратное преобразование).

• Convert From (Преобразовать из) — нажав на эту кнопку и выцелив линию, можно назначить ее траекторией движения выделенному объекту (прямое преобразование). Параметры,

задаваемые в перечисленных выше полях, надо задавать *перед* назначением траектории.

# **3. Практическая часть**

# 3.1. Использование материалов, установка камеры и  $$

В качестве простого примера использования материалов для ранее созданных объектов сделаем кружку, на примере которой изучались лофтинг и логические операции, стеклянной.

1. Загрузите созданную ранее сцену под названием BEERCUP.MAX.

2. Создайте подставку произвольных размеров (стол, на котором стоит кружка). Используйте для нее примитив Вох (Параллелепипед). Затем щелкните на вкладке Create (Создать) и создайте камеру типа Target (Направленная). Переключите окно Perspective (Перспектива) в режим окна камеры нажатием клавиши «С», после чего подстройте ее положение таким образом, чтобы изображение соответствовало показанному на рис. 3.1. Чтобы полноценно осветить сцену, создайте собственный источник света. Щелкните на вкладке Create (Создать) и создайте направленный прожектор, расположив его так, как показано на рисунке. Настройте созданный прожектор следующим образом: ветви Color (Цвет) задайте белый цвет (значения всех составляющих должны быть равны 255), в ветви Spotlight Parameters (Параметры прожектора) поставьте флажки Show Cone (Показывать конус света) и Owershoot (Всенаправленный). В ветви Shadow Parameters (Параметры тенеобразования) обязательно поставьте флажок Cast Shadows (Отбрасывать тени) и выберите вариант Use Shadow Maps (Использовать карты теней).

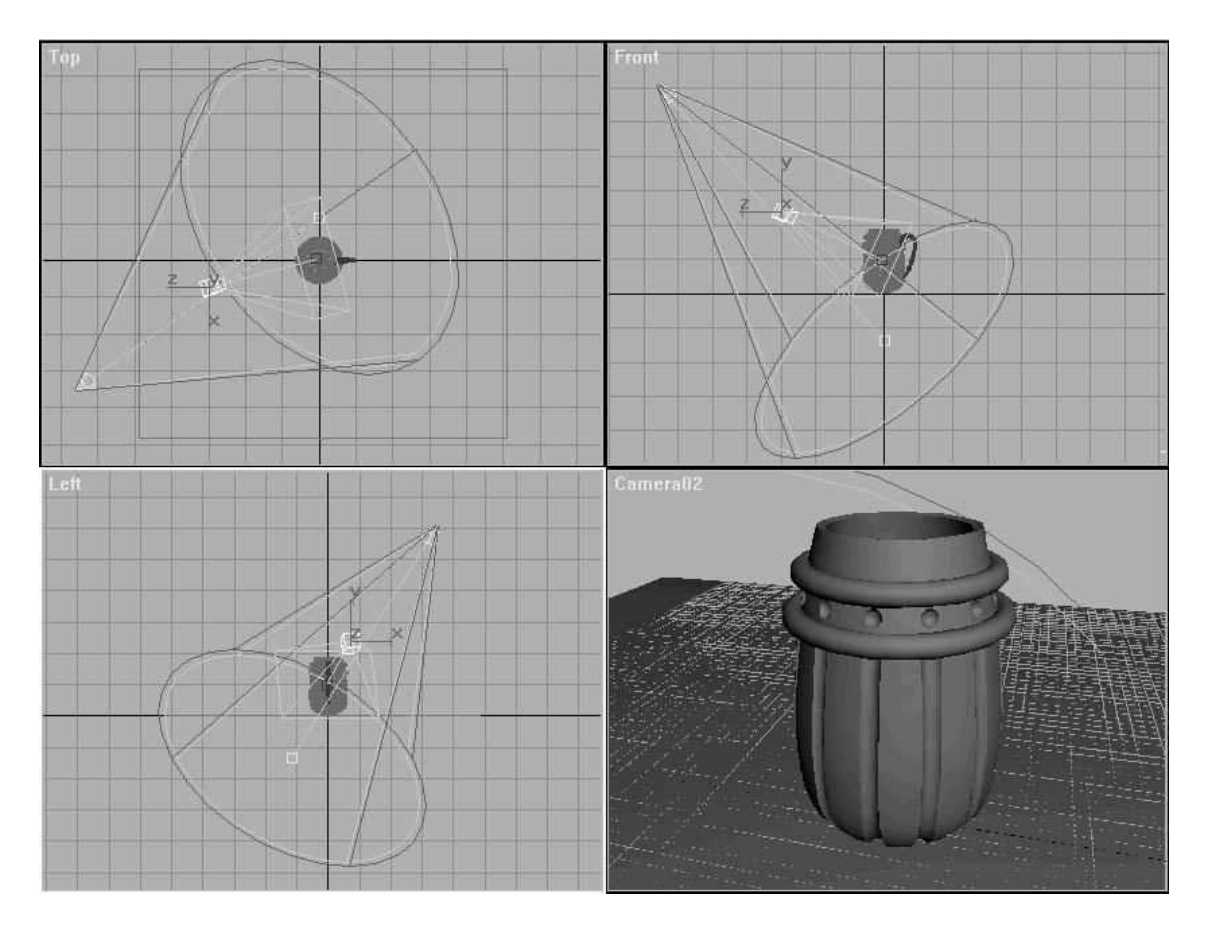

Рис. 3.1. Освещение сцены и расположение камеры

3. Выполните операцию картирования для кружки. Отметьте кружку и щелкните на вкладке Modify (Модификация), где нажмите кнопку UVW Map (Пространственное картирование). Нажмите кнопку Spherical (Сферическое), чтобы использовать сферическое проецирование. Совместите карту с центром кружки, нажав кнопку Center (Поместить в центр), а затем — кнопку Fit (Заполнение), чтобы карта точно разместилась на кружке. На этом картирование закончено.

4. Не снимая выделения с кружки, вызовите редактор материалов, выполнив команду Edit-Material Editor (Правка—Редактор материалов) или щелкнув на соответствующей кнопке в панели инструментов. Активизируйте первый слот и нажмите кнопку Get Material (Получить материал). В появившемся окне загрузки материала в группе параметров Browse From ( $\Gamma$ де смотреть) выберите вариант Materials Library (Библиотека материалов) (рис. 3.2). В появившемся списке найдите материал Glass Standard (Обычное стекло) и дважды щелкните на нем мышью. Материал загрузился в первый слот редактора материалов (рис. 3.3).

5. Теперь присвойте материал кружке с помощью кнопки Assign Material To Selected (Присвоить материал выделенному). В окне камеры кружка сразу стала полупрозрачной — признак правильно подобранного материала.

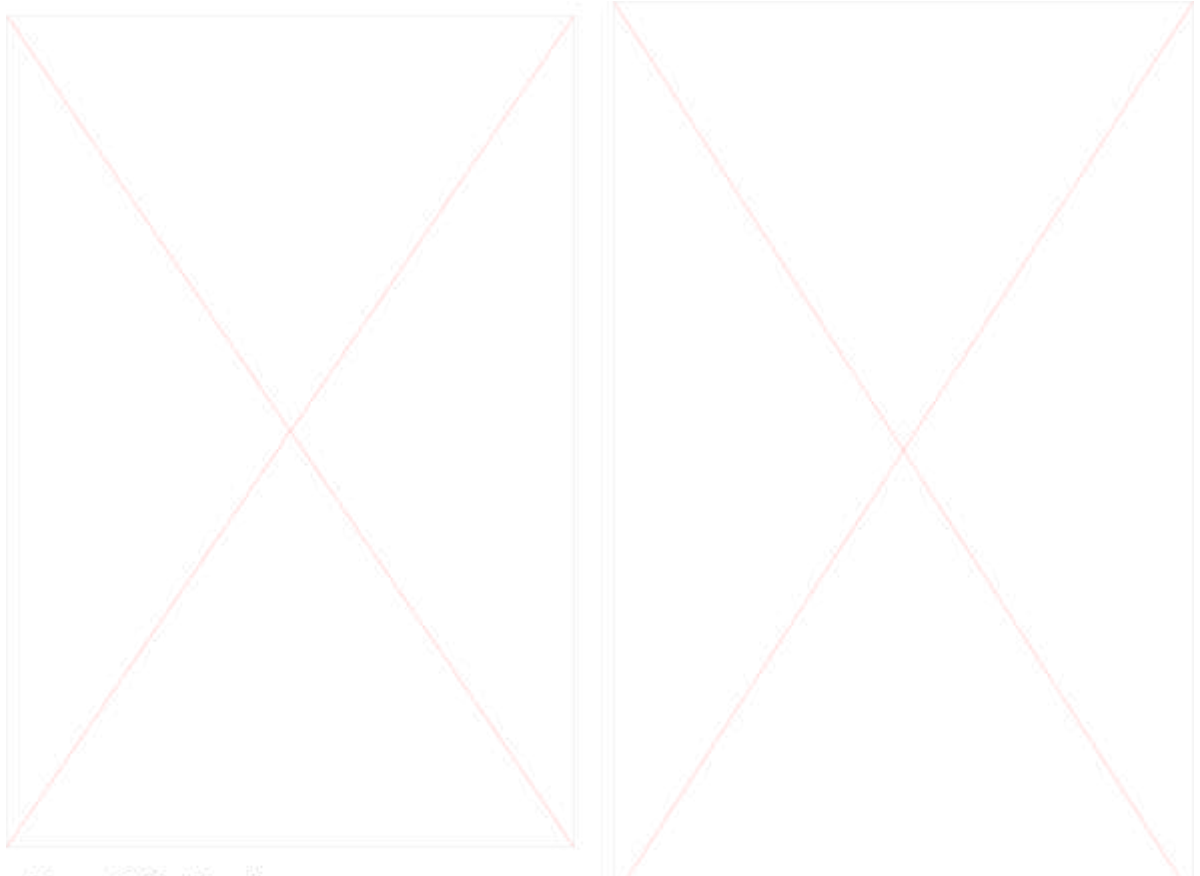

Рис. 3.2. Выбор материала

Рис. 3.3. Материал загружен в редактор

6. Попробуйте визуализировать сцену, не забыв в диалоге визуализации поставить флажки Maps (Выполнить расчет карт), Shadows (Выполнить расчет тени) и Reflect/Refract (Отражение и преломление).

7. Если кружка показалась вам слишком прозрачной, вызовите редактор материалов и по своему вкусу настройте параметр Opacity (Непрозрачность), находящийся в нижней части ветви Basic Parameters (Основные параметры). При его максимальном значении (100) объект совсем непрозрачен, при минимальном (0) — полностью прозрачен (подставьте в его поле, например, 15). После визуализации кружка станет более реалистичной.

8. Еще больше усилить впечатление стеклянной поверхности поможет специальная настройка теней, применяющаяся для прозрачных объектов, без ее использования тень объекта не зависит от его прозрачности. Отметьте прожектор и перейдите во вкладку Modify (Модификация), где в ветви Shadow Parameters (Параметры тенеобразования) нажмите кнопку Use Ray-Trased Shadows (Использовать отслеживание лучей). Но в этом случае потребуется гораздо больше времени для визуализации сцены. Обсчитав сцену, вы увидите прозрачную тень от прозрачной кружки. Не исключено, что сама кружка тоже станет более прозрачной, так как тень, отбрасываемая на ее внутреннюю поверхность, стала более легкой.

## 3.2. Назначение объекту траектории движения.

Для того чтобы привести камеру в движение, нам потребовалось бы почти в каждом кадре корректировать ее положение, что долго и неудобно — движение все равно получилось бы дерганым. Гораздо проще и эффективнее назначить камере траекторию движения, в качестве которой может использоваться любой сплайн.

1. Создайте окружность радиусом 300, центр которой совпадает с центром кружки в окне Тор, и расположите её как показано на рис. 3.4.

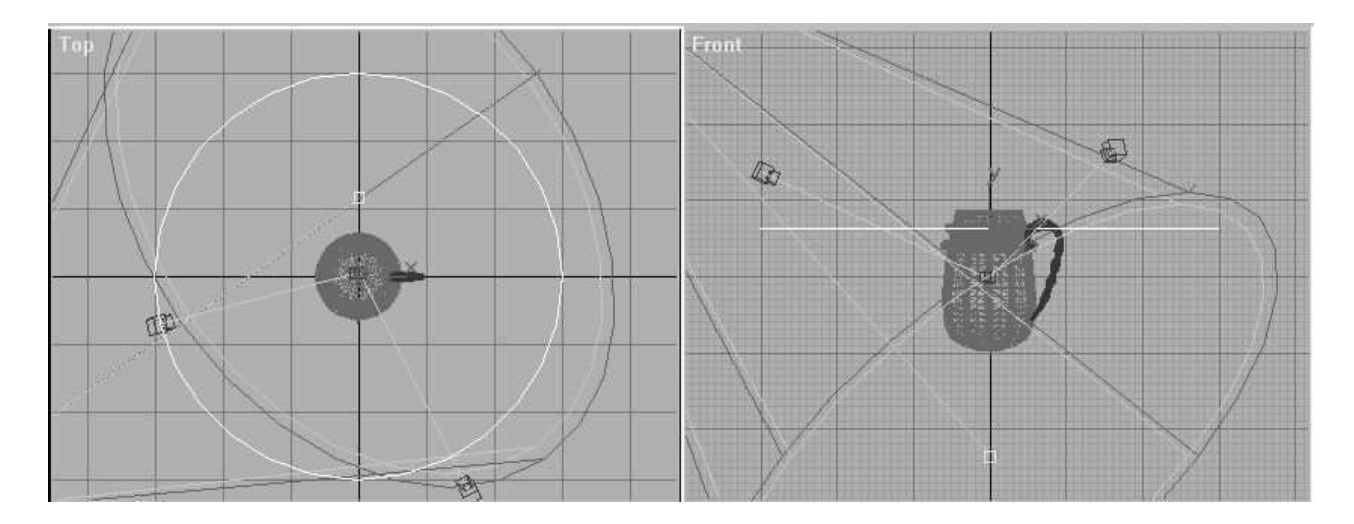

Рис. 3.4. *Построение окружности* 

2. Отметьте камеру и перейдите во вкладку Motion (Движение). В ее верхней части расположен переключатель Parameters — Traectories (Параметры—Траектории), позволяющий переключаться на редактирование траектории или параметров анимации. Нажмите кнопку Traectories (Траектории).

3. Значения в полях Start Time (Время начала) и End Time (Время завершения) можно не изменять, а значение параметра Samples (Образцы), в котором по умолчанию стоит 10, необходимо изменить на 30. Камера отмечена, можно нажать кнопку Convert From (Преобразовать из) и щелкнуть на окружность. Теперь камера движется по заданной траектории (рис. 3. 5) и построенную ранее окружность можно удалить.

# $3.3.$  Изменение окружения

Выполните команду Rendering / Environment (Визуализация / Окружение). В появившемся диалоге в разделе Common Parameters / Background (Общие параметры / Задний фон) щелкните на кнопке

None. В появившемся диалоге Material / Map browser выберите текстуру как показано на рис. 3.6. Теперь при визуализации задним фоном будет являться текстура неба.

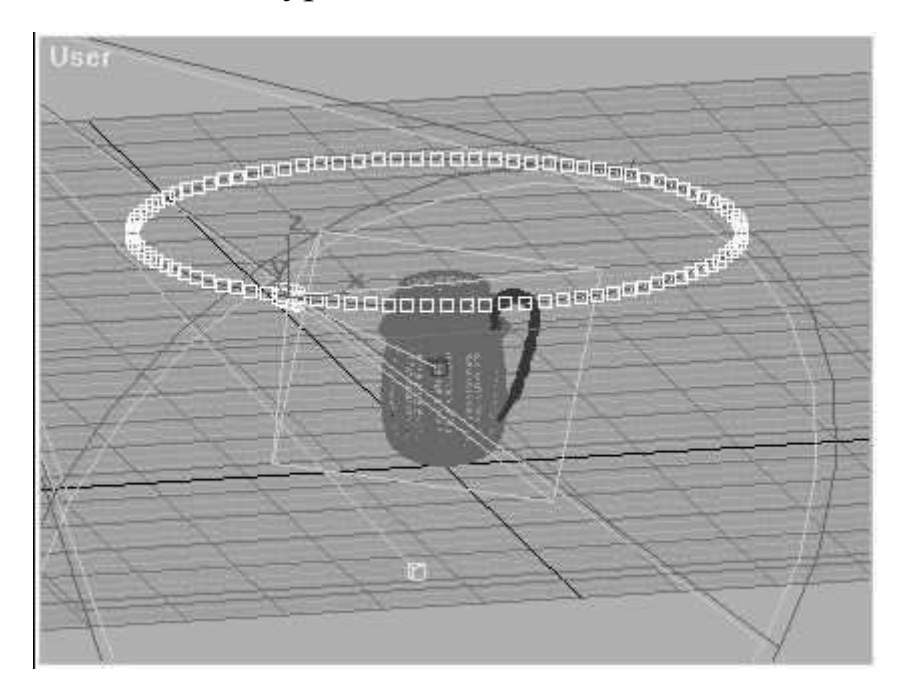

Рис. 3.5. *Траектория движения камеры* 

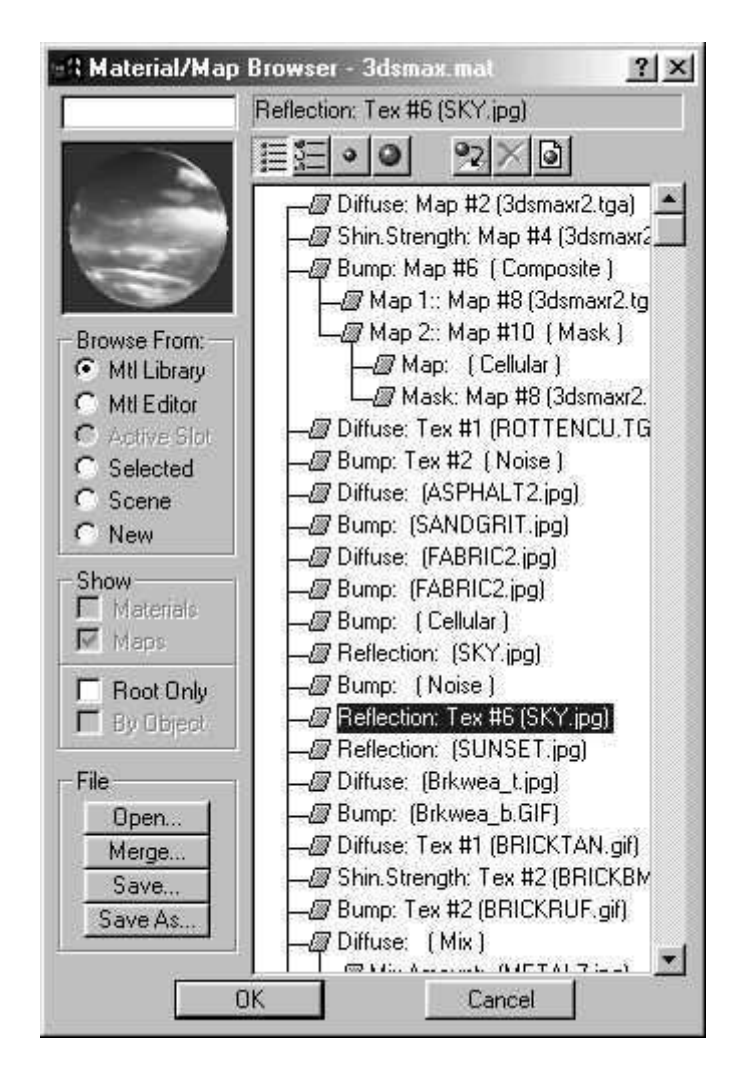

Рис. 3.6. Выбор текстуры для Background

Выполните полную визуализацию активного сегмента сцены. Результат сохраните в формате AVI.

## Список литературы

- 1. Петров, М. Н. Компьютерная графика [Текст] : учебник / М.Н. Петров. - СПб.: Питер, 2006. 811с.
- 2. Григорьева, И. В. Компьютерная графика [Текст] : учебное пособие / И. В. Григорьева. - М. : Прометей, 2012. - 298 с.
- 3. Хныкина, А.Г. Инженерная и компьютерная графика [Электронный ресурс] : учебное пособие / А.Г. Хныкина. -Ставрополь: СКФУ, 2016. - 99 с. - Режим доступа: http://biblioclub.m/index.php?page=book&id=466914.
- 4. Яне, Б. Цифровая обработка изображений [Текст] : учебное пособие / Б. Яне. - М. : Техносфера, 2007. - 584 с.
- 5. Рочегова, Н. А. Основы архитектурной композиции. Курс виртуального моделирования: учебное пособие / Н. А. Рочегова. - М.: Академия, 2010. - МО с